# OCTAX LASERSHOT MTM OCTAX NAVILASE® Manuale utente

Uso raccomandato dei sistemi laser EyeWare 2.4.7.429, 2.4.11.453, 2.4.16.505 2023-11, versione 7.2

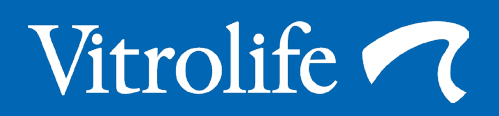

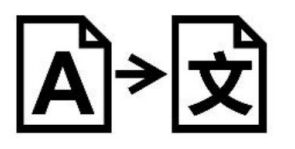

Traduzione dell'originale in inglese

Per comodità espositiva, nel presente manuale Octax LaserShot o Octax NaviLase saranno denominati LaserShot o NaviLase.

© 2020 Vitrolife GmbH. Tutti i diritti riservati.

La distribuzione e la ristampa del presente documento, l'uso e la comunicazione dei suoi contenuti non sono permessi senza l'autorizzazione scritta di Vitrolife GmbH. Il presente manuale utente descrive sia l'uso del LaserShot M statico che l'uso del NaviLase. I capitoli dedicati al sistema laser dinamico NaviLase sono destinati esplicitamente per gli utenti di tale sistema.

È permesso copiare il presente manuale per uso interno, ma non al fine di pubblicarlo.

Il logotipo Vitrolife è un marchio di Vitrolife Sweden AB, registrato in Europa, negli Stati Uniti e in altri Paesi.

Vitrolife Sweden AB Box 9080 SE-400 92 Göteborg Svezia Tel: +46-31-721 80 00

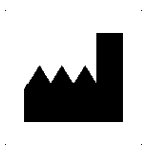

 Vitrolife GmbH Roedersteinstrasse 6 84034 Landshut **Germany** Tel: +49 (0)871 4306570

#### Destinazione d'uso di Octax LaserShot M e NaviLase

Destinato ad essere usato in procedure di riproduzione assistita per rimuovere o perforare la zona pellucida di un oocita o di un embrione per facilitarne lo sgusciamento assistito o il prelievo di cellule per la diagnosi genetica pre-impianto. Il dispositivo può essere usato anche per la biopsia di cellule trophectoderm su embrioni in fase di blastocisti per procedure di diagnosi genetica pre-impianto, per il collasso della blastocisti prima delle procedure di vetrificazione e test della vitalità degli spermatozoi.

#### Indicazioni per l'uso di Octax LaserShot M e NaviLase

L'apertura della zona pellucida di embrioni umani ai fini dello sgusciamento assistito tramite l'uso del sistema Octax LaserShot M o NaviLase può essere utile in pazienti i cui embrioni possiedono una zona pellucida insolitamente spessa o dura. La biopsia dei globuli polari di oociti umani o di cellule selezionate di embrioni tramite l'uso del sistema Octax LaserShot M o NaviLase al fine della successiva analisi genetica può essere utile in pazienti che soffrono, in maniera presupposta o comprovata, di disfunzioni genetiche e/in caso di sospetta aneuploidia dei loro oociti. Il collasso della blastocisti tramite l'uso del sistema Octax LaserShot M o NaviLase può essere utile per embrioni in fase di blastocisti in stato espanso. Il test della vitalità degli spermatozoi tramite l'uso del sistema Octax LaserShot M o NaviLase permette di identificare lo sperma vitale, potenzialmente in grado di fecondare un oocita in pazienti con immobilità degli spermatozoi del 100%.

#### Controindicazioni per Octax LaserShot M e NaviLase

Attualmente non sono note controindicazioni specifiche per le cellule, vale a dire che non esistono indicatori morfologici o altri indicatori cellula per le cellule di oociti, embrioni e spermatozoi che rappresentino una controindicazione per l'uso del sistema Octax LaserShot M e NaviLase. Le controindicazioni sul lato paziente relative allo sgusciamento assistito o alla biopsia di oociti o di embrioni spettano al parere del medico e sono riferite al paziente o al numero di oociti o di embrioni disponibili. Non esistono controindicazioni correlate ai pazienti per il test di vitalità degli spermatozoi. Il sistema Octax LaserShot M e NaviLase non influisce sulle controindicazioni relative al trattamento.

#### Effetti collaterali del sistema Octax LaserShot M e NaviLase

Se i sistemi laser non vengono usati secondo la loro destinazione d'uso, vi è il rischio di un danno parziale al citoplasma a causa del calore e alla degenerazione delle cellule trattate. Questo vale in particolar modo se il fascio di raggi laser viene focalizzato direttamente o se viene applicato ad una cellula. Se durante l'uso del sistema NaviLase in modalità multi-impulso avviene un movimento volontario o involontario dell'oocita o dell'embrione trattato durante l'applicazione del fascio di raggi laser, vi è la possibilità che il laser interagisca con zone non definite delle cellule e che le danneggi. L'energia laser assorbita dal medium causa un incremento della temperatura. Quando vengono rilasciati venti impulsi laser con una lunghezza di impulso di 10 ms mediante l'uso di un fascio di raggi laser da 150 mW, viene trasferito sul medium un'energia calcolata pari a 30 mJ. In una goccia di medium isolata con un volume pari a 20 μl, questa quantità di energia, distribuita uniformemente sul volume, causerebbe un aumento della temperatura di 0,36°C. Quando si utilizzano i sistemi laser per il test di vitalità degli spermatozoi, l'uso ripetuto di un fascio di raggi laser indirizzato direttamente sulla testa degli spermatozoi, potrebbe danneggiare la funzionalità delle proteine localizzate nella testa degli spermatozoi.

#### Gruppo di utenti di riferimento

Operatori sanitari, tipici assistenti medico-tecnici (MTA) o embriologi ospedalieri. L'utente deve avere almeno un'esperienza di lavoro base in un laboratorio FIVET, nello specifico con uno o tutte le procedure in cui è eventualmente raccomandato l'utilizzo di un sistema laser, per es. ICSI, sgusciamento assistito, biopsia, vitrificazione.

#### Gruppo di pazienti target previsto

Pazienti di sesso femminile e maschile in età fertile inferiore ai 60 anni che non sono riusciti ad avere una gravidanza clinica dopo un periodo di 12 mesi o più di rapporti sessuali non protetti e/o pazienti con patologie o predisposizione genetica specifica del paziente di sesso maschile o femminile, che necessitano di una PMA per poter ottenere una diagnosi pre-impianto della costituzione cromosomica o genetica dei loro oociti o embrioni.

#### Vantaggi clinici previsti per i pazienti

I vantaggi clinici previsti valgono per i pazienti che si sottopongono ad un trattamento di riproduzione assistita con l'obiettivo di raggiungere una gravidanza clinica. La rimozione o perforazione della zona pellucida di un oocita o embrione facilita lo sgusciamento assistito dell'embrione prima che venga impiantato e può essere vantaggioso per l'esito clinico, grazie ad un migliore impianto o tasso di natalità. Per quanto concerne il prelievo di cellule (globuli polari o blastomeri o cellule trophectoderm) per la diagnosi genetica di pre-impianto, il vantaggio del laser è di facilitare la procedura, per cui si riduce il tempo di esposizione degli oociti o embrioni a condizioni di coltura sfavorevoli. Per il collasso della blastocisti prima della vitrificazione, l'uso del laser favorisce l'incremento dei tassi di sopravvivenza dopo la vitrificazione / riscaldamento, aumentando il numero totale di embrioni disponibili per i trasferimenti consecutivi. L'identificazione di spermatozoi vitali rispetto agli spermatozoi immobili mediante la tecnica laser ha un effetto vantaggioso sulle quote di fertilizzazione, a loro volta connesse con l'esito clinico.

## **SOMMARIO**

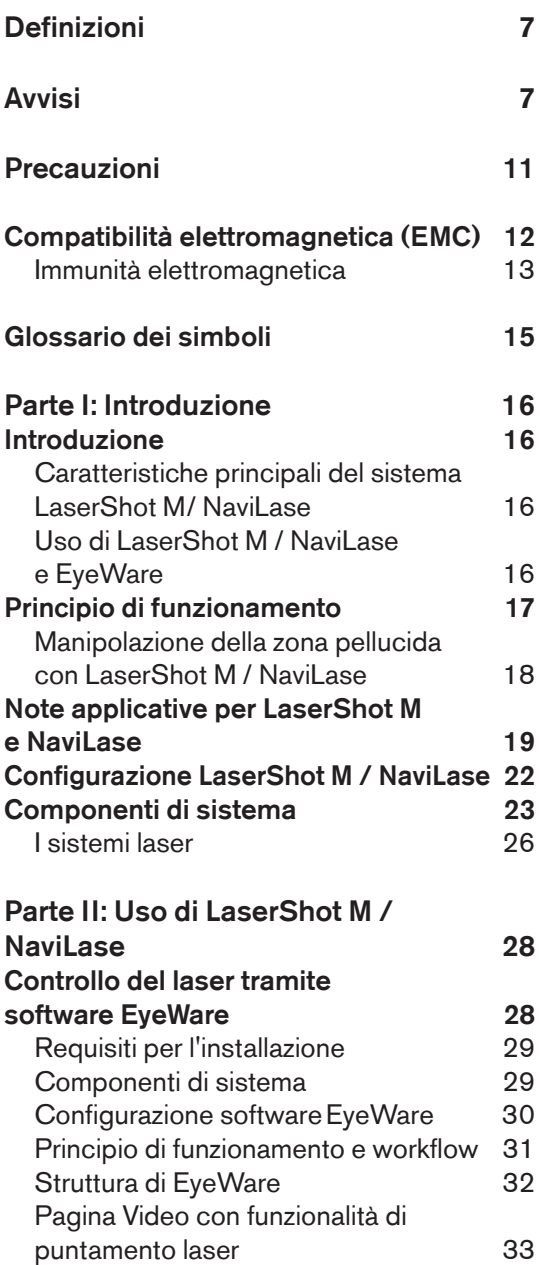

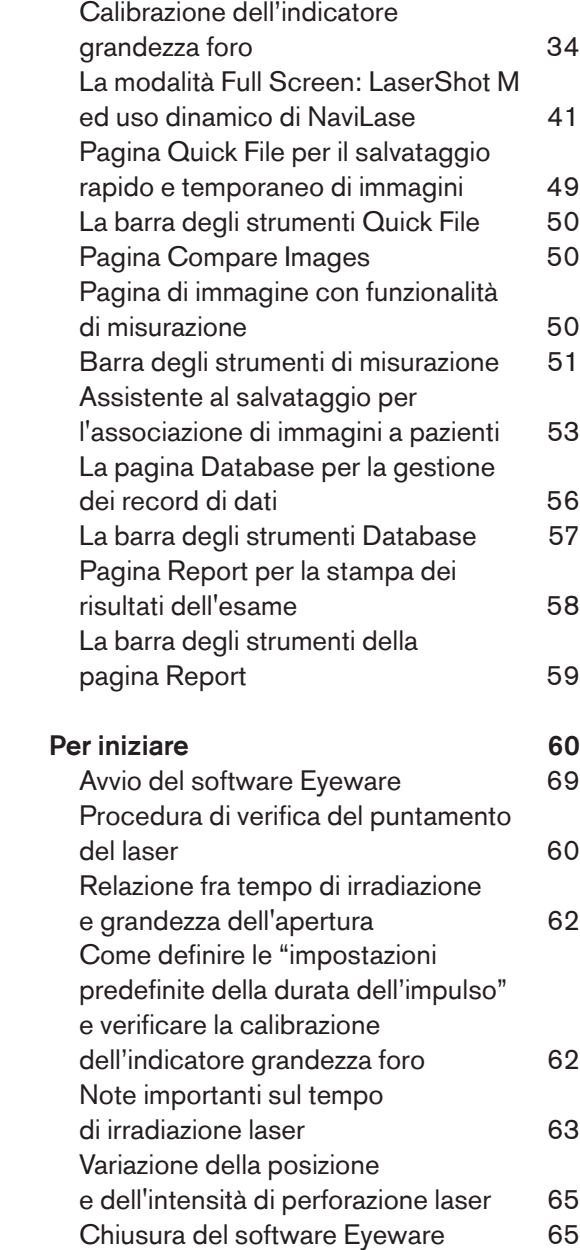

## **SOMMARIO**

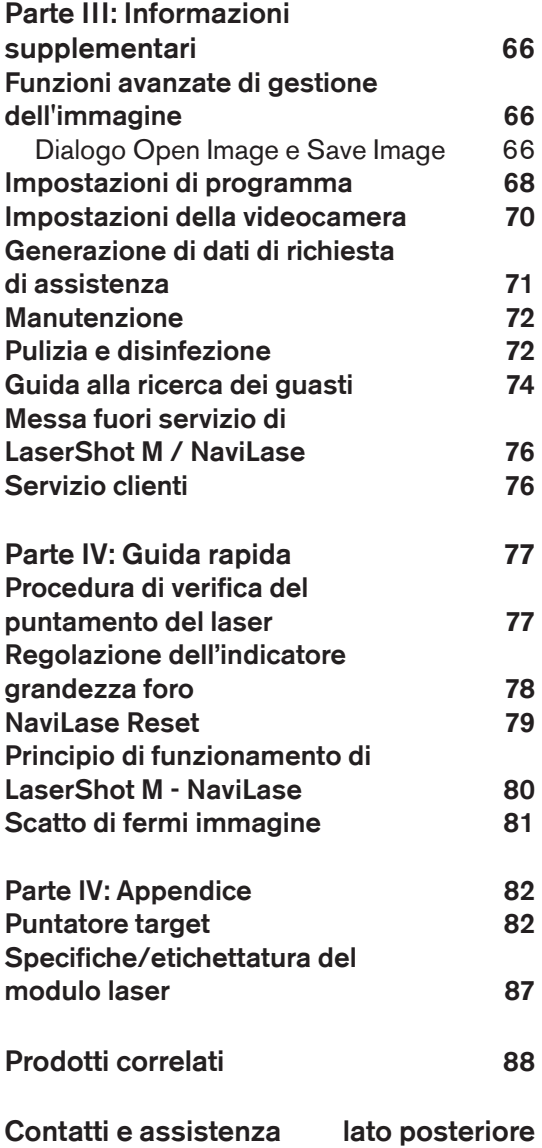

## Definizioni

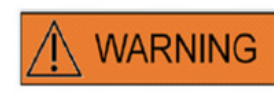

Questo simbolo contrassegna importanti informazioni riguardanti il corretto trattamento delle cellule e il corretto uso del laser. Leggere tutti gli avvisi con attenzione prima di trattare qualsiasi embrione o oocita per garantire un uso sicuro e dei risultati ottimali.

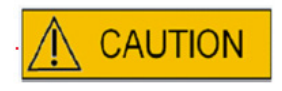

Questo simbolo contrassegna importanti precauzioni. Leggere tutte le precauzioni con attenzione prima di trattare qualsiasi embrione o oocita per garantire un uso sicuro e dei risultati ottimali.

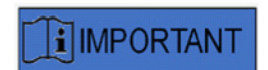

Questo simbolo contrassegna informazioni supplementari importanti relative al dispositivo laser e al trattamento di cellule.

## avvisi

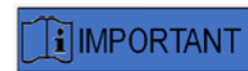

#### SUL PRESENTE MANUALE

Le procedure descritte nel presente manuale riguardano un particolare dispositivo installato dal personale autorizzato di Vitrolife GmbH in un punto previsto e specificato. I dispositivi LaserShot M o NaviLase devono essere fatti funzionare esclusivamente da personale addestrato e osservando le istruzioni contenute nel presente manuale utente.

#### LASER

I laser del sistema LaserShot M e NaviLase sono classificati come laser di classe 1 M. I laser di classe 1M emettono nel campo di radiazione laser da 302,5 nm a 4000 nm.

Radiazione laser, non rivolgere lo sguardo direttamente negli strumenti ottici.

## **WARNING**

#### SICUREZZA PER GLI OCCHI DELL'OPERATORE

In condizioni di funzionamento normali del LaserShot M e NaviLase, la sicurezza per gli occhi dell'operatore è garantita, come anche in situazioni in cui non si trovano pezzi rimovibili da parte dell'utilizzatore. Nonostante ciò, non disassemblare o disinstallare il sistema LaserShot M o NaviLase e non rivolgere lo sguardo sul fascio luminoso usando dispositivi ottici. Qualsiasi installazione/disinstallazione di hardware o di software è esclusivamente riservata a personale di assistenza addestrato e certificato, autorizzato da Vitrolife GmbH.

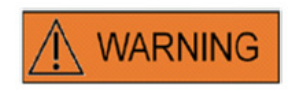

Per evitare il rischio di scosse elettriche, questa attrezzatura deve essere collegata esclusivamente ad una rete elettrica con impianto di messa a terra.

### **WARNING**

#### INTEGRITÀ DEL SISTEMA ELETTRO-OTTICO

La manutenzione di componenti del microscopio, l'errata manipolazione del microscopio o un forte disassamento del sistema elettro-ottico, ad esempio in caso di urto meccanico, può causare una posizione incorretta del sistema di separazione del fascio luminoso, delle lenti di ingrandimento, della telecamera e della torretta. In ognuno dei casi suddetti, il puntamento del laser non corrisponderà più con la posizione del reticolo di puntamento visualizzato sull'immagine video con conseguente danneggiamento dell'embrione, se il laser viene usato in queste condizioni. Dopo un malfunzionamento del microscopio, ripetere la *Procedura di verifica del puntamento o contattare il servizio di assistenza tecnica*.

### WARNING

#### PUNTAMENTO ERRATO DEL LASER

Se non si rispetta la procedura di verifica del puntamento del laser vi è il rischio di creare aperture nel punto sbagliato e dunque di danneggiare l'oocita o l'embrione trattato.

**WARNING** 

#### APERTURE MULTIPLE O SOTTILI

Nella zona pellucida deve essere effettuata soltanto una singola apertura. Aperture multiple o aperture troppo sottili possono impedire lo sgusciamento dell'embrione e/o causare uno sviluppo anormale dell'ebrione.

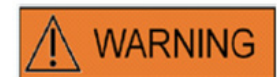

#### STADIO DI SVILUPPO

Lo sgusciamento assistito con laser deve esse svolto esclusivamente su embrioni da 4-8 cellule. Gli effetti dello sgusciamento assistito con laser su embrioni di uno stadio di sviluppo successivo (stadio > 8 cellule) non sono noti.

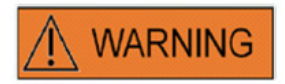

Utilizzare la lente laser 25x soltanto quando si utilizza LaserShot M o NaviLase. L'utilizzo di altri obiettivi per trattamenti laser può danneggiare l'embrione.

## WARNING

#### SVILUPPO A LUNGO TERMINE

Ad ora non vi sono segnalazioni che indichino un aumento dei casi di malformazioni di grande o piccola entità in bambini nati dopo sgusciamento assistito con laser su embrioni. Dati sugli sviluppi a lungo termine su bambini nati da embrioni trattati mediante sgusciamento assistito con laser non sono ancora disponibili. Una ricerca di approfondimento svolta su 134 di questi neonati ha rilevato percentuali di malformazioni congenite maggiori non superiori, nessun aumento di aberrazioni cromosomiche e o della percentuale di malformazioni congenite minori del gruppo che ha subito un trattamento di sgusciamento rispetto a tutte le nascite dello stesso ospedale. (Kanyo, K., Konc, J. "A follow-up study of children born after diode laser assisted hatching." European Journal of Obstetrics and Gynecology. 110: 176-180 (2003)).

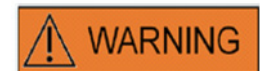

#### INSTALLAZIONE E MANUTENZIONE

L'installazione e la riparazione di LaserShot M o NaviLase devono essere eseguite esclusivamente da una persona certificata da Vitrolife. Il LaserShot M deve rimanere sul microscopio e nel punto in cui è stato installato. Se il LaserShot M o il NaviLase viene scollegato e/o mosso senza la supervisione di una persona certificata da Vitrolife, il LaserShot M o il NaviLase non potrà più essere approvato per l'uso clinico e la garanzia può andare persa.

Se il LaserShot M, il NaviLase o parti di esso vengono modificati, è necessario che una persona certificata da Vitrolife esegua un'ispezione e delle prove accurate per garantire un uso sicuro anche in futuro.

Si raccomanda di eseguire una manutenzione preventiva del laser ogni 12-18 mesi per garantire le prestazioni ottimali del laser.

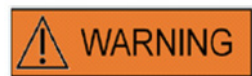

#### COMPATIBILITÀ ELETTROMAGNETICA

Il LaserShot M e il NaviLase sono stati collaudati e ritenuti conformi ai limiti per dispositivi medici previsti dalla IEC 60601-1-2:2014 / EN 60601-1-2:2014 in materia di compatibilità elettromagnetica. Questi limiti sono stati concepiti per fornire una ragionevole protezione contro dannose interferenze in un'installazione medica tipica.

Questa attrezzatura genera, usa e può irradiare energia di radiofrequenza e se non installata e usata in ottemperanza alle istruzioni o se collegata a materiale non certificato da Vitrolife può causare dannose interferenze per i dispositivi installati nelle sue vicinanze. Nonostante ciò non vi è alcuna garanzia per l'assoluta assenza di interferenze in particolari situazioni di installazione. Se questa attrezzatura causa interferenze dannose ad altri dispositivi, cosa appurabile spegnendo ed accendendo l'attrezzatura, si invita l'utente a correggere l'interferenza eseguendo una o più delle seguenti misure:

- *•* Riorientare e riposizionare il dispositivo di ricezione.
- *•* Aumentare la separazione fra le attrezzature.
- *•* Collegare l'attrezzatura ad una presa elettrica appartenente ad un circuito diverso da quello a cui sono collegati gli altri dispositivi.

Per ulteriore assistenza, consultare il produttore, il suo rappresentante o il rivenditore.

ATTENZIONE: L'uso di accessori e di cavi diversi da quelli forniti da Vitrolife può causare maggiori emissioni o una minore immunità dell'attrezzatura o del sistema ME.

ATTENZIONE: Le attrezzature di radiocomunicazione portatili RF (incluse periferiche come i cavi antenna e le antenne esterne) devono essere usate a distanze non inferiori a 30 cm (12 pollici) da qualsiasi parte del LaserShot M, inclusi i cavi specificati dal produttore. Diversamente si potrebbe avere una riduzione delle prestazioni della presente attrezzatura.

### **WARNING**

**WARNING** 

#### COLLEGAMENTO AD ATTREZZATURE ESTERNE

Per garantire la sicurezza di base e la conformità con gli standard CE di riferimento (vale a dire EN 60601-1 - Parte 1 per attrezzature elettriche mediche) e la funzionalità necessaria, questa attrezzatura deve essere collegata esclusivamente ad un computer certificato da Vitrolife usando solamente cavi di collegamento certificati.

#### GARANZIA LIMITATA

Vitrolife garantisce al cliente esclusivamente che LaserShot M o NaviLase sarà privo di difetti materiali e di lavorazione ad un uso normale per 12 mesi dalla data di installazione o 13 mesi dalla data di spedizione, se precedente. Il cliente segnalerà a Vitrolife qualsiasi difetto verificatosi durante tale periodo subito dopo averlo rilevato e, in ogni caso, non oltre 5 giorni dopo.

La garanzia limitata decade immediatamente se l'installazione, la manutenzione, la riparazione o il riposizionamento del sistema laser viene eseguito da personale diverso da quello certificato da Vitrolife.

*•* La garanzia limitata non si applica in caso di danni derivanti da:

- errori di esecuzione di manutenzione periodica come previsto nel presente manuale utente;
- incidente, abuso, uso improprio o applicazione impropria del dispositivo;

• uso e funzionamento non conformi alle istruzioni fornite nel presente manuale utente;

• normale usura e deterioramento.

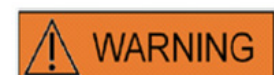

#### **CONNETTORI**

Non scollegare il connettore del cavo USB se non è stato ordinato da personale qualificato di assistenza.

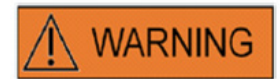

L'utilizzatore finale dei sistemi LaserShot M / NaviLase non deve disimballare e installare i sistemi dopo il loro ricevimento. Le operazioni di disimballaggio, di installazione, di configurazione e il training per l'utilizzatore finale dei sistemi LaserShot M / NaviLase devono essere eseguiti da personale tecnico appositamente qualificato, autorizzato da Vitrolife GmbH.

## **WARNING**

#### MODALITÀ TE: RESTRIZIONI D'USO

La modalità TE deve essere usata esclusivamente da operatori esperti nell'esecuzione di biopsie trophectoderm. L'impulso laser (o gli impulsi) può aiutare a sciogliere i legami intracellulari stirati meccanicamente fra le cellule trophectoderm per eseguire una biopsia. La modalità TE non deve essere mai applicata alla zona pellucida.

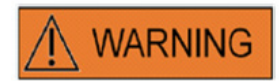

#### COLPI LASER A RIPETIZIONE

La ripetizione di colpi laser nella stessa identica posizione di un embrione può provocare un maggiore rischio di danneggiamento dell'embrione stesso. In caso di rischio di applicazione dei colpi laser a ripetizione su una stessa identica posizione dell'embrione, il funzionamento del laser può essere immediatamente interrotto premendo il pulsante di arresto di emergenza.

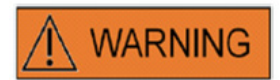

#### INFLUENZA DELLA TEMPERATURA SULLE DIMENSIONI DELL'APERTURA PERFORATA

Se durante la manipolazione della zona viene usato un piano riscaldato, assicurarsi che esso sia impostato alla corretta temperatura. Delle impostazioni di temperatura non corrette provocano dimensioni del foro diverse da quelle previste. Delle temperature minori causeranno aperture minori, mentre aperture maggiori causeranno aperture troppo grandi che possono causare il danneggiamento dell'embrione.

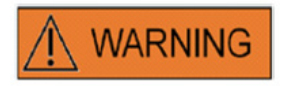

L'utente del sistema laser deve segnalare a Vitrolife e alle autorità competenti dello stato membro in cui l'utente opera qualsiasi incidente grave verificatosi in relazione al dispositivo.

Per "gravi incidenti" sono intesi tutti gli incidenti che causano direttamente o indirettamente, possono aver causato o possono causare uno dei seguenti eventi: (a) la morte del paziente, dell'utente o altra persona, (b) un grave peggioramento temporaneo o permanente dello stato di salute del paziente, dell'utente o di un'altra persona, (c) una grave minaccia per la sanità pubblica.

## precauzioni

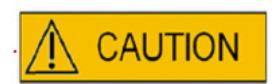

#### INFLUENZA DELLA POSIZIONE Z DELL'OOCITA/EMBRIONE SULLA DIMENSIONE DELL'APERTURA DEL FORO

Un posizionamento Z non corretto causerà dei fori più piccoli e una minore qualità del fascio laser. Durante il trattamento laser, si raccomanda di tenere la cellula vicino al fondo della piastra di coltura.

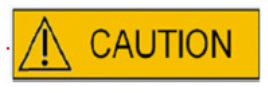

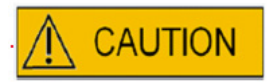

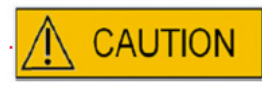

Per ridurre al minimo il rischio di danneggiare l'oocita o l'embrione, utilizzare il minor numero di impulsi laser possibile e al più basso livello di energia necessario per ottenere l'effetto prescritto.

Dirigere il fascio di raggi laser su una sezione della zona pellucida, nella quale lo spazio perivitellino adiacente è più ampio o vicino ad un area di frammentazione.

Durante il trattamento laser, utilizzare una pipetta di immobilizzazione per ridurre al minimo il rischio che l'embrione si muova.

## **COMPATIBILITÀ** elettromagnetica (EMC)

La tabella seguente contiene le informazioni pertinenti necessarie per i sistemi CISPR11:

#### Linee guida e dichiarazione del produttore – Emissioni elettromagnetiche

I sistemi laser LaserShot M e NaviLase sono destinati all'uso nell'ambiente elettromagnetico specificato di seguito. Il cliente o l'utente dei sistemi laser LaserShot M e NaviLase deve assicurarsi che venga utilizzato in tale ambiente

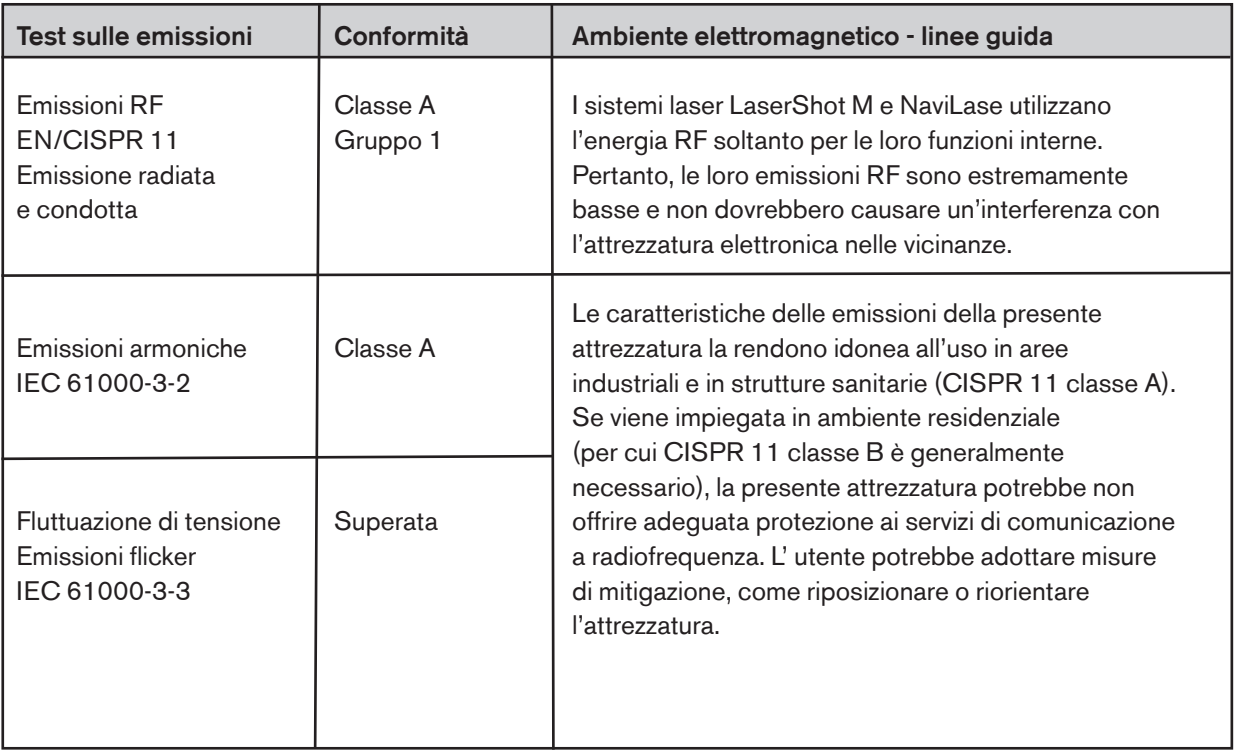

#### Linee guida e dichiarazione del produttore – Emissioni elettromagnetiche

I sistemi laser LaserShot M e NaviLase sono destinati all'uso nell'ambiente elettromagnetico specificato di seguito. Il cliente o l'utente dei sistemi laser LaserShot M e NaviLase deve assicurarsi che venga utilizzato in tale ambiente

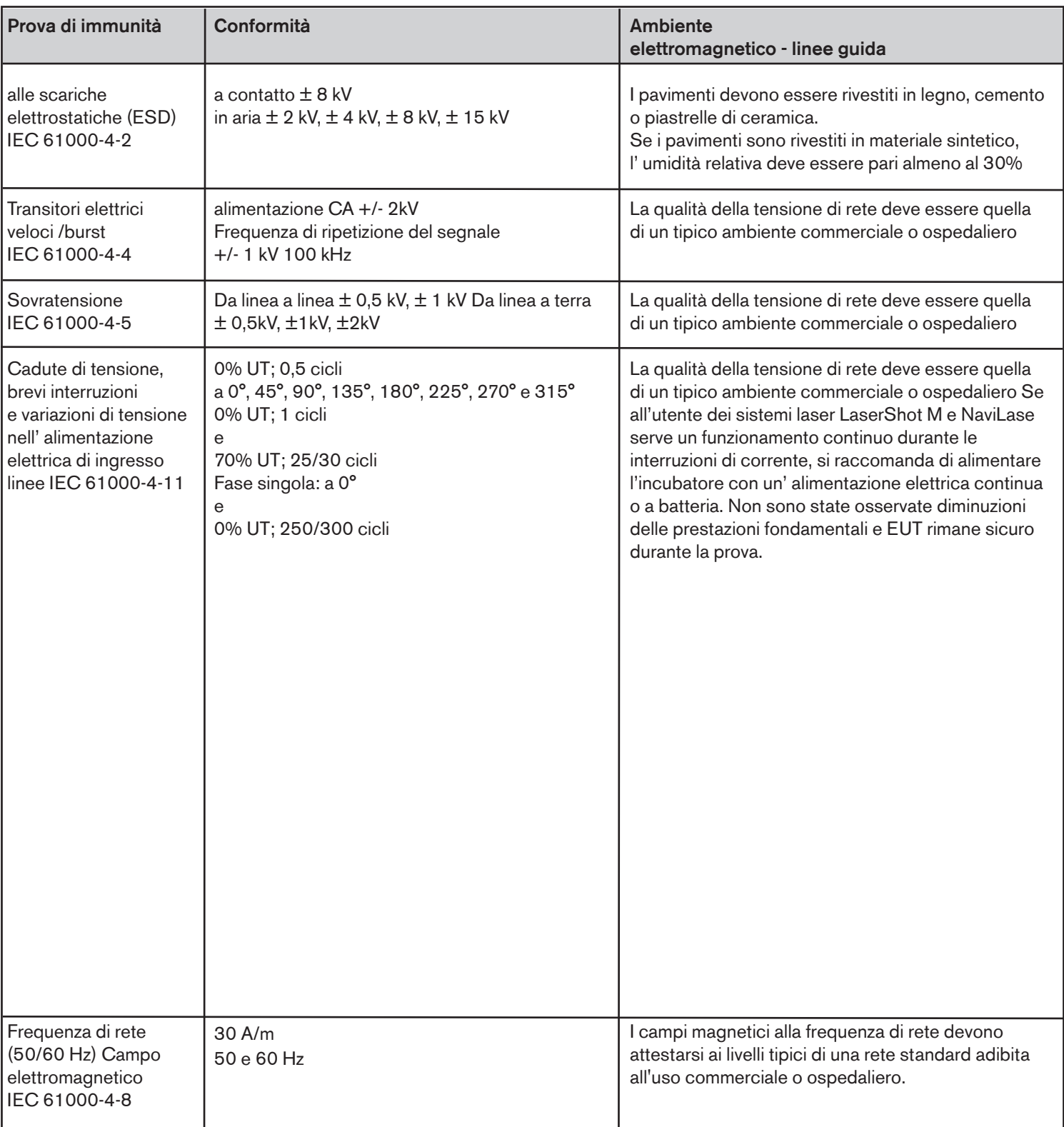

#### Le due tabelle seguenti contengono le informazioni pertinenti necessarie per un sistema diverso da quelli specificati per il solo uso in un ambiente schermato e per sistemi che non siano di supporto vitale.

#### Linee guida e dichiarazione del produttore – Emissioni elettromagnetiche

I sistemi laser LaserShot M e NaviLase sono destinati all'uso nell'ambiente elettromagnetico specificato di seguito. Il cliente o l'utente dei sistemi laser LaserShot M e NaviLase deve assicurarsi che venga utilizzato in tale ambiente

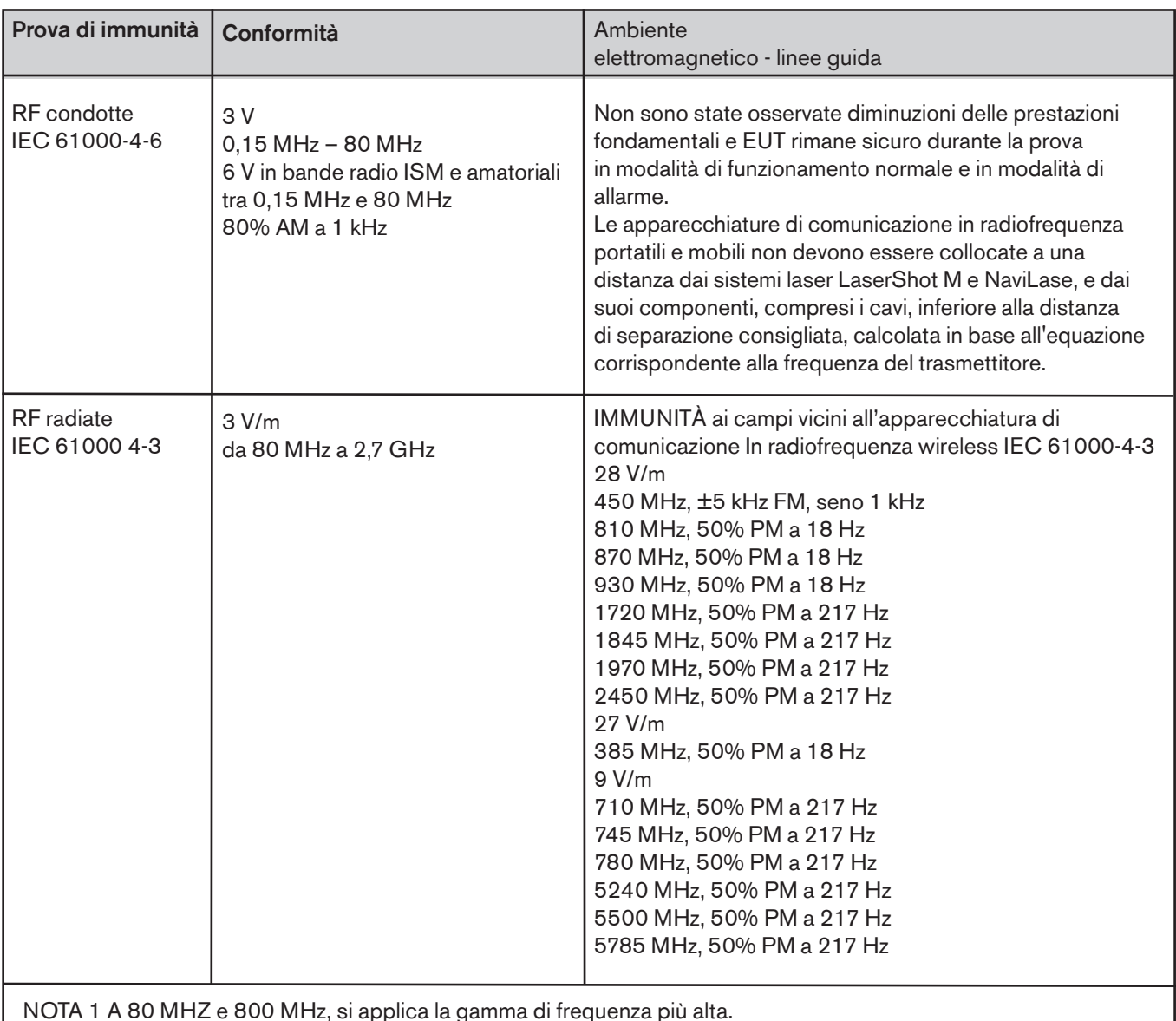

NOTA 1 A 80 MHZ e 800 MHz, si applica la gamma di frequenza più alta.

NOTA 2 Le presenti linee guida potrebbero non essere applicabili in tutte le situazioni. La propagazione elettromagnetica è influenzata dall'assorbimento e dalla riflessione da parte di strutture, oggetti e persone.

2 Le intensità di campo emesse da trasmettitori fissi, come le stazioni base per telefonia radio (cellulari/cordless) e i sistemi di comunicazione radiomobili via terra, le radio amatoriali, le emittenti radiofoniche in AM e FM e le emittenti televisive non possono essere previste con precisione su base teorica. Per la valutazione dell'ambiente elettromagnetico generato da trasmettitori fissi, è necessario prendere in considerazione un rilevamento elettromagnetico in loco. Se l'intensità di campo misurata nel luogo in cui si utilizza l'incubatore del sistema laser LaserShot M e NaviLase è superiore al livello di compatibilità RF applicabile, è necessario assicurarsi che il funzionamento dell'incubatore del sistema laser LaserShot M e NaviLase sia regolare. Se si osservano prestazioni anomale è necessario intraprendere ulteriori misure, come riorientare o riposizionare l'incubatore. b Al di sopra della gamma di frequenze da 150 kHz a 80 MHz, le intensità di campo devono essere inferiori a 3 V/m.

## Glossario dei simboli  $\blacksquare$ EULY7.15

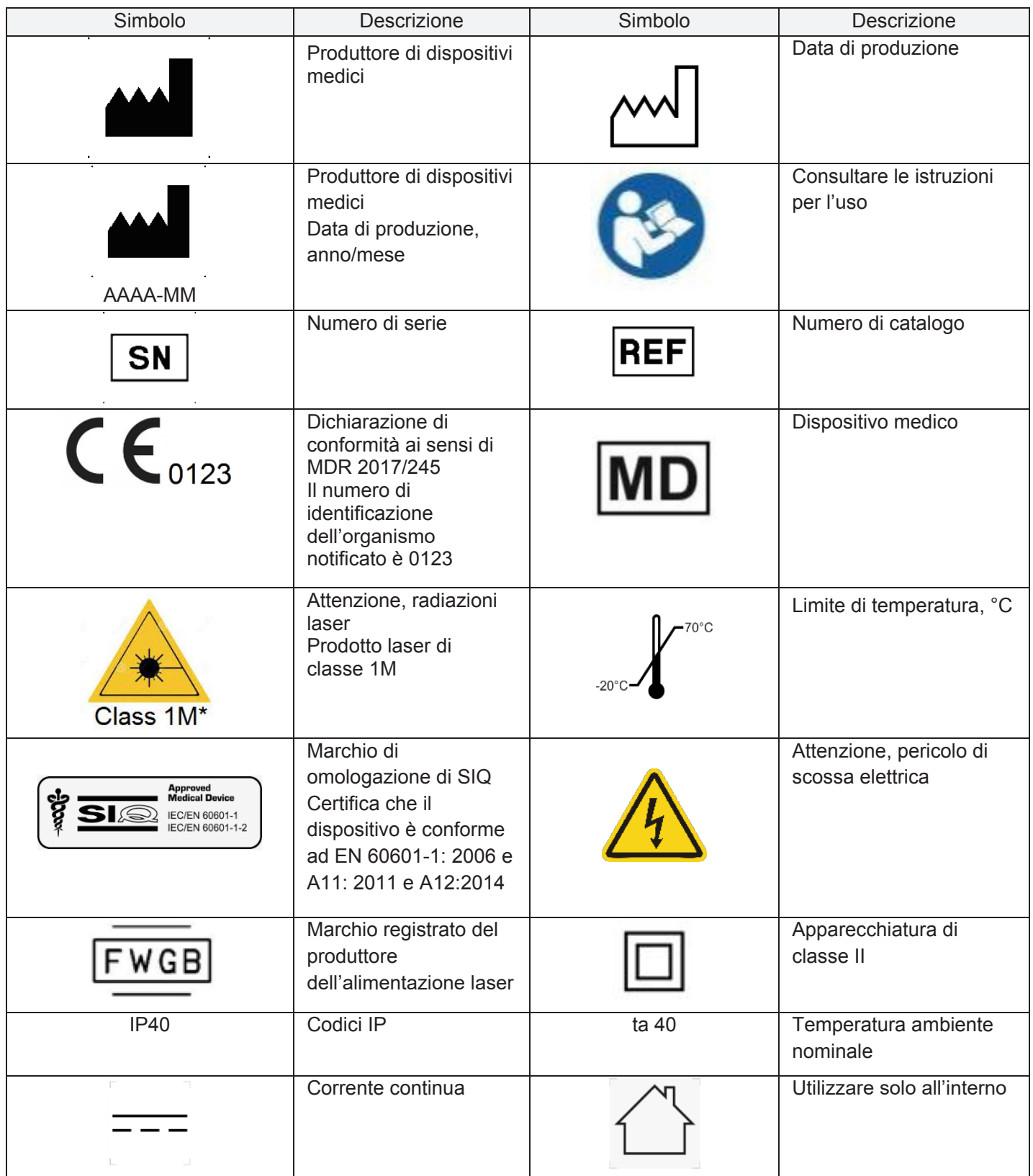

## Parte I: Introduzione

Il presente capitolo fornisce una panoramica delle funzionalità principali e delle applicazioni del sistema LaserShot M/NaviLase

### Introduzione

I sistemi laser per microchirurgia vengono utilizzati nel campo della tecnologia di procreazione medicalmente assistita (PMA). I sistemi laser possono essere impiegati per manipolare la zona pellucida di oociti o di embrioni al fine di favorire lo sgusciamento e di estrarre globuli polari o cellule per la successiva analisi genetica.

#### Caratteristiche principali del LaserShot M / NaviLase

Il sistema LaserShot M / NaviLase è basato su un diodo laser ad infrarossi che emette ad una lunghezza d'onda di 1,48 µm che è accoppiato con un microscopio invertito. Il fascio di raggi laser viene diretto lungo l'asse ottico del microscopio. La speciale disposizione delle lenti e degli specchi all'interno dell'unità laser permette di focalizzare il fascio di raggi laser rispetto al piano dell'immagine dell'obiettivo del microscopio. In aggiunta a LaserShot M, NaviLase include elementi di movimentazione che permettono di controllare il movimento del fascio di raggi laser verso qualsiasi posizione entro il campo di lavoro visibile nell'immagine della telecamera. Il microscopio deve essere equipaggiato con un dispositivo di riscaldamento in maniera da garantire condizioni ottimali per gli oociti, gli zigoti e gli spermatozoi. La lunghezza d'onda infrarossa da 1,48 µm emessa dal diodo laser è non mutagenica per cui è ideale per essere usata in procedure senza contatto di tipo PMA.

#### Uso di LaserShot M e EyeWare

Il sistema LaserShot M / NaviLase offre la tecnologia laser più evoluta per la PMA, incluso il controllo digitale e la processazione digitale di video / immagini combinata con un'alta qualità ottica ed elettromeccanica. Controllato per mezzo del software di elaborazione immagine EyeWare, il sistema LaserShot M/ NaviLase può essere usato intuitivamente nell'impiego quotidiano.

Sul monitor del computer viene trasmesso un video dal vivo delle cellule acquisito tramite una telecamera digitale ad alta risoluzione. All'immagine video viene sovrapposto un reticolo di puntamento generato dal computer che contrassegna la posizione di puntamento del fascio laser. Un impulso laser viene rilasciato tramite il mouse oppure, opzionalmente, a pedale. Il tempo di irradiazione del laser viene impostato nell'interfaccia utente del software EyeWare.

Con EyeWare è possibile gestire con facilità non solo i dispositivi di microscopia, l'immagine del microscopio e le misurazioni, ma è anche possibile rendere più facile la creazione di documentazione. Il modulo database permette di salvare e di gestire i dati e le immagini

del paziente. Il collegamento ad un database esterno permette di importare o di esportare i record. Un rapporto predefinito con qualsiasi configurazione dei risultati dell'esame può essere stampato con pochi clic del mouse. I record possono essere esportati in file PDF per essere inviati come allegati e-mail o anche in file RTF o CSV per la successiva elaborazione in programmi di testo o di calcolo.

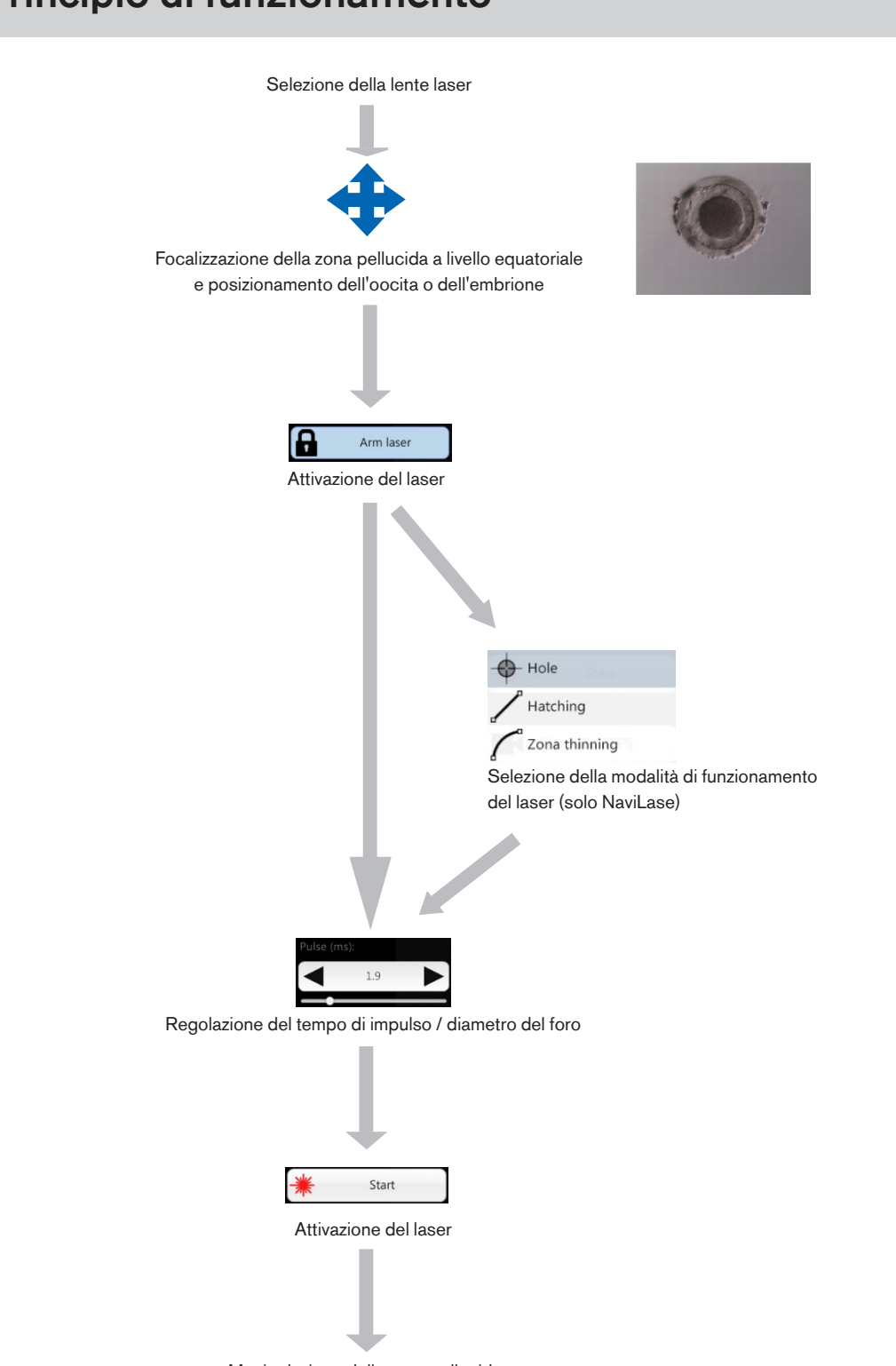

## Principio di funzionamento

Manipolazione della zona pellucida

#### Manipolazione della zona pellucida con LaserShot M / NaviLase

Il raggio laser generato da LaserShot M / NaviLase provoca un assottigliamento tangenziale o un'apertura della zona pellucida di oociti e di embrioni tramite un processo fototermico estremamente localizzato che provoca la lisi della matrice glicoproteica.

Vengono così generate aperture a fossa con parete liscia (Fig. 1) che, nella vista bidimensionale, appaiono di forma circolare. La dimensione dell'apertura può essere adattata alla rispettiva procedura semplicemente variando il tempo di irradiazione del laser. La riproducibilità dell'effetto di perforazione è molto alta.

Il sistema LaserShot M / NaviLase impiega un laser che non possiede alcuna potenziale capacità mutagenica rispetto, ad esempio, alla procedura laser UV. Inoltre, con il laser che possiede una potenza a livello focale relativamente bassa (100 mW - 250 mW) sono già stati condotti approfonditi studi sulla sicurezza. Sino ad oggi non sono stati documentati effetti negativi delle procedure laser descritte. Una ricerca di approfondimento svolta su 134 bambini nati dopo sgusciamento assistito con laser AZH (laser assisted hatching - LAH) ha rilevato percentuali di malformazioni congenite maggiori non superiori, nessun aumento di aberrazioni cromosomiche e nessuna differenza per quanto riguarda la percentuale di malformazioni congenite minori.

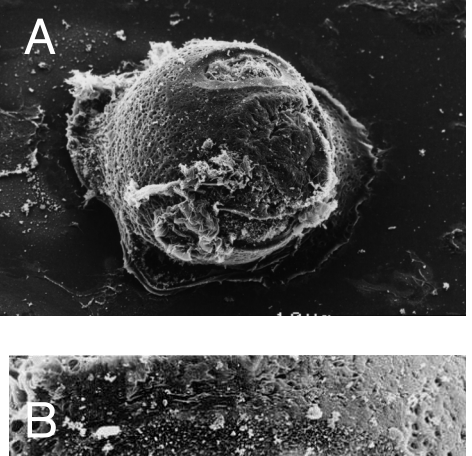

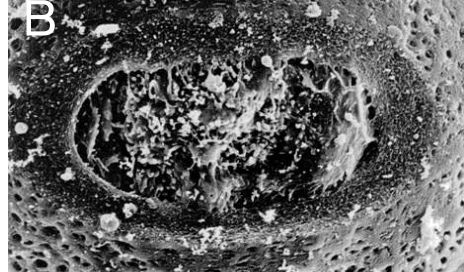

Fotografie con la gentile concessione di CHUV, Losanna, Svizzera

Fig. 1: Immagini riprese con un microscopio elettronico a scansione di uno zigote murino trattato con laser, ingrandimento minore (A) e maggiore (B).

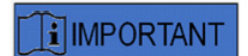

Informare il paziente sulle controindicazioni e gli effetti collaterali delle applicazioni laser (vedi p. 3).

### Note applicative per LaserShot M e NaviLase

#### Sgusciamento assistito (assisted hatching - AH)

Scopo dell'AH è quello di assottigliare localmente la zona pellucida con la creazione di un'apertura lungo l'asse ottico del fascio di raggi laser (vedere Fig. 1, p. 17) visibile come foro attraverso un microscopio invertito.

Per ridurre al minimo il rischio di danneggiare i blastomeri, gli utenti devono usare il minor numero di impulsi laser possibile, alla lunghezza di impulso più breve necessaria per ottenere la perforazione della zona o l'effetto di assottigliamento. Nella zona pellucida deve essere effettuata soltanto una singola apertura. Aperture multiple o troppo sottili possono impedire all'embrione di essere sgusciato e/o causare uno sviluppo anormale. Il fascio di raggi laser deve essere diretto su una sezione della zona pellucida, nella quale lo spazio perivitellino adiacente è più ampio.

Per l'AH, la dimensione del foro praticato deve essere pari a circa 1,5 volte lo spessore della zona pellucida. Una strategia minimamente invasiva è quella di creare un'apertura mediante 2 fori con un diametro di 20 µm, per es. leggermente più largo dello spessore della zona (di solito pari a 16-18 µm negli embrioni umani). Con una sovrapposizione di circa il 50% si ottiene la dimensione del foro desiderata, dando forma ad un'apertura di forma ovale. (vedere la figura C di seguito illustrata). Grazie alla sovrapposizione del 50%, tale metodo è più resistente rispetto a delle piccole variazioni nello spessore attuale della zona.

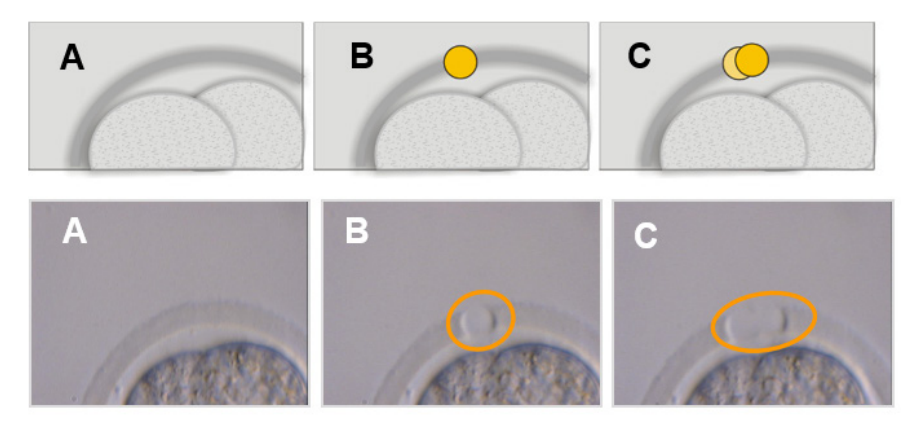

Immagini: Università di Bonn

In alternativa, è possibile rimuovere uno strato esterno più largo e lungo un'area più ampia della zona pellucida, ma senza romperlo. Questo processo viene comunemente definito assottigliamento dell'area. Un'area pari al 25-40% della circonferenza della zona pellucida va assottigliata mediante colpi di laser contigui che generano fori dal diametro di 15–20 μm con una sovrapposizione massima del 50%. I colpi di laser sovrapposti devono essere posizionati in modo tale da rimuovere circa il 50-70% dello spessore iniziale della zona pellucida.

Nota: AH non è consigliato per l'uso di routine in tutti i TIPI di pazienti.

#### Biopsia del blastomero (fase di segmentazione)

Scopo della biopsia nella fase di segmentazione è di ottenere 1 o 2 blastomeri da un embrione del terzo giorno per analisi genetiche.

Selezionare un tempo d'impulso per creare un'apertura di circa 20 µm. Ruotare l'embrione e disporre il/i blastomero/i selezionato/i per la biopsia utilizzando una pipetta capillare di immobilizzazione. Tenere l'embrione vicino al fondo della piastra per massimizzare l'efficacia del laser.

Praticare un'apertura di forma ovale utilizzando due o tre impulsi laser sovrapposti per aprire la zona pellucida per facilitare l'accesso ai singoli blastomeri selezionati per la biopsia. Se per la biopsia sono stati selezionati due blastomeri, praticare l'apertura tra le due cellule.

#### biopsia delle cellule trophectoderm (TE)

Scopo della biopsia TE è di ottenere 2-10 cellule TE come campioni per l'analisi genetica. Le cellule TE vengono separate da un embrione in fase blastocisti senza causare danni alla massa cellulare interna (ICM).

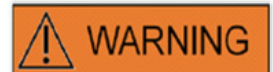

#### MODALITÀ TE: RESTRIZIONI D'USO

La modalità TE deve essere usata esclusivamente da operatori esperti nell'esecuzione di biopsie trophectoderm. L'impulso laser (o gli impulsi) può aiutare a sciogliere i legami intracellulari stirati meccanicamente fra le cellule trophectoderm per eseguire una biopsia. La modalità TE non deve essere mai applicata alla zona pellucida.

Eseguire l'AH 15 o 20 ore prima della biopsia, aprendo un piccolo foro o canale (largo circa 5 μm ) nella zona pellucida dell'embrione, utilizzando 1-3 impulsi laser. Eseguire l'apertura nella parte opposta rispetto all'ICM. Di solito viene indotta un'ernia con 5-7 cellule TE che sporge dal foro al momento della biopsia. Tale passaggio è opzionale ma faciliterà la procedura della biopsia.

Sotto il microscopio invertito, la pipetta di immobilizzazione viene utilizzata per posizionare e tenere ferma la blastocisti in modo tale che le cellule erniate siano rivolte verso la pipetta per la biopsia. Tenere la blastocisti vicino al fondo della piastra per massimizzare l'efficacia del laser. La pipetta per la biopsia deve avere un diametro interno di 20-30 μm.

Commutare il laser nella modalità TE.

Per la biopsia, aspirare 2-10 cellule TE erniate all'interno della pipetta per la biopsia. Successivamente, staccare delicatamente le cellule TE aspirate dalla blastocisti per distendere ed esporre le giunzioni intercellulari e ridurre al minimo i danni alla cellula. Quindi, applicare due o tre impulsi laser alle giunzioni intracellulari delle cellule per separarle. Premere delicatamente per rompere completamente le giunzioni intracellulari e aspirare con cautela le cellule separate nella pipetta capillare per la biopsia. Infine, posizionarle ad una certa distanza dall'embrione per trasferirle successivamente in un tubo per l'analisi generica.

Se la biopsia viene eseguita su cellule ottenute da blastocisti criopreservate, applicare il laser dopo lo scongelamento non appena l'ICM può essere posizionato e prima che la blastocisti si sia completamente riespansa. Eseguire un foro di 15-20 µm sulla parte opposta dell'ICM. Le cellule TE erniate nelle blastocisti espanse si trovano all'esterno della zona pellucida dopo 2 o 3 ore della riespansione.

#### Collasso della blastocisti

Il collasso della blastocisti è una normale procedura per rimuovere il fluido all'interno del blastocele per aumentare l'efficacia del crioprotettore e incrementare la quota di sopravvivenza durante la vitrificazione e il riscaldamento. Posizionare il laser in modo da puntare la giunzione tra due cellule TE sufficientemente distante dall'ICM. Indurre il collasso della blastocisti applicando un singolo (e solo uno) impulso laser di 0,5 -1,5 ms. Non è necessario rompere la zona per eseguire con successo il collasso. Il pieno collasso dello strato TE può richiedere oltre 10 minuti dall'applicazione dell'impulso laser. Talvolta, un embrione non collassa neanche dopo il tempo in cui è stato rimesso nell'incubatore, ma collassa durante la procedura di vitrificazione. Il collasso può avvenire su blastocisti integre, espanse, sgusciate e completamente schiuse.

#### Test di vitalità degli spermatozoi

Quando si effettua l'ICSI è importante utilizzare spermatozoi vitali. Nei campioni di sperma contenenti unicamente spermatozoi immobili è tuttavia difficile valutare quali spermatozoi siano vitali e quali no. In questi casi è possibile testare la vitalità utilizzando il laser Octax. Se dopo aver scaricato un impulso laser sull'estremità del flagello dello spermatozoo, il flagello inizia ad arricciarsi o contrarsi, lo sperma è vitale e può essere utilizzato per la microiniezione.

- 1. Utilizzare le lenti laser.
- 2. Raccogliere alcuni spermatozoi immobili con una morfologia normale e un flagello flessibile (devono essere privi di detriti).
- 3. Allineare gli spermatozoi raccolti per poter lavorare in modo efficace.
- 4. Applicare 1-2 colpi di laser all'estremità del flagello di ciascun spermatozoo.
- 5. Se l'estremità del flagello inizia ad arricciarsi o a contrarsi (= reazione osmotica per l'apertura della membrana del plasma), lo spermatozoo è vitale e può essere utilizzato per la microiniezione.

Indicazioni utili:

Affinché il risultato dell'impulso/degli impulsi laser sia visibile possono volerci 5-10 s. La lunghezza dell'impulso laser necessario per testare la vitalità degli spermatozoi può variare in base alle impostazioni dei singoli microscopi. Le prove per determinare la corretta lunghezza dell'impulso inizia con tempi di circa 2-4 ms.

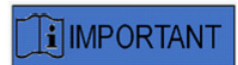

#### OPERAZIONI QUOTIDIANE

Per un uso ottimale, si raccomanda di confermare quotidianamente il posizionamento e il puntamento del reticolo e la corretta grandezza di apertura della foratura prima di trattare qualsiasi embrione di pazienti (vedere il capitolo Per iniziare o Guida rapida).

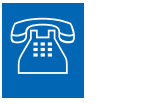

#### ASSISTENZA TECNICA

Ogni volta che dovesse servire assistenza, rivolgersi al servizio di assistenza tecnica. Per i dettagli di contatto, vedere il capitolo "Servizio clienti".

### Configurazione LaserShot M / NaviLase

L'utilizzatore finale del dispositivo non deve installare il dispositivo dopo averlo ricevuto. Le operazioni di disimballaggio, di installazione, di configurazione e il training per l'utilizzatore finale dei sistemi LaserShot M / NaviLase devono essere eseguiti da personale tecnico appositamente qualificato, autorizzato da Vitrolife GmbH.

#### SICUREZZA PER GLI OCCHI DELL'OPERATORE **WARNING**

In condizioni di funzionamento normali del LaserShot M / NaviLase, la sicurezza per gli occhi dell'operatore è garantita, come anche in situazioni in cui non si trovano pezzi rimovibili da parte dell'utilizzatore. In ogni caso, non disassemblare né disinstallare il sistema LaserShot M / NaviLase. Qualsiasi installazione/disinstallazione di hardware o di software è esclusivamente riservata a personale di assistenza addestrato e certificato, autorizzato da Vitrolife GmbH.

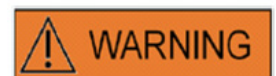

#### INTEGRITÀ DEL SISTEMA ELETTRO-OTTICO

La manutenzione di componenti del microscopio, l'errata manipolazione del microscopio o un forte disassamento del sistema elettro-ottico, ad esempio in caso di urto meccanico, può causare una posizione incorretta del sistema di separazione del fascio luminoso, delle lenti di ingrandimento, della telecamera e della torretta. In ognuno dei casi suddetti, il puntamento del laser non corrisponderà più con la posizione del reticolo di puntamento visualizzato sull'immagine video con conseguente danneggiamento dell'embrione, se il laser viene usato in queste condizioni.

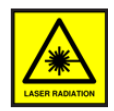

#### LASER

I laser del sistema LaserShot M / NaviLase sono classificati come laser di classe 1 M. I laser di classe 1M emettono nel campo di lunghezza d'onda da 302,5 nm a 4000 nm e sono sicuri in condizioni di esercizio normali, ma possono essere pericolosi se l'utilizzatore usa dispositivi ottici lungo il fascio di raggi laser.

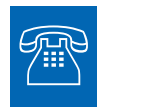

#### ASSISTENZA TECNICA

Ogni volta che dovesse servire assistenza, rivolgersi al servizio di assistenza tecnica. Per i dettagli di contatto, vedere il capitolo "Servizio clienti".

### Componenti di sistema

La figura 2 mostra il sistema LaserShot M / NaviLase montato su un microscopio invertito "Olympus", formato da:

- il modulo di movimentazione NaviLase (solo NaviLase)
- il modulo laser
- il blocco specchi
- la lente laser
- la videocamera Eye USB 2.0

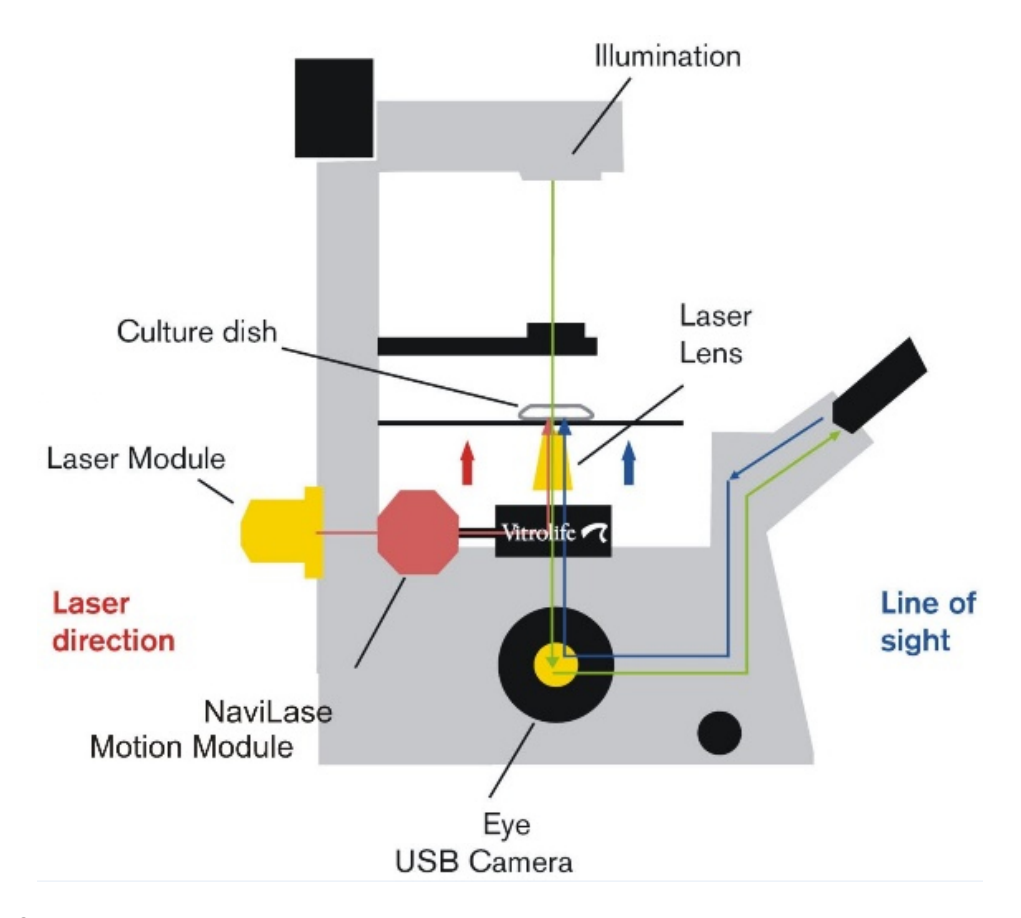

Fig. 2: Componenti del sistema laser montati in un microscopio invertito. Modulo di movimentazione disponibile esclusivamente per NaviLase.

I microscopi invertiti devono essere provvisti almeno della dichiarazione di conformità CE secondo IVD 98/79/CE. I seguenti microscopi invertiti sono approvati per l'uso con i sistemi laser (con riserva di completezza dell'elenco):

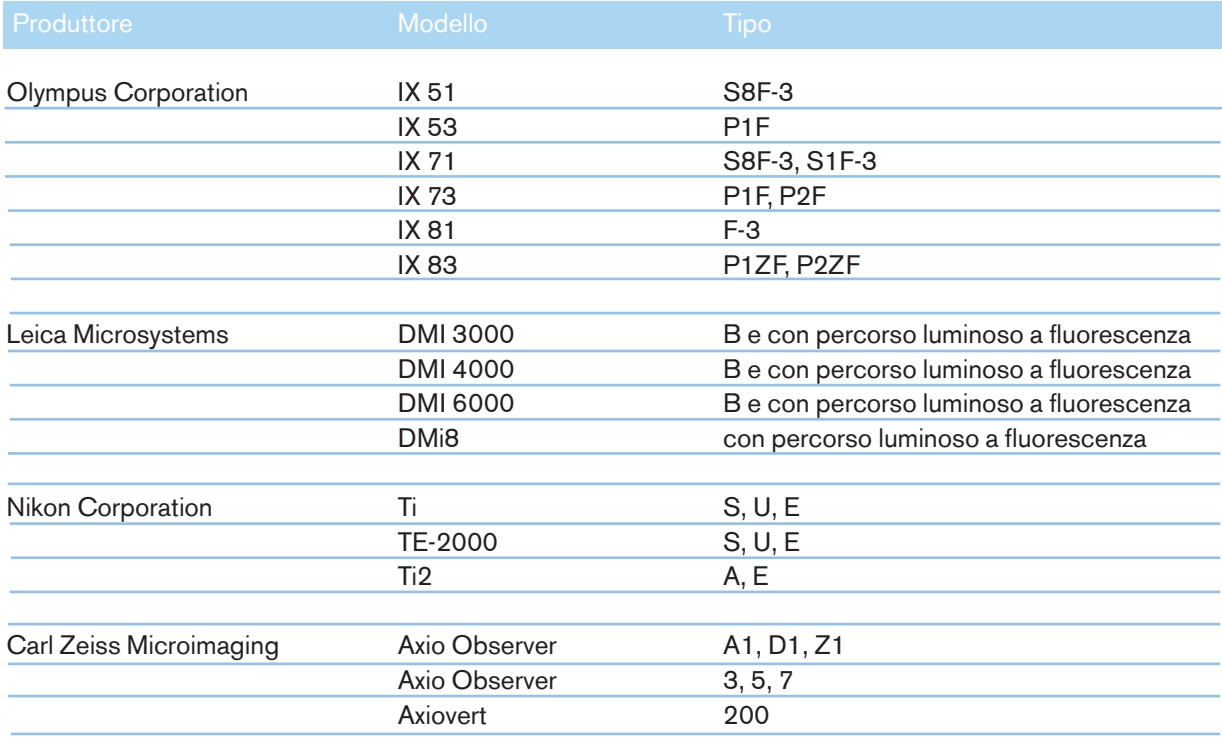

I microscopi invertiti non conformi almeno alla IVD 98/79/CE o alla MDD 93/42/CEE non sono approvati per l'uso con le versioni MDR 2017/745 dei sistemi laser

LaserShot M e NaviLase possono essere forniti in diverse configurazioni che includono anche i seguenti accessori

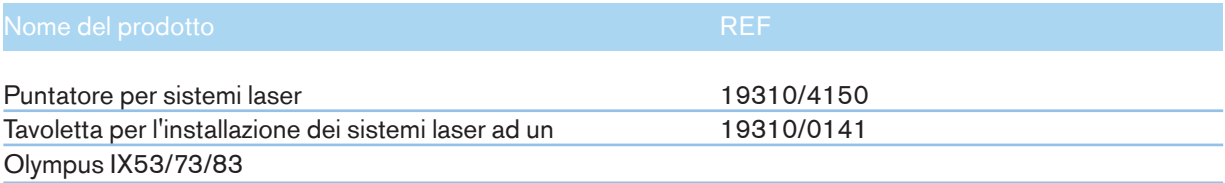

Di seguito è riportato uno schema dell'intero sistema LaserShot M / NaviLase incluso il computer su cui è installato il software EyeWare per la visualizzazione di immagini provenienti dalla telecamera digitale Eye USB 2.0 e che controlla NaviLase mediante i suoi elementi di comando.

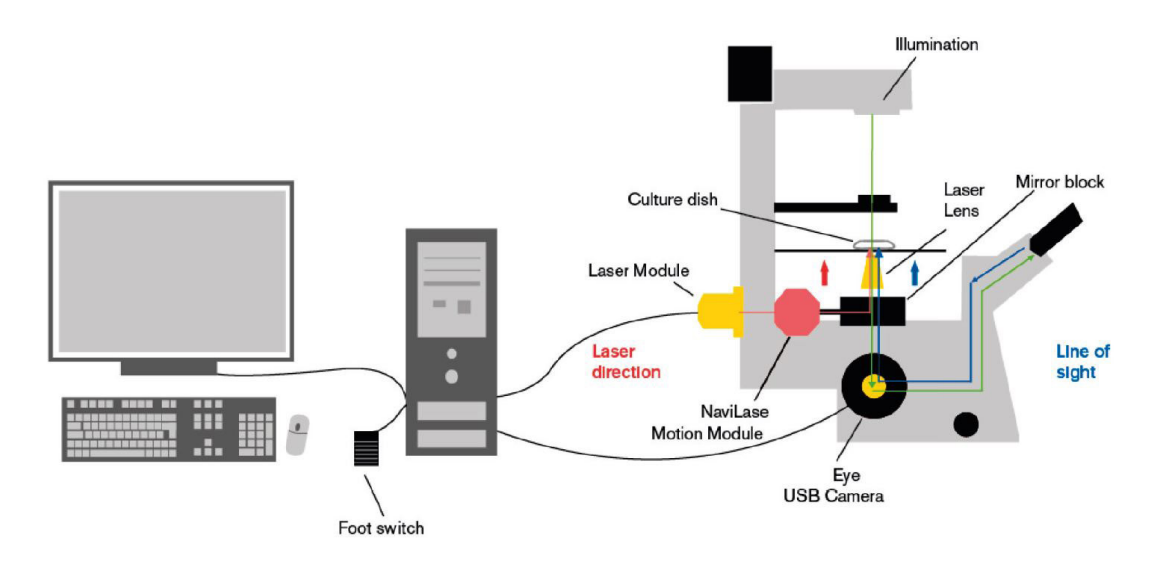

Fig. 3: Diagramma dell'intero sistema LaserShot M / NaviLase incluso computer, telecamera digitale Eye USB USB 2.0, lente laser e componenti LaserShot M / NaviLase L'immagine non illustra il pacchetto di installazione

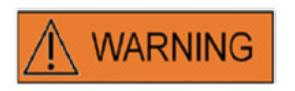

#### **CONNETTORI**

Non scollegare il connettore del cavo USB se non è stato ordinato da personale qualificato di assistenza.

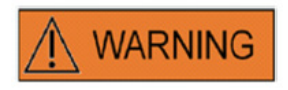

#### COLLEGAMENTO AD ATTREZZATURE ESTERNE

Per garantire la sicurezza di base e la conformità con gli standard CE di riferimento (vale a dire EN 60601-1 - Parte 1 per attrezzature elettriche mediche) e la funzionalità necessaria, questa attrezzatura deve essere collegata esclusivamente ad un computer certificato da Vitrolife usando solamente cavi di collegamento certificati.

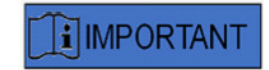

Una licenza EyeWare in uso su un PC dedicato serve a controllare un sistema laser.

#### I sistemi laser

L'illustrazione schematica riportata in figura 3 mostra il percorso ottico della luce visibile (linea verde) e il percorso ottico del fascio laser LaserShot M / NaviLase (linea rossa). Emesso dal modulo laser, il fascio può essere deviato su richiesta dal modulo di movimentazione di NaviLase. In corrispondenza del separatore del fascio luminoso situato sotto al nasello, la luce laser viene deviata dal piano orizzontale e condotta nel piano verticale, per poi essere focalizzata sulla piastra di coltura dalla lente laser. Dunque, il fascio di luce laser è rivolto perpendicolarmente verso l'alto. Il percorso della luce visibile di illuminazione procede perpendicolarmente verso il basso. Dopo essere passato attraverso il separatore del laser, la luce visibile viene deviata e suddivisa in due percorsi dai dispositivi ottici del microscopio. Una parte della luce visibile va direttamente verso la porta della telecamera mentre la parte rimanente della luce punta verso l'oculare. Questa disposizione garantisce un uso sicuro del laser anche quando si osserva attraverso gli oculari (linea blu) mentre viene rilasciato l'impulso laser.

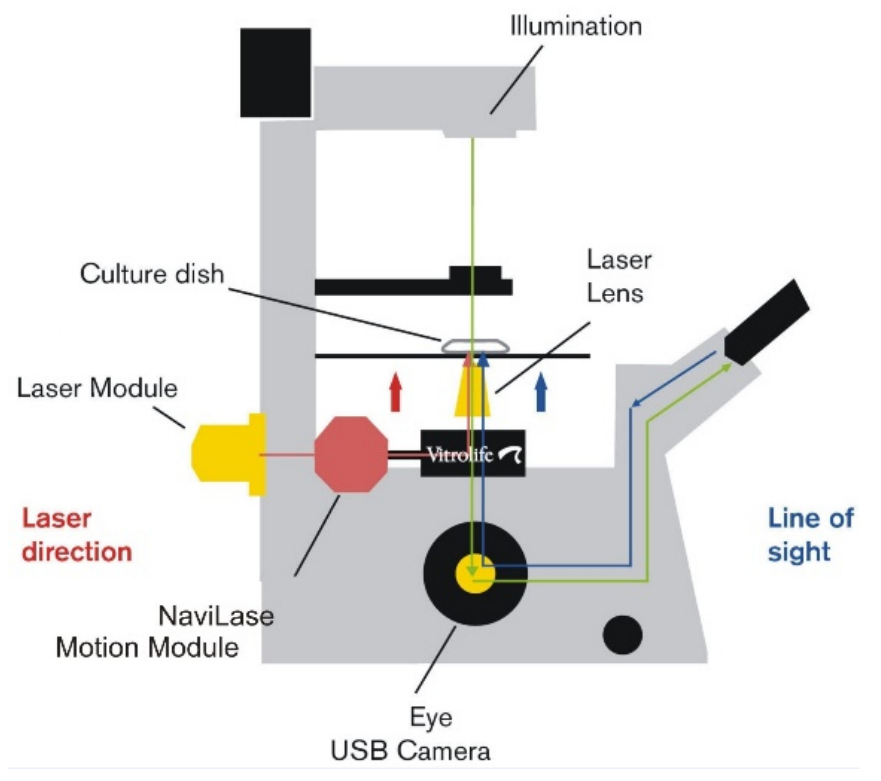

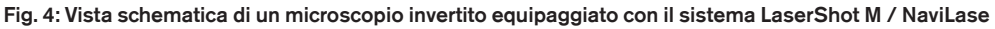

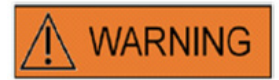

#### SICUREZZA PER GLI OCCHI DELL'OPERATORE

In condizioni di funzionamento normali del LaserShot M / NaviLase, la sicurezza per gli occhi dell'operatore è garantita, come anche in situazioni in cui non si trovano pezzi rimovibili da parte dell'utilizzatore. In ogni caso, non disassemblare né disinstallare il sistema LaserShot M / NaviLase. Qualsiasi installazione/disinstallazione di hardware o di software è esclusivamente riservata a personale di assistenza addestrato e certificato, autorizzato da Vitrolife GmbH.

Sul modulo laser sono situati due indicatori di stato a LED e un connettore USB, come mostrato in figura 4. I LED dell'indicatore di stato forniscono informazioni sullo stato del dispositivo in aggiunta ad ogni messaggio/avvertimento visualizzato da EyeWare al momento di controllare il sistema LaserShot M / NaviLase. Il significato dei LED dell'indicatore di stato è il seguente:

•• (lampeggiante) inizializzazione del dispositivo USB in corso (durante la sequenza di boot del computer, dopo il plugin di un dispositivo)

- •• laser acceso, laser in posizione di standby
- •• laser in posizione sbloccata dopo attivazione tramite EyeWare

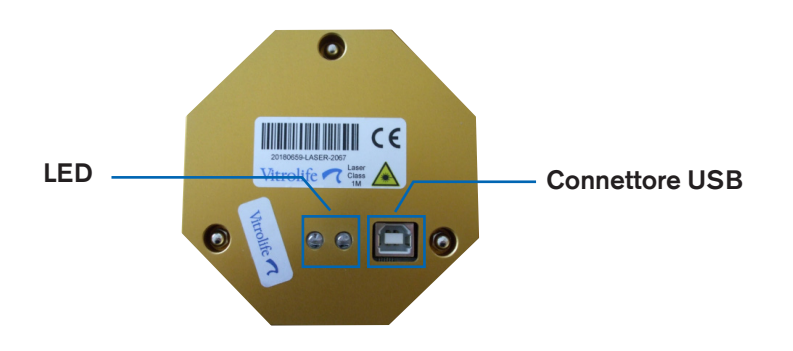

Fig. 5: Modulo laser con vista dettagliata dei LED di stato e del connettore USB

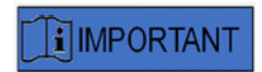

#### LED

In caso di funzionamento normale, I LED dell'indicatore di stato non forniscono ulteriori informazioni. Comunicare lo stato di questi LED se viene contattato il servizio di assistenza tecnica se si dovesse sospettare un problema con il vostro LaserShot M / NaviLase.

## Parte II: Uso di LaserShot M / NaviLase

Questo capitolo fornisce informazioni di base sull'uso e sul controllo dei dispositivi LaserShot M e NaviLase insieme al software EyeWare.

### Controllo del laser tramite software EyeWare

Il software EyeWare offre l'interfaccia utente per il puntamento, il controllo e l'attivazione di impulsi laser nel sistema LaserShot M e NaviLase in combinazione con una telecamera ad alta risoluzione Eye USB2. Le applicazioni software comprendono anche l'acquisizione e il salvataggio di immagini, la misurazione e la documentazione. EyeWare è un software di processazione e archiviazione immagini multifunzionale basato su server SQL che utilizza la crittografia per l'archiviazione dei dati dei pazienti.

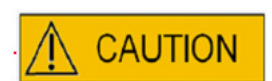

#### SICUREZZA INFORMATICA

Per proteggere contro l'accesso non autorizzato al PC su cui è in uso EyeWare, utilizzare una password Windows sicura con almeno 12 caratteri contenenti lettere maiuscole e minuscole, numeri e caratteri speciali.

Per la protezione contro modifiche non autorizzate, non utilizzare un account amministratore per utilizzare il software Eyeware.

#### Requisiti per l'installazione

Per la corretta installazione del software EyeWare è necessario un sistema computerizzato conforme alle seguenti specifiche minime:

- CPU INTEL i5 o i7
- Intel Chipset (obbligatorio)
- RAM da almeno 4 GB
- disco rigido da almeno 500 GB
- almeno 6 porte USB 2.0
- sistema operativo Windows 10, 32 o 64 bit
- schermo TFT con risoluzione full HD (1920x1080)

#### Componenti di sistema

Il software EyeWare viene fornito su DVD o su flash drive USB e funziona solamente insieme ad un dongle USB dedicato (Fig. 7).

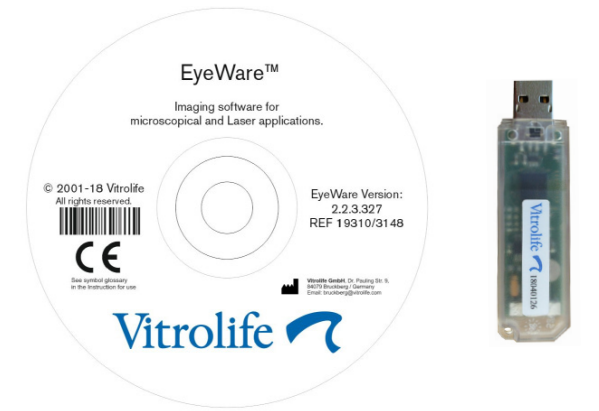

Fig. 7: DVD con software EyeWare e dongle USB

Il software EyeWare offre l'interfaccia utente per il puntamento, il controllo e l'attivazione di impulsi laser. Nei seguenti capitoli vengono descritti molti diversi aspetti di EyeWare, con particolare attenzione alle funzionalità di rilievo per il controllo del laser, per la ripresa di immagini e per la loro processazione.

#### Configurazione software EyeWare

Come parte integrale del sistema LaserShot M / NaviLase, il software EyeWare deve essere installato in combinazione con l'hardware del sistema LaserShot M / NaviLase stesso.

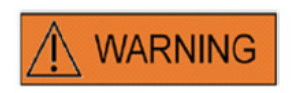

L'utilizzatore finale dei sistemi LaserShot M / NaviLase non deve disimballare e installare i sistemi dopo il loro ricevimento. Le operazioni di disimballaggio, di installazione, di configurazione e il training per l'utilizzatore finale dei sistemi LaserShot M / NaviLase devono essere eseguiti da personale tecnico appositamente qualificato, autorizzato da Vitrolife GmbH.

#### Configurazione della calibrazione

La calibrazione degli obiettivi e dell'ingrandimento intermedio viene effettuata durante la configurazione del sistema laser. La verifica o la modifica della calibrazione preimpostata può essere svolta in qualsiasi momento. Qualsiasi modifica delle impostazioni di calibrazione richiede il riavvio di EyeWare.

Aprire il dialogo "calibration setup" nel menu FILE e selezionare dapprima il marchio del microscopio.

Specificare se il microscopio è provvisto o meno di un dispositivo di ingrandimento. Se dispone di un dispositivo di ingrandimento, definire il rapporto di ingrandimento.

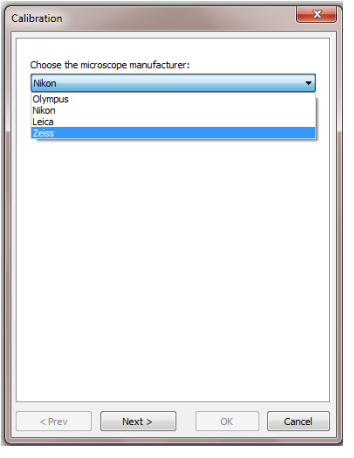

Fig. 8: Dialogo di configurazione della calibrazione di EyeWare

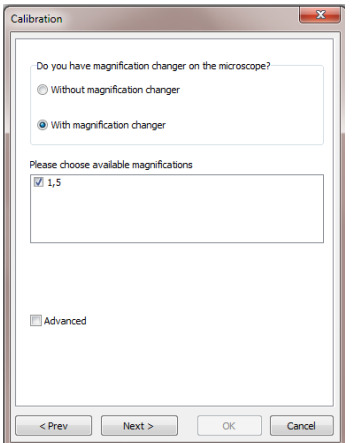

Fig. 9: Dialogo di configurazione della calibrazione di EyeWare

Specificare il produttore della lente e il suo ingrandimento per ogni singola posizione del revolver degli obiettivi. Per ogni posizione del revolver obiettivi che non contiene lenti, togliere la spunta dalla casella "in uso". Dopo aver concluso la definizione di tutte e 6 le posizioni, confermare le impostazioni e riavviare EyeWare al fine di applicare le nuove impostazioni.

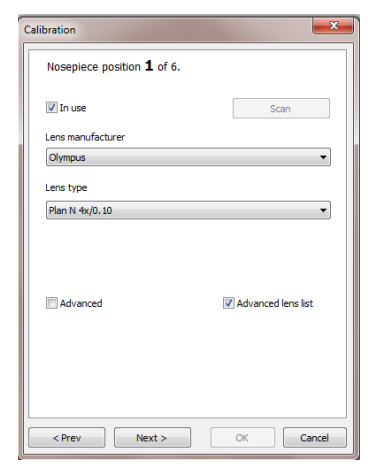

Fig. 10: Dialogo di configurazione della calibrazione di EyeWare

#### Principio di funzionamento e workflow

Il principio di funzionamento di EyeWare è il trasferimento di dati tra le diverse sezioni del software. Un tipico workflow consiste nei seguenti passi:

1. Attivare la visualizzazione del video dal vivo accedendo alla pagina Video.

2. Trovare l'oggetto target sul display del video dal vivo tramite regolazione del microscopio.

3. Scattare un fermo immagine premendo il tasto <F10>. Così facendo, le immagini vengono automaticamente salvate in Quick File.

4. Per scegliere le immagini che devono essere salvate in maniera permanente, navigare alla pagina Quick File.

5. Facendo un doppio clic sull'immagine selezionata si apre la pagina Image.

6. Aggiungere delle misurazioni.

7. Ritornare alla pagina Video. Se si cambia pagina, l'assistente al salvataggio invita a salvare i dati nel database. Completare l'assistente al fine di salvare i dati; poi ricompare la pagina Video.

Ritornare al passo 1 e ripetere tutte le volte necessarie.

8. Alla fine, navigare alla pagina Database, selezionare il paziente e l'esame, passare alla pagina Report, controllare l'anteprima e stampare il referto di esame.

Per poter richiamare delle informazioni precedentemente salvate, navigare alla pagina Database o alla pagina Quick File.

Tutti i punti evidenziati vengono di seguito spiegati più approfonditamente.

#### Struttura di EyeWare

Il software EyeWare è composto da numerose sezioni di programma, ognuna come pagina a sé stante nella finestra EyeWare. Vedere la figura 11 per i diversi elementi della finestra principale (barra di menu, barra principale degli strumenti, barra delle pagine e di stato).

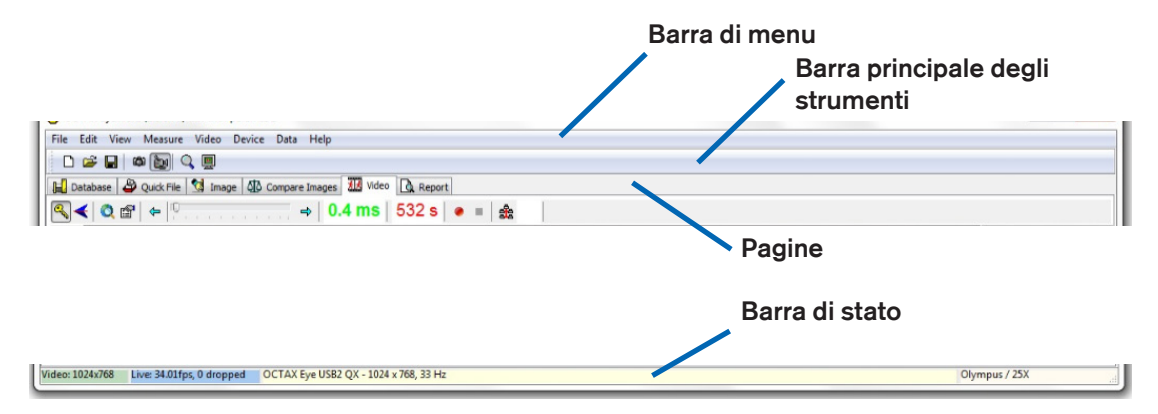

Fig. 11: Elementi della pagina principale EyeWare

#### Barra di menu

Il menu principale di EyeWare è strutturato secondo lo standard Windows, e contiene:

1. Il menu File: per navigare ai dialoghi Open / Save Image, Print, Change Report Template, Export, Send as Email Attachment e Program Settings.

2. Il menu Edit: contiene funzioni standard di Windows incluse le operazioni Cut / Copy / Paste / Delete. In aggiunta, è possibile selezionare le operazioni Insert Measure.

3. Il menu View: per attivare / disattivare la visualizzazione delle barre standard e dati e della barra di stato.

4. Il menu Measure: per navigare fra i dialoghi Type of Measure Line e Measurement Customisation.

5. Il menu Video: questo menu è attivo quando è in uso la pagina Video. Permette di navigare fra Snapshots, Quick Snapshots, modalità di visualizzazione Full Screen, Video Sources e Camera Setup.

6. Il menu Device: Questo menu permette di gestire il dispositivo LaserShot M / NaviLaseo altri dispositivi collegati.

7. Il menu Data permette la navigazione e la modifica. Nella pagina Database e Quick File, questa funzione permette la navigazione al loro interno e la modifica della categoria attiva e delle immagini.

8. Il menu Help: fornisce informazioni sulla versione attuale di EyeWare installata e permette di creare e trasmettere dati per la richiesta di assistenza.

#### Barra principale degli strumenti

La barra principale degli strumenti contiene i comandi più importanti come la gestione dei file d'immagine, i fermi immagine dei video e i tasti standard del taccuino.

#### Pagine

Il software è organizzato in sei pagine che rappresentano le aree del programma. Quando si passa da una pagina all'altra, vengono eseguite alcune azioni.

1. La pagina Database: gestione dei dati, contiene i dati del paziente e i record degli esami.

2. La pagina Quick File: salvataggio delle immagini per uso transitorio in una galleria di immagini.

3. La pagina Image: processazione delle singole immagini incluse le misurazioni e le etichette delle misurazioni. Qualsiasi modifica può essere salvata in Database, in Quick File o essere esportata come file bitmap o JPEG.

4. La pagina Compare Images: possibilità di comparare sino a 4 immagini

5. La pagina Video: visualizzazione del video dal vivo, controllo di dispositivi supportati come LaserShot M / NaviLase, impostazioni ottiche della calibrazione e galleria immagini

6. La pagina Report: anteprima dei referti di esame, stampa dei referti o salvataggio in formato PDF.

#### Barra di stato

La barra di stato mostra utili informazioni sullo stato del programma, inclusa la risoluzione attuale della videocamera, la frequenza di aggiornamento, il numero di misurazioni eseguite, la calibrazione attuale e le informazioni sul database.

#### Pagina Video con funzionalità di puntamento del laser

Sulla pagina Video, EyeWare mostra un video dal vivo acquisito dalla videocamera digitale Eye USB2.0. A seconda dell'uso del laser nella modalità classica 'static' oppure nella modalità dinamica 'moveable', sono disponibili due differenti aspetti dell'interfaccia grafica utente: la vista classica tipo 'Windows' e la vista a tutto schermo.

La vista classica della pagina Video funge da interfaccia di controllo per il sistema LaserShot M e per la modalità statica del sistema NaviLase. Per il puntamento, il controllo e l'attivazione del laser deve essere aperta la pagina Video. La figura 12 illustra gli elementi essenziali della pagina Video, inclusa la barra degli strumenti laser e il reticolo di puntamento.

La pagina Video rappresenta la base per scattare dei fermi immagini dal display del video dal vivo. La barra di stato fornisce informazioni sulla risoluzione della videocamera, sulla quantità di immagini al secondo (fps) e sulle attuali impostazioni di calibrazione.

#### Aspetto del reticolo di puntamento

All'immagine video può essere sovrapposto un reticolo di puntamento che contrassegna l'area di puntamento del fascio laser. È possibile selezionare una combinazione sino a due reticoli di puntamento e tre cerchi. I cerchi rappresentano diametri da 10 µm a 40 µm dell'immagine microscopica visualizzata sul monitor. Al fine di attivare o di modificare l'aspetto del reticolo di puntamento, selezionare Video - Overlay - Crosshair. L'aspetto preferito può essere selezionato dal menu a tendina (Fig. 13).

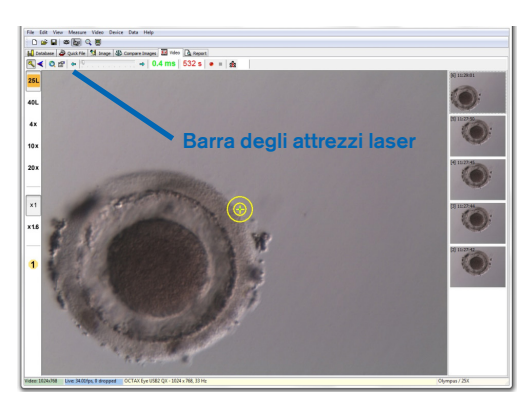

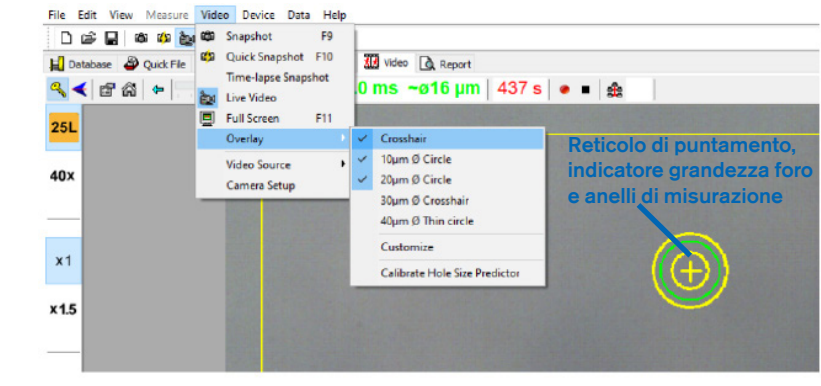

Fig. 12: Pagina Video di EyeWare con barra degli attrezzi laser e reticolo di puntamento del laser

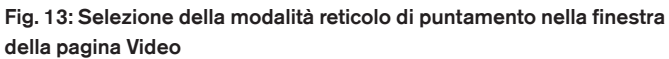

#### Indicatore grandezza foro

l'indicatore grandezza foro del laser è visualizzato come cerchio verde incluso nella sovrapposizione elettronica di puntamento. Il diametro del cerchio dell'indicatore grandezza foro è un utile strumento per indicare in maniera affidabile la presumibile grandezza del foro in relazione al tempo d'impulso selezionato. Esso modifica interattivamente il suo diametro a seconda del tempo di impulso selezionato (Fig. 13). Allo stesso tempo, l'indicatore grandezza foro permette di regolare il tempo d'impulso in funzione della grandezza del foro richiesta.

#### Calibrazione dell'indicatore grandezza foro

Dopo l'installazione del sistema laser o dopo aver eseguito delle modifiche alle impostazioni attuali del microscopio (per es. piano riscaldato del microscopio), l'indicatore grandezza foro deve essere calibrato affinché possa determinare in modo affidabile la dimensione del foro per l'attuale impostazione del microscopio. La procedura di calibrazione si basa sul diametro attuale di un foro praticato ad impostazioni definite (vedere la parte seguente in grassetto).

Il diametro dell'indicatore grandezza foro può essere calibrato in un intervallo compreso fra -70% e +200% a passi di 5% relativamente al valore attuale (Fig. 14).

Per calibrare il diametro dell'indicatore grandezza foro seguire i passaggi seguenti:

1. Selezionare nel software EyeWare la pagina Video, modalità a schermo intero (F11).

2. Posizionare una piastra riscaldata (37°C / 98,6°F) contenente una cellula, che non verrà utilizzata per ulteriori trattamenti, sul piano riscaldato del microscopio, per es. un oocita che non è stato fecondato.

Posizionare la cellula sul fondo della piastra.

3. Localizzare la cellula attraverso le lenti del laser e focalizzare sulla zona pellucida.

4. Sbloccare il laser utilizzando il relativo pulsante del software.

5. In caso di utilizzo di NaviLase, selezionare dal menu la modalità di funzionamento "Hole".

6. Mediante l'utilizzo del mouse del computer e "Drag&Drop", indirizzare la circonferenza che indica il puntatore laser verso un'area nella zona pellucida (NaviLase).

7. Quando si usa LaserShot M, allineare la zona pellucida con il puntatore del laser utilizzando il tavolo mobile del microscopio.

8. Regolare mediante la scala ms la lunghezza degli impulsi laser in modo tale che il diametro della circonferenza che indica la posizione e il diametro dei fori del laser corrisponda allo spessore della zona pellucida.

9. Rilasciare il laser cliccando sul pulsante o premendo l'interruttore a pedale, evitando vibrazioni del microscopio.

10. Osservare il diametro del foro praticato: se coincide con la circonferenza verde dell'indicatore grandezza foro non è necessario intraprendere altre azioni.

11. Se il diametro del foro praticato non combacia con il diametro della circonferenza verde, procedere con il passaggio seguente per la calibrazione:

12. Selezionare Video - Overlay – Calibrare l'indicatore grandezza foro dal menu e regolare la dimensione del foro indicato cliccando sulle frecce sul lato destro, fino a quando coincide con il diametro attuale del foro praticato (Fig. 14).

13. Cliccare su ok per salvare le modifiche.

14. Per verificare la calibrazione, eseguire un nuovo foro in un'altra area della zona pellucida e osservare il diametro del foro praticato e la circonferenza verde.

L'indicatore grandezza foro è ora calibrato per determinare il diametro dei fori praticati in base alla lunghezza di impulso selezionata (a 37°C / 98.6°F, lenti laser, zona sul fondo della piastra, impostazioni attuali del microscopio).

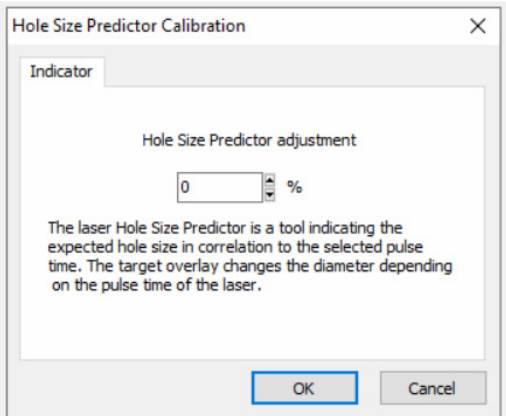

Fig. 14: Calibrazione dell'indicatore grandezza foro nella pagina Video

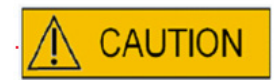

#### INFLUENZA DELLA POSIZIONE Z DELL'OOCITA/EMBRIONE SULLA DIMENSIONE DELL'APERTURA DEL FORO

Un posizionamento Z non corretto causerà dei fori più piccoli e una minore qualità del fascio laser. Durante il trattamento laser, si raccomanda di tenere la cellula vicino al fondo della piastra di coltura.

#### Allineamento del reticolo di puntamento

Per fare combaciare la posizione del reticolo di puntamento con il centro del foro eseguito, selezionare Video - Overlay - Customize dal menu e correggere la posizione del reticolo di puntamento in direzione XY scrollando i cursori.

Alternativamente, un cursore può essere evidenziato cliccando e il reticolo di puntamento può essere spostato nella posizione giusta per mezzo dei cursori della tastiera. Ciò permette una maggiore precisione di controllo (Fig. 15). Un'altra possibilità di posizionare il target elettronico è quella di spostarlo nella sua posizione esatta tenendo premuto il tasto <CTRL> mentre lo si tira con il mouse.

Osservare che il reticolo di puntamento elettronico può essere riposizionato solamente sino a che il laser rimane nella sua posizione di riposo (solo NaviLase).

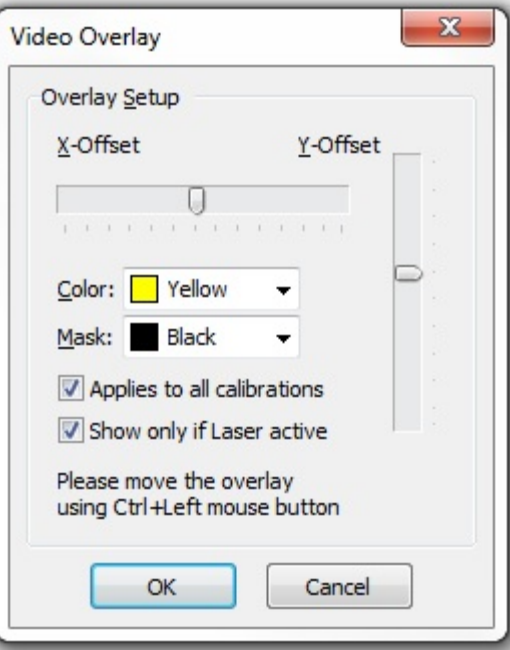

Fig. 15: Controllo della posizione del reticolo di puntamento
#### La barra degli strumenti Video

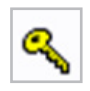

La barra degli strumenti Video fornisce gli elementi dell'interfaccia utente per il controllo del laser. Premendo il tasto Key il laser viene commutato in stato attivo.

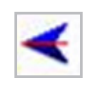

Cliccando il tasto di rilascio del laser, si attiva un impulso laser. Alternativamente, il laser può essere attivato premendo il tasto di rilascio laser del mouse del computer oppure, opzionalmente, tramite un interruttore a pedale.

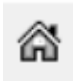

La funzione Homing di NaviLase riporta il fascio di raggi laser mobile nella posizione di riposo del laser fisso. LaserShot M rimane invariato nella posizione di riposo.

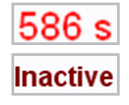

Il laser è protetto da un timeout dopo 600 s di inattività d'uso e commuterà automaticamente in una modalità inattiva.

Il tempo di irradiazione laser può essere regolato con il cursore. Inoltre, entrambe le icone a freccia accanto al cursore possono essere usate per aumentare o ridurre il tempo in passi di 0,5 ms. Una regolazione ancora più precisa del tempo di durata del laser può avvenire per mezzo dei tasti freccia della tastiera del computer.

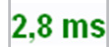

Il tempo di irradiazione del laser attuale viene visualizzato in verde.

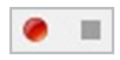

Durante la trasmissione di un video dal vivo, premendo l'icona di ripresa video parte la registrazione di una sequenza video. Il numero e la lunghezza dei file video non sono soggetti ad alcuna limitazione da parte del software EyeWare. Riprese video eccessivamente lunghe (ore) possono causare problemi con il salvataggio e non sono previste. Al termine della sequenza, cliccando il tasto Stop il software avvia l'assistente al salvataggio. I file video vengono salvati e possono essere richiamati dalla pagina Database, alla sezione Video clips.

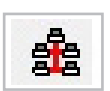

Nel caso in cui il computer su cui è installato EyeWare sia collegato ad una rete locale (LAN), viene supportata l'opzione di trasmissione di immagini dal vivo. Per questo è necessario un collegamento di rete TCP / IP fra le singole stazioni EyeWare. Mentre il software mostra il video dal vivo, la trasmissione può essere attivata cliccando sull'icona "Network". Un'attivazione eseguita con successo viene visualizzata con il messaggio "on air"

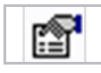

Le informazioni sullo stato del laser vengono visualizzate nel dialogo Laser Properties (Fig. 16) che può essere attivato cliccando sull'icona. L'informazione è utile nel caso si dovesse contattare il servizio di assistenza tecnica.

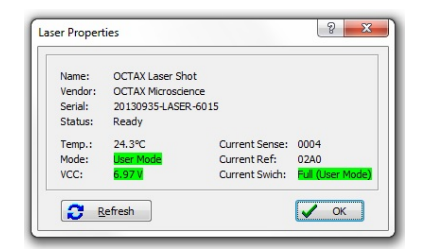

Fig. 16: Dialogo Laser Properties (i dati sulle proprietà del laser visualizzati sono solo indicativi)

#### Attivazione del laser

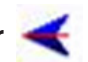

Dopo aver commutato il laser in modalità attiva e aver selezionato il tempo di irradiazione, LaserShot M / NaviLase può essere attivato cliccando , premendo il tasto di rilascio laser del mouse oppure, opzionalmente, tramite un interruttore a pedale esterno.

#### Scatto di fermi immagine

Un fermo immagine del video dal vivo può essere ripreso cliccando il tasto della videocamera sulla barra degli strumenti principale, nel menu Video oppure premendo il tasto <F9>. Ciò apre automaticamente la pagina Image. Ora possono essere aggiunte delle misurazioni. Per salvare l'immagine, selezionare il tasto o tornare alla pagina Video. Se si cambia pagina, l'assistente al salvataggio invita a salvare i dati dell'immagine nel database.

Lo scatto di un fermo immagine senza interrompere la visualizzazione del video avviene con il tasto <F10>. Il fermo immagine viene salvato nel Quick File da cui può essere salvato a sua volta nel database cliccando il tasto di trasferimento batch

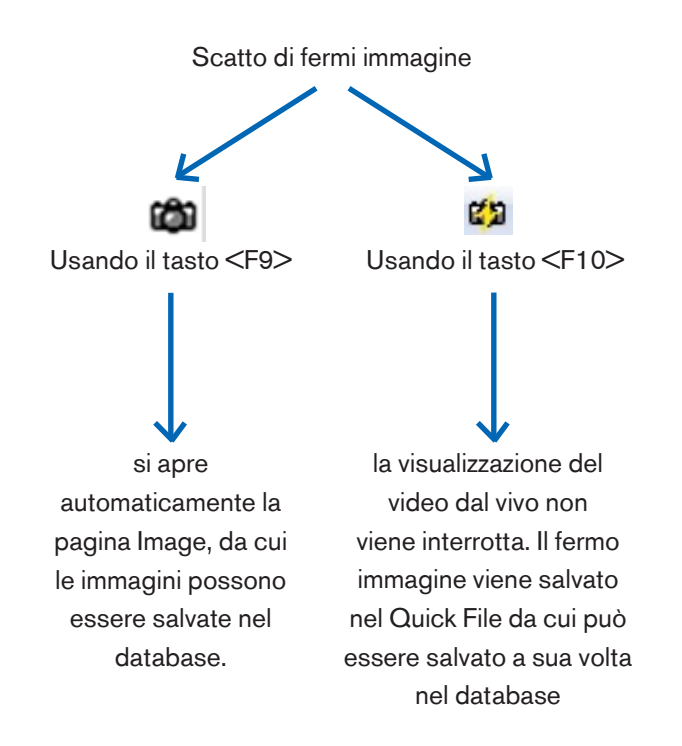

#### Barra laterale di calibrazione

Per richiamare rapidamente una calibrazione predefinita dopo il cambio di un obiettivo o un ingrandimento intermedio, selezionare il tasto corrispondente nella barra laterale sinistra della finestra EyeWare (Fig. 17).

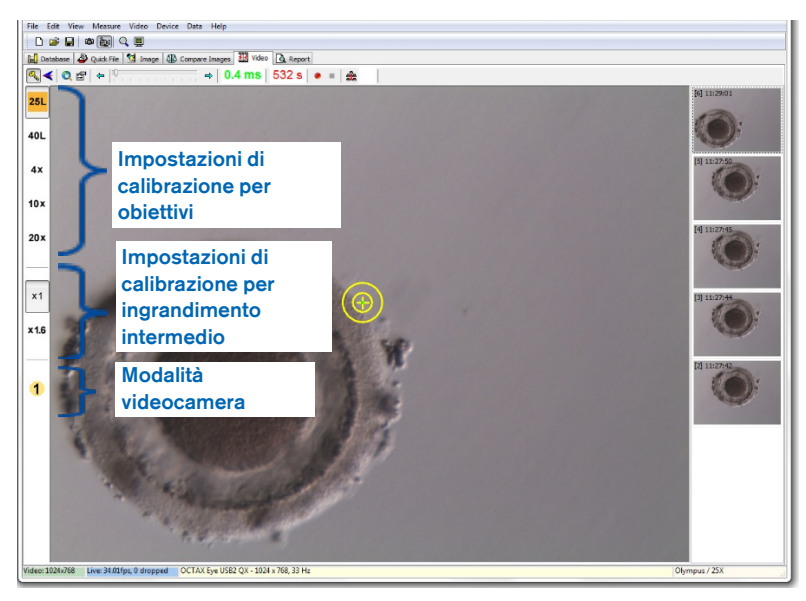

Fig. 17: Visualizzazione delle impostazioni di calibrazione per obiettivi, per l'ingrandimento intermedio e per la modalità videocamera dentro alla barra laterale sinistra

Le impostazioni di calibrazione attive vengono indicate da un tasto colorato corrispondente al codice colorato della lente. Allo stesso modo, le impostazioni in uso della videocamera vengono indicate da un tasto attivo nella barra laterale sinistra e visualizzate nella barra di stato.

Nota: I valori di calibrazione vengono salvati con ogni immagine, sia in Database che in Quick File. Ogni volta che un'immagine viene richiamata da una qualsiasi posizione, compare un messaggio che invita a ripristinare l'impostazione di calibrazione compatibile con l'immagine richiamata (Fig. 18).

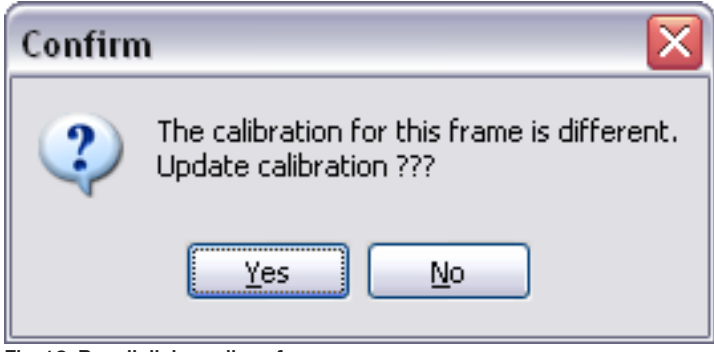

Fig. 18: Box di dialogo di conferma

Ritornando al video dal vivo, le impostazioni di calibrazione indicate sulla barra laterale sinistra diventano nuovamente attive.

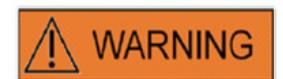

L'utilizzatore finale dei sistemi LaserShot M / NaviLase non deve disimballare e installare i sistemi dopo il loro ricevimento. Le operazioni di disimballaggio, di installazione, di configurazione e il training per l'utilizzatore finale dei sistemi LaserShot M devono essere eseguiti da personale tecnico appositamente qualificato, autorizzato da Vitrolife GmbH.

#### Barra laterale della galleria immagini

Ogni immagine scattata con la funzione di fermo immagine rapido premendo il tasto <F10> viene visualizzata nella barra laterale destra sulla pagina Video image (Fig. 19). La barra laterale della galleria immagini permette una visualizzazione immediata e una facile navigazione fra le immagini scattate e salvate in Quick File.

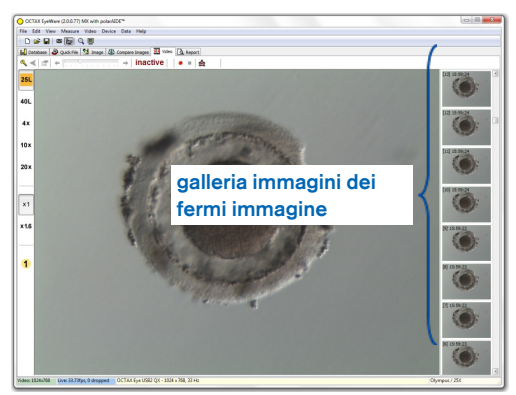

Fig. 19: Pagina Video con barra laterale della galleria immagini

#### La modalità Full Screen: LaserShot M ed uso dinamico di NaviLase

Le funzionalità dinamiche di NaviLase sono disponibili esclusivamente nella modalità a schermo intero di EyeWare (Fig. 20). Qui è possibile controllare anche LaserShot M. È possibile accedere alla modalità a schermo intero premendo il tasto <F11>. Ripremendo il tasto <F11> si può tornare alla visualizzazione classica per l'uso di NaviLase in modalità statica.

La barra laterale sinistra della visualizzazione a schermo intero contiene elementi di controllo per scattare fermi immagine e riprendere filmati. Attivando il tasto "Arm laser" è possibile accedere a tutti gli elementi di rilievo per il controllo di LaserShot M o della funzione laser dinamica NaviLase, vale a dire la regolazione del tempo di impulso, la selezione della modalità di funzionamento del laser (solo NaviLase) e l'azionamento del primo impulso laser o degli impulsi successivi.

Tutti gli elementi di controllo per la modalità videocamera e per le rispettive impostazioni di calibrazione per l'obiettivo e la calibrazione intermedia in uso sono situati nella barra laterale sinistra.

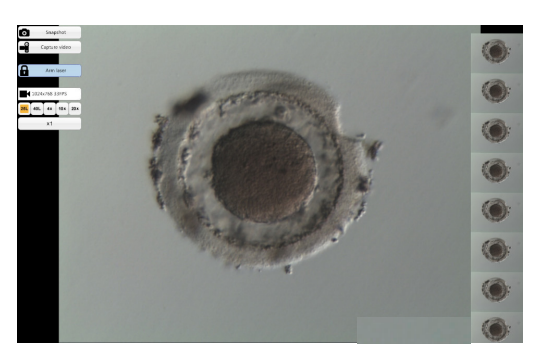

Fig. 20: Modalità Full screen per uso dinamico di NaviLase

#### Scatto di fermi immagine

I fermi immagine scattati cliccando il tasto "Snapshot" o premendo il tasto <F10> vengono visualizzati nella galleria immagini. I singoli fermi immagine nella galleria possono essere ingranditi spostando il cursore del mouse attraverso l'immagine in questione (Fig. 21).

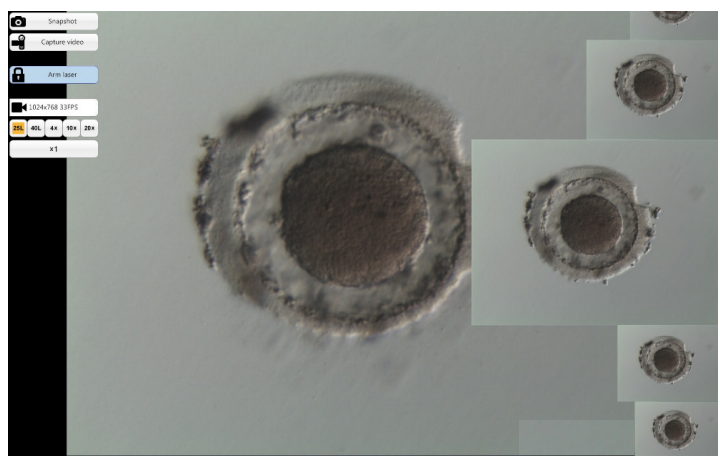

Fig. 21: Modalità Full screen con funzione di ingrandimento nella barra laterale della galleria immagini

#### Arm Laser

Cliccando su  $\mathbf{a}$  Annilaser viene attivato il LaserShot M o il laser NaviLase consentendo di accedere ai rispettivi elementi di controllo.

Cliccando su "Start"  $*$  sintessal si attiva il funzionamento del laser

#### Elementi di controllo NaviLase per uso dinamico (non disponibile per LaserShot M)

È possibile accedere a tutti gli elementi di controllo richiesti per l'uso dinamico di NaviLase (Fig. 22) dopo aver attivato il campo "Arm laser".

Come primo passo deve essere selezionata la modalità di funzionamento del laser. Muovendo il puntatore del mouse attraverso il campo 'Hole' viene attivato un menu a tendina. Le modalità di funzionamento disponibili sono la realizzazione di un foro, di una linea retta o di una linea curva all'interno dell'area di lavoro.

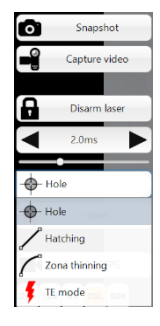

Fig. 22: Selezione delle modalità di funzionamento dinamico del laser

#### Foro (uso dinamico di NaviLase)

Dopo aver selezionato 'Foro' come modalità di funzionamento prescelta, si attiva il puntatore elettronico del laser. Esso indica il punto attuale di impatto del raggio laser e la grandezza presumibile del foro, a seconda del tempo d'impulso selezionato. Usando la funzione Drag&Drop del mouse, il puntatore elettronico può essere mosso nella posizione desiderata all'interno dell'area di lavoro (Fig. 23). La regolazione della grandezza presumibile del foro può essere eseguita modificando il tempo d'impulso "Pulse time" sia muovendo il cursore che cliccando sulle frecce o ruotando la rotella del mouse.

Cliccando "Start"  $\frac{1}{2}$   $\frac{1}{2}$  si attiva il funzionamento del laser e questo campo si trasforma in un tasto di stop d'emergenza che può essere usato per arrestare in qualsiasi momento il funzionamento del laser.

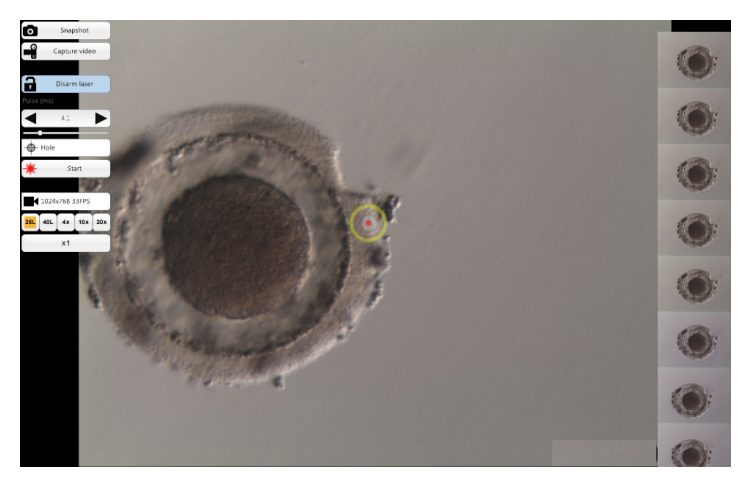

Fig. 23: Modalità di funzionamento NaviLase per la realizzazione di singoli fori in una posizione a scelta

**i** IMPORTANT

#### PVS (SPAZIO PERIVITELLINO) MASSIMO REGOLA

Per garantire la massima sicurezza e per motivi di minima invasività, posizionare il punto dove eseguire il foro laser laddove la distanza fra la membrana della cellula e la zona pellucida è massima

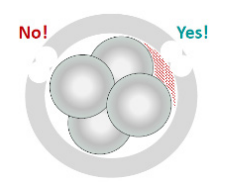

#### Hatching (uso dinamico di NaviLase)

La modalità di sgusciamento "Hatching" offre la possibilità di applicare un numero ben definito di impulsi laser lungo una linea retta. Essa è ideale per realizzare delle sottili aperture, sia per lo sgusciamento assistito che per l'esecuzione di biopsie

Dopo aver selezionato "Hatching" come modalità di funzionamento prescelta, si attiva il puntatore elettronico del laser. Esso mostra la posizione attuale di impatto del laser (indicata da un punto rosso al centro) e la grandezza presumibile del foro inclusa una linea corta. Usando la funzione Drag&Drop e posizionando il punto rosso di partenza della linea, la linea del puntatore elettronico può essere mossa nella posizione desiderata all'interno dell'area di lavoro (Fig. 24). La lunghezza della linea viene definita dalla distanza fra il punto blu di partenza e il punto giallo di arresto. La distanza può essere regolata tirando ognuno dei due punti nella loro posizione finale. La regolazione della grandezza presumibile del foro può essere eseguita modificando il tempo d'impulso "Pulse time" sia muovendo il rispettivo cursore che cliccando sulle frecce o ruotando la rotella del mouse. Il numero di impulsi per linea è limitato a 60. Tra i cerchi adiacenti è consentita una sovrapposizione massima del 50%.

Cliccando "Start"  $\frac{1}{2}$  si attiva il funzionamento del laser e questo campo si trasforma in un tasto di stop d'emergenza che può essere usato per arrestare in qualsiasi momento il funzionamento del laser.

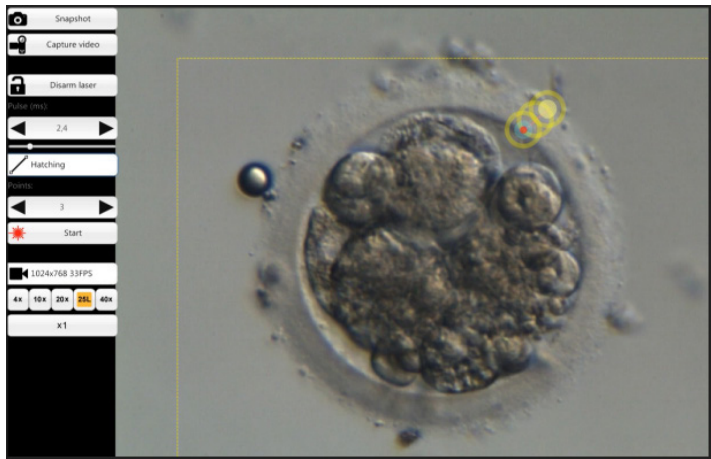

Fig. 24: Modalità di funzionamento NaviLase per la realizzazione di singoli fori lungo una linea retta precedentemente definita

#### Zona thinning (uso dinamico di NaviLase)

La modalità di assottigliamento della zona "Zona thinning" offre la possibilità di applicare un numero ben definito di impulsi laser lungo una linea curva.

Dopo aver selezionato "Zona thinning" come modalità di funzionamento prescelta, si attiva il puntatore elettronico del laser. Esso mostra la posizione attuale di impatto del laser (indicata da un punto rosso al centro) e la grandezza presumibile del foro inclusa una linea curva. Usando la funzione Drag&Drop e posizionando il punto blu di partenza della linea, la linea del puntatore elettronico può essere mossa nella posizione desiderata all'interno dell'area di lavoro (Fig. 25). La lunghezza della linea viene definita dalla distanza fra il punto di partenza e il punto giallo di arresto. La distanza può essere regolata tirando ognuno dei due punti nella loro posizione finale. Il raggio della linea curva può essere regolato secondo il perimetro della zona pellucida muovendo il punto rosa verso la posizione desiderata. La regolazione della grandezza presumibile del foro può essere eseguita modificando il tempo d'impulso "Pulse time" sia muovendo il rispettivo cursore che cliccando sulle frecce.

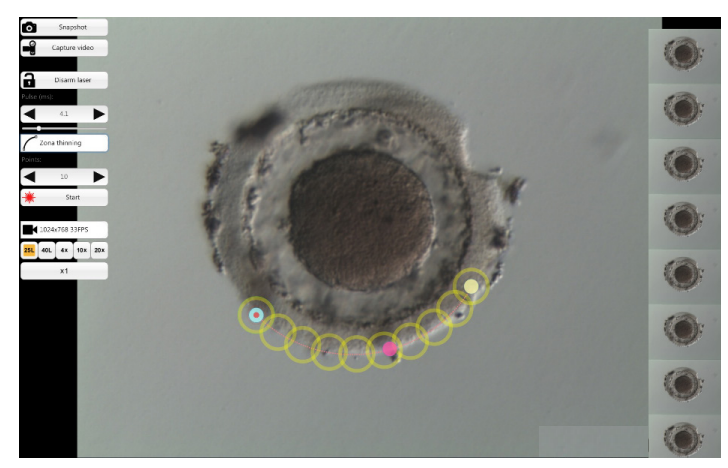

Fig. 25: Modalità di funzionamento NaviLase per la realizzazione di singoli fori lungo una linea curva precedentemente definita

Il grado di sovrapposizione fra cerchi adiacenti e dunque la forma della linea prodotta dal laser può essere determinato regolando il numero di impulsi mantenendo il tempo d'impulso (la dimensione del foro) ad un valore definito (Fig. 26). Il numero di impulsi per curva è limitato a 60. Tra i cerchi adiacenti è consentita una sovrapposizione massima del 50%.

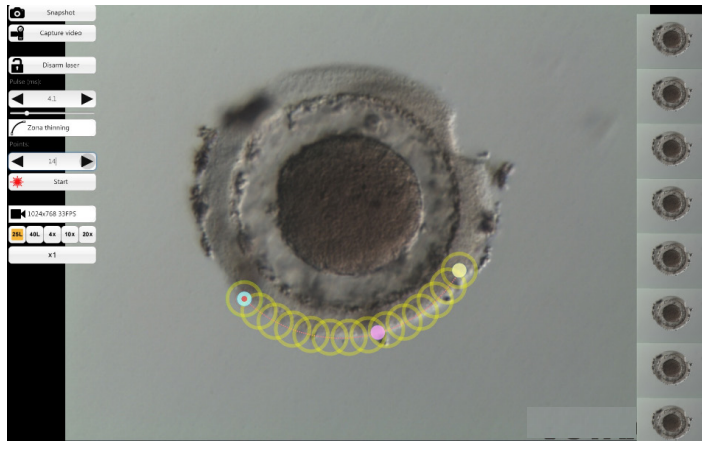

Fig. 26: Modalità di funzionamento NaviLase per la realizzazione di fori lungo una linea curva predefinita con elevato grado di sovrapposizione dei singoli colpi

Cliccando "Start"  $\frac{1}{2}$  si attiva il funzionamento del laser e questo campo si trasforma in un tasto di stop d'emergenza che può essere usato per arrestare in qualsiasi momento il funzionamento del laser.

#### La modalità TE (uso dinamico di NaviLase)

La modalità "TE" (trophectoderm) offre la possibilità di applicare un numero preselezionato da uno a tre impulsi laser lungo una linea diritta e verticale. Esso viene usato per assistere un operatore esperto durante la biopsia trophectoderm nella fase di sciogliere il legame intracellulare fra cellule trophectoderm stirate meccanicamente.

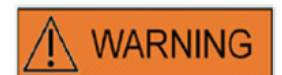

#### MODALITÀ TE: RESTRIZIONI D'USO

La modalità TE deve essere usata esclusivamente da operatori esperti nell'esecuzione di biopsie trophectoderm. L'impulso laser (o gli impulsi) può aiutare a sciogliere i legami intracellulari stirati meccanicamente fra le cellule trophectoderm per eseguire una biopsia. La modalità TE non deve essere mai applicata alla zona pellucida.

Dopo aver selezionato "TE mode" come modalità di funzionamento prescelta, si attiva il puntatore elettronico del laser. Esso mostra la posizione attuale di impatto del laser (indicata da un punto rosso al centro) e da una linea lungo cui verrà eseguito il numero di colpi preselezionato.

Il numero di colpi applicato in modalità TE può essere preselezionato nella visualizzazione classica di EyeWare come mostrato in Fig. 27. Dal menu, selezionare Device -> NaviLase ->-TE mode per selezionare 1, 2, o 3 colpi.

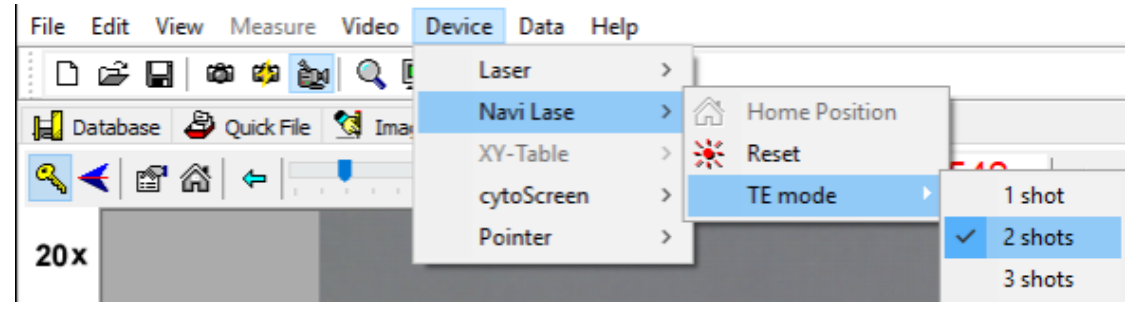

Fig. 27: Preselezione NaviLase di impulsi laser in modalità TE

Per l'uso in modalità a schermo intero è possibile muovere la linea del puntatore elettronico nella posizione desiderata all'interno dell'area di lavoro tramite la funzione Drag&Drop spostando il punto rosso di partenza della linea (Fig. 28). La regolazione dell'impatto del laser può essere eseguita modificando il tempo d'impulso "Pulse time" sia muovendo il rispettivo cursore che cliccando sulle frecce o ruotando la rotella del mouse.

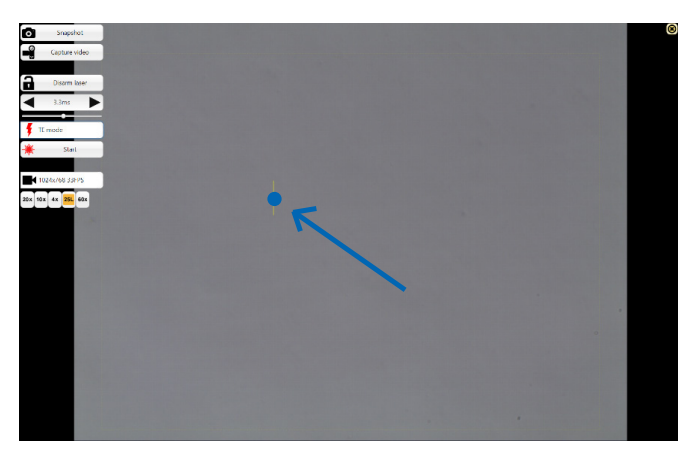

Fig. 28: Linea del puntatore NaviLase in modalità TE (vedere la freccia).

Cliccando "Start" [ $\frac{1}{2}$  si attiva il funzionamento del laser e questo campo si trasforma in un tasto di stop d'emergenza che può essere usato per arrestare in qualsiasi momento il funzionamento del laser.

#### Modalità TE con l'uso di LaserShot M

La modalità "TE" (trophectoderm) offre la possibilità di applicare un numero preselezionato da uno a tre impulsi laser lungo una linea diritta e verticale. Esso viene usato per assistere un operatore esperto durante la biopsia trophectoderm nella fase di sciogliere il legame intracellulare fra cellule trophectoderm stirate meccanicamente.

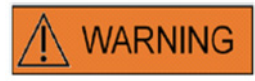

#### MODALITÀ TE: RESTRIZIONI D'USO

La modalità TE deve essere usata esclusivamente da operatori esperti nell'esecuzione di biopsie trophectoderm. L'impulso laser può aiutare a sciogliere i legami intracellulari stirati meccanicamente fra le cellule trophectoderm per eseguire una biopsia. La modalità TE non deve essere mai applicata alla zona pellucida.

Per selezionare la modalità TE nella visualizzazione classica di EyeWare: Seleziona Device -> Laser -> Trophectoderm mode dal menu

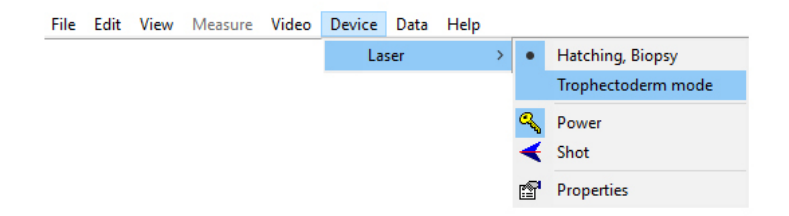

Dopo aver selezionato "Modalità Trophectoderm" come modalità di funzionamento prescelta, il colore del display della lunghezza dell'impulso laser passa da verde a rosso. Ciò serve a indicare che la modalità TE è attiva e che l'ultima lunghezza di impulso usata nella modalità TE è stata salvata e visualizzata. L'indicatore grandezza foro (circolo) viene disattivato automaticamente. Il puntatore del laser è indicato da un reticolo di puntamento.

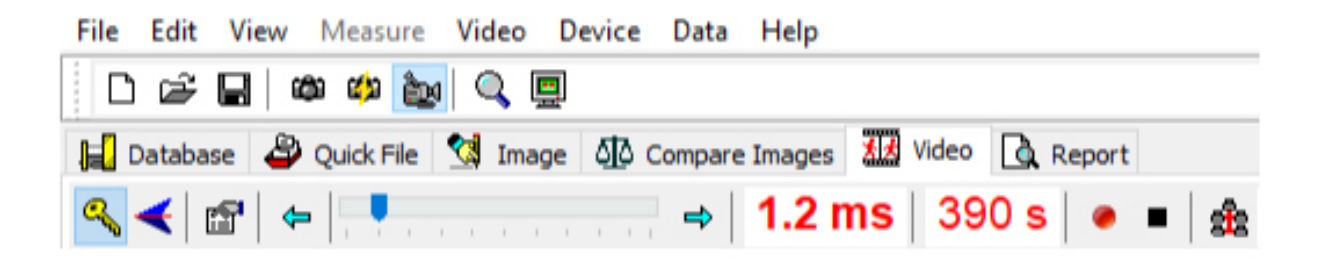

Utilizzare il laser come supporto nella biopsia TE come raccomandato nelle istruzioni per l'uso (pp. 19) Al termine del trattamento TE delle cellule, tornare alla modalità sgusciamento/biospia blastomeri: Seleziona Device -> Laser -> Hatching, Biopsy dal menu.

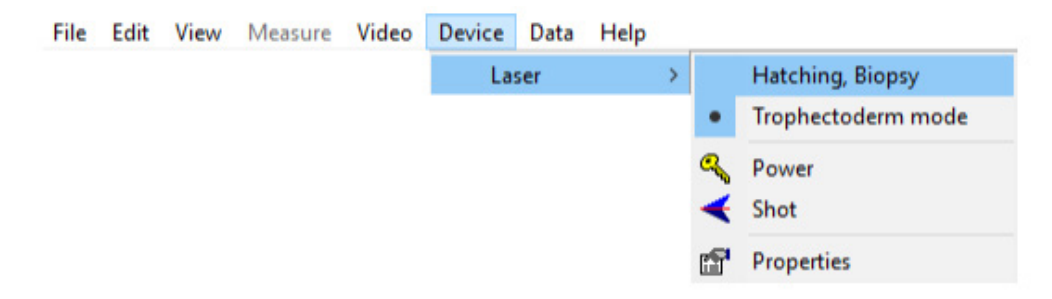

In alternativa, il laser viene resettato automaticamente nella modalità sgusciamento dopo averlo spento e riacceso utilizzando il simbolo chiave dalla barra degli strumenti del laser.

Controllare che il display della lunghezza dell'impulso laser sia di colore verde per indicare la modalità sgusciamento. L'ultima lunghezza di impulso utilizzata nella modalità sgusciamento salvata viene visualizzata. L'indicatore grandezza foro viene riattivato automaticamente.

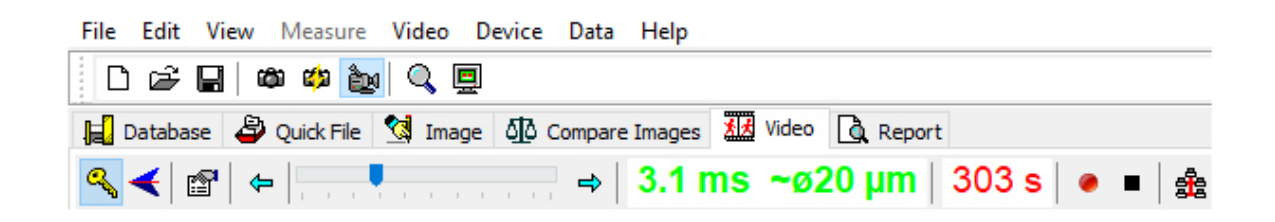

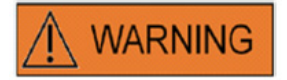

#### COLPI LASER A RIPETIZIONE

La ripetizione di colpi laser nella stessa identica posizione di un embrione può provocare un maggiore rischio di danneggiamento dell'embrione stesso. In caso di rischio di applicazione dei colpi laser a ripetizione su una stessa identica posizione dell'embrione, il funzionamento del laser può essere immediatamente interrotto premendo il pulsante di arresto di emergenza.

#### Pagina Quick File per il salvataggio rapido e temporaneo di immagini

Quick File fornisce un salvataggio delle immagini tipo taccuino senza misurazioni associate. Esso può essere utile per salvare rapidamente un'immagine senza voler dapprima terminare l'intera procedura svolta dall'assistente al salvataggio. Per richiamare un'immagine da Quick File e visualizzarla nella pagina Image, ad esempio per controllare le misurazioni o per salvarla in un file o nel database, evidenziare l'immagine desiderata e farvi un doppio clic.

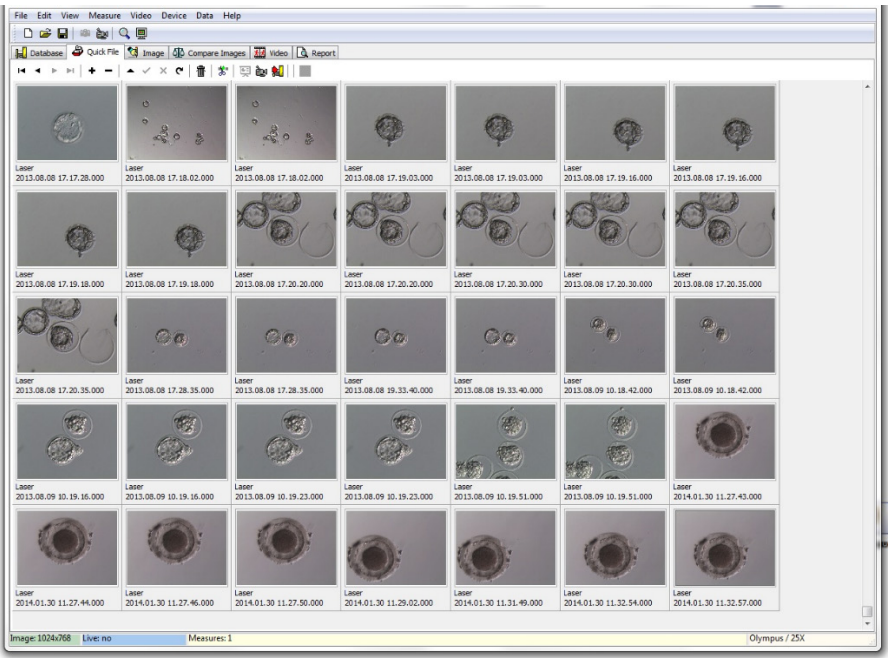

Fig. 29: Pagina Quick File

Non vi è alcun limite al numero di immagini salvate in Quick File. Ciononostante, un grande numero di immagini può rendere difficoltoso il riconoscimento di un'immagine specifica. Quando si usa il Quick File si raccomanda di svuotare la galleria Quick File dopo aver terminato, a fine giornata, il salvataggio di tutte le immagini che si desiderano conservare (Fig. 29).

## La barra degli strumenti Quick File

La barra degli strumenti Quick File contiene funzioni simili a quelle della barra degli strumenti Database. Per informazioni su uno specifico tasto, spostare il puntatore del mouse su qualsiasi tasto per ottenere una breve descrizione della sua funzione o consultare il capitolo Pagina Database. Le funzioni supplementari sono:

## Funzione Delete (Cancella)

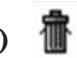

Per cancellare elementi selezionati del Quick File, cliccare sul simbolo del cestino. Tenere premuti i tasti [shift] e/o [CTRL] e selezionare tutte le immagini desiderate.

## Batch Transfer to the Database (Trasferimento batch al database)

Con il tasto di trasferimento del batch al database è possibile trasferire contemporaneamente più di una immagine usando l'assistente al salvataggio. È possibile selezionare più di un'immagine tenendo premuti i tasti [shift] o [Ctrl] evidenziando tutte le immagini desiderate. Dopo aver terminato il trasferimento di tutte le immagini selezionate al database, una finestra di dialogo invita a selezionare se le immagini salvate devono o non devono essere cancellate da Quick File.

#### Pagina Compare Images

La pagina Compare Images offre la possibilità di visualizzare e comparare sino a quattro immagini selezionate. Per poter trasferire delle immagini alla pagina Compare Images, selezionare le immagini da Quick File premendo il tasto destro del mouse e assegnando la corrispondente posizione a questa particolare immagine che si desidera avere nella pagina Compare Images (posizioni A, B, C o D) (Fig. 30). EyeWare non effettua una comparazione delle immagini selezionate.

#### Pagina di immagine con funzionalità di misurazione

La pagina Image viene usata principalmente per assegnare misurazioni a fermi immagine appena scattati

(Fig.31). Inoltre, le immagini esistenti possono essere caricate sia dal database (doppio clic sulla rispettiva immagine alla pagina Database) o dai file (selezionare File > Open Image) ed essere visualizzate. Le modifiche possono essere salvate sia nel database utilizzando l'assistente di salvataggio (selezionare o cambiare pagina) o nel file (selezionare File > Save Image). La funzione di misurazione permette di determinare il diametro della cellula, il diametro del foro e lo spessore della zona pellucida.

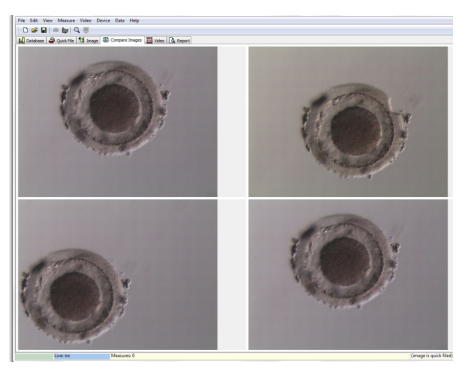

Fig. 30: Pagina Compare Images

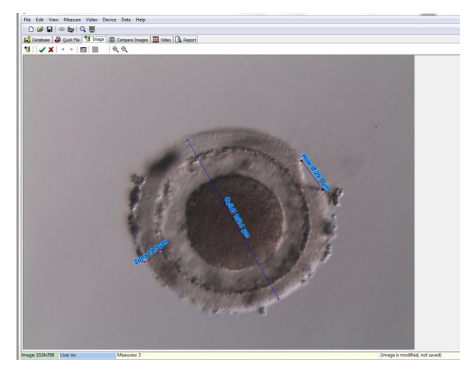

Fig. 31: Pagina di immagine con misurazioni

#### Barra degli strumenti di misurazione

Per informazioni su uno specifico tasto, spostare il puntatore del mouse su qualsiasi tasto per ottenere una breve descrizione della sua funzione.

#### Funzione di misurazione

Usando la funzione di misurazione, possono essere eseguite nuove misurazioni. Per determinare le dimensioni di un oggetto, cliccare sulla posizione in cui la linea deve partire e tenere premuto il tasto del mouse sino a che non si è raggiunto il punto finale. La lunghezza della linea disegnata viene visualizzata in µm. La funzione di misurazione può essere attivata cliccando il tasto di misurazione oppure premendo il tasto <Ins>.

Dopo aver selezionato, cliccando, la linea di misurazione tracciata essa può essere modificata con diverse operazioni, come taglia / copia / incolla / cancella, ridimensiona, sposta, ecc. Il tipo di misurazione può essere modificato nel menu Measure.

Per poter effettuare misurazioni è richiesta la calibrazione di EyeWare. La calibrazione dipende dal set-up del microscopio e viene configurata alla voce "Calibration setup...". Assicurarsi di selezionare le giuste impostazioni di calibrazione prima di eseguire qualsiasi misurazione.

#### Applica modifiche al database

Cliccando ogni modifica apportata al database viene salvata, la quale viene dunque visualizzata nella categoria di misurazione della pagina Database.

Cliccando le modifiche vengono cancellate e l'immagine ritorna all'ultima versione salvata.

#### Navigazione

Usando le frecce è possibile scrollare attraverso la galleria di immagini di un paziente in un esame selezionato oppure attraverso la galleria di immagini della pagina Quick File a seconda della posizione da cui si è acceduto all'immagine.

#### Tipo di linea di misurazione

Il tipo di linea di misurazione può essere modificato nel menu Measure. È possibile selezionare una dicitura predefinita (diametro cellula, diametro totale cellula, diametro foro, spessore zona pellucida) (Fig. 32) oppure creare un nuovo tipo di misura per mezzo del dialogo di personalizzazione della misura.

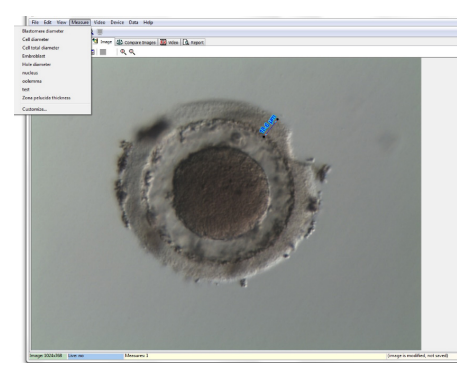

Fig. 32: Definizione del tipo di misura nel dialogo Measure Customisation (personalizzazione della misura) del menu

#### Measure

È possibile creare una nuova applicazione di misurazione configurando un elenco di misurazioni definite (Fig. 33).

Una nuova applicazione di misurazione viene creata cliccando New App e definendo poi le misurazioni come descritto in seguito:

- il nome per il referto stampato
- la dicitura breve per le linee di misurazione visualizzate sull'immagine
- la dicitura completa per la visualizzazione nel menu

Se una misurazione viene identificata con diametro "TRUE" (REALE) il programma calcola l'area e il volume, presupponendo che l'oggetto sia di forma sferica. L'aggiunta del carattere "&" alla dicitura estesa permette di creare degli shortcut per la tastiera, definendo il carattere successivo al "&" come tasto di shortcut. Esempio: &Cell Diameter definisce la "C" come shortcut nel menu Measure (diametro cellula).

Gli shortcut di copia (Ctrl C) e incolla (Ctrl V) possono essere usati per copiare il simbolo Ø.

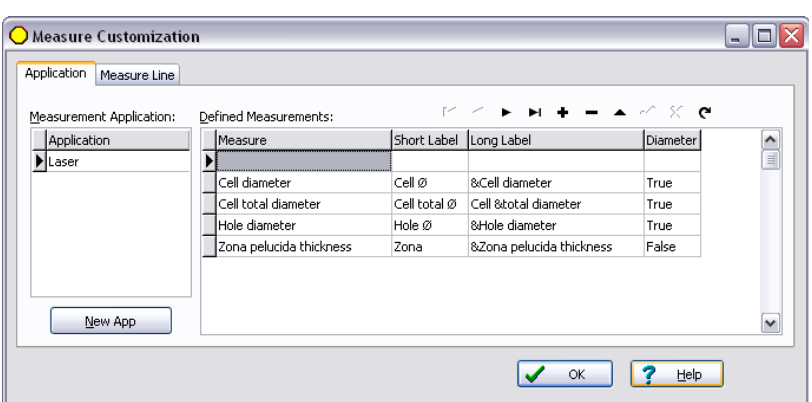

Fig. 33: Dialogo di personalizzazione misura, configurazione dell'applicazione di misure

#### Measure Line (linea di misura)

Per personalizzare l'aspetto delle linee di misura è possibile configurare il loro colore, il colore della freccia, il colore di riempimento della freccia, le ombre e il font di testo (Fig. 34).

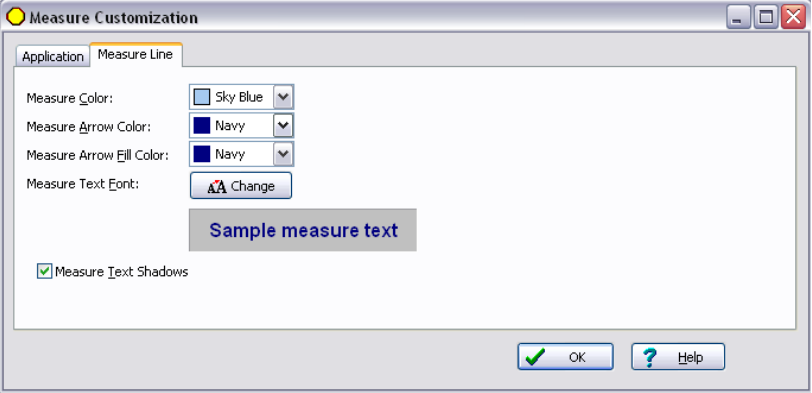

Fig. 34: Dialogo Measure customisation, proprietà della linea di misura

#### Assistente al salvataggio per l'associazione di immagini a pazienti

Per semplificare il processo di salvataggio di una nuova immagine nel database di EyeWare, l'assistente al salvataggio conduce attraverso i passi necessari al salvataggio di un'immagine. Notare che ogni immagine che si desidera conservare deve essere salvata nel database.

#### 1. Decisione su dove salvare l'immagine

È possibile scegliere rispettivamente fra il salvataggio temporaneo dell'immagine in Quick File o l'associazione dell'immagine ad un paziente.

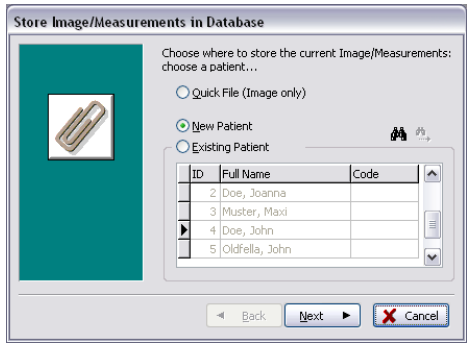

Fig. 35: Dialogo di salvataggio immagini

Dialogo di salvataggio immagini se si suppone che un'immagine sia associata ad un record di dati di un paziente, scegliere New patient (nuovo paziente) per creare un nuovo record di dati per il paziente (passare al passo 2) oppure selezionare dall'elenco un paziente esistente. Se nell'elenco vi sono molti pazienti è possibile usare la funzione di ricerca cliccando <sup>44</sup><sup>n</sup>. Nuova ricerca secondo ID, cognome, nome, data di nascita o codice (passare al passo 3).

#### 2. Aggiunta di un nuovo paziente

Se viene aggiunto un nuovo file paziente, il database permette di inserire una quantità limitata di informazioni sul paziente.

- Cognome
- Nome
- Data di nascita
- Codice

Per il campo 'Codice' è possibile scegliere fra il numero ID del database principale pazienti e qualsiasi altro identificatore unico. I dati dei pazienti (cognome e nome, data di nascita) vengono crittografati dopo esser stati salvati sul database e protetti contro la lettura senza l'uso della funzione del database EyeWare per ragioni di sicurezza informatica.

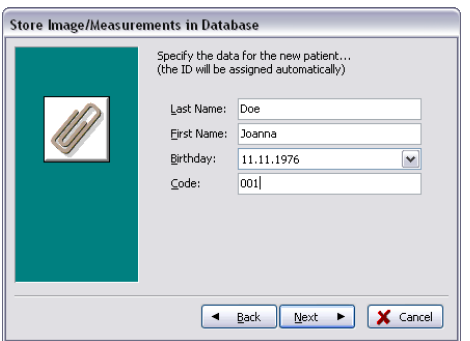

Fig. 36: Dialogo di salvataggio immagini

#### 3. Selezione dell'esame

Ad ogni immagine di un paziente è associato un esame. Gli esami vengono usati per organizzare le immagini del rispettivo paziente. Ad un paziente possono essere assegnati diversi esami mentre un esame può contenere diverse immagini.

Per un nuovo esame, scegliere New Examination (Nuovo esame). In caso contrario, selezionare un esame esistente e passare direttamente al passo 5. Ogni volta che si salva un'immagine sotto un nuovo paziente, inizialmente non esiste nessun esame. Per tale motivo è necessario aggiungere un nuovo esame come descritto al passo 4.

#### 4. Aggiunta di un nuovo esame

Un esame viene determinato soprattutto dalla data in cui esso viene eseguito. Inoltre è possibile aggiungere il nome dell'esaminatore e del laboratorio d'esame al fine di mantenere la traccia di tutti i dati più importanti dell'esame.

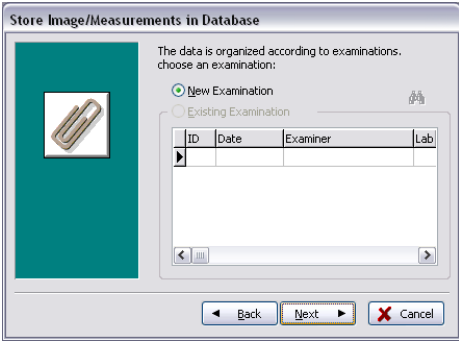

Fig. 37: Dialogo di salvataggio immagini

#### 5. Finish (Termina)

Un esame viene determinato soprattutto dalla data in cui esso viene eseguito. Inoltre è possibile aggiungere il nome dell'esaminatore e del laboratorio d'esame al fine di mantenere la traccia di tutti i dati più importanti dell'esame.

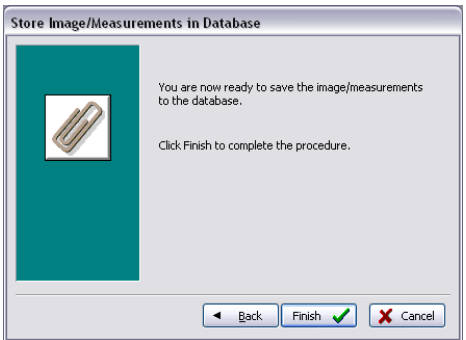

Fig. 38: Dialogo di salvataggio immagini

#### La pagina Database per la gestione dei record di dati

La pagina Database permette di richiamare e gestire record di dati, basati sui dati dei pazienti e sui record degli esami. È possibile navigare fra i record di dati dei pazienti e i record di dati degli esami per mezzo della rispettiva barra di navigazione per ognuna delle sezioni. (Fig. 39).

Il database di EyeWare è strutturato per permettere un uso medico di routine. A tale fine, in fondo al database si trova una lista di pazienti. Ad ogni paziente viene assegnato il rispettivo esame. Ogni esame può contenere una o più immagini o filmati associati ad una o a più misurazioni (Fig. 40).

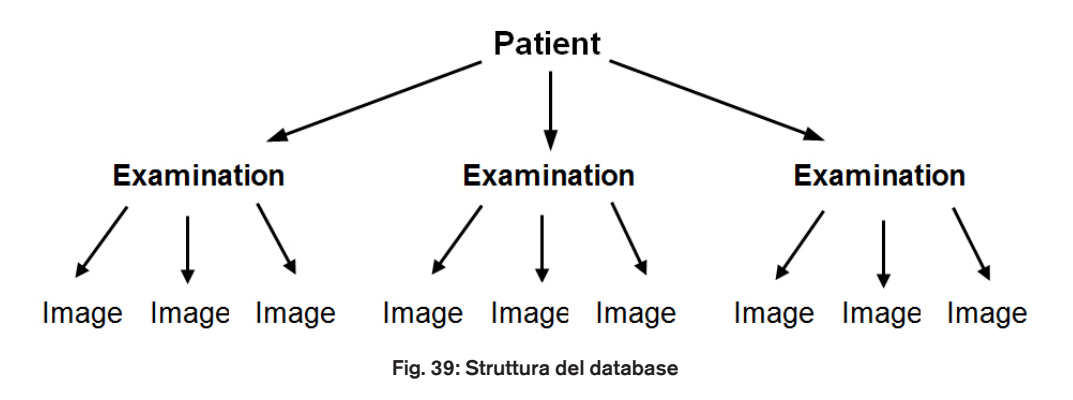

Se un fermo immagine viene salvato nel database per mezzo dell'assistente al salvataggio, esso viene associato sia al paziente che ai dati dell'esame. L'assistente permette anche di inserire nuovi dati paziente / dati esame.

In alcuni casi, durante l'uso non correlato ad alcun paziente, può essere auspicabile bypassare l'assistente al salvataggio per salvare rapidamente l'immagine in Quick File. Osservare che quando si usa Quick File non viene salvata nessuna misurazione.

Per richiamare un'immagine dalla pagina Database e per caricarla nella pagina Image (ad esempio per verificare le misure effettuate o per salvare su file) fare un doppio clic su qualsiasi immagine dell'esame attivo.

Ad ogni immagine salvata è possibile associare un commento. Cliccare et per aprire l'editore. Il software crea automaticamente un timbro orario di ogni immagine nel momento in cui questa viene salvata nel database.

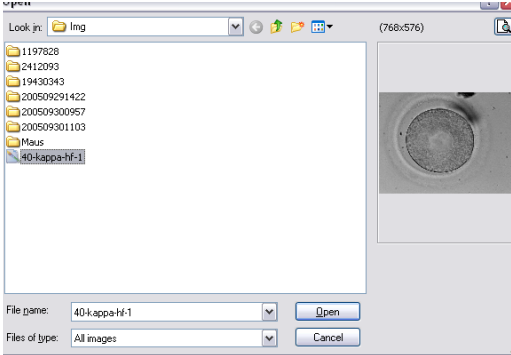

Fig. 40: Pagina Database

#### $= A$   $\neq$   $\mu$   $\alpha$  $A$  +  $A$  +  $B$ La barra degli strumenti Database

Per informazioni su uno specifico tasto, spostare il puntatore del mouse su qualsiasi tasto per ottenere una breve descrizione della sua funzione:

#### Navigazione fra i dati  $|4 \triangleleft \triangleright |$

Cliccando sulle frecce è possibile scrollare attraverso la categoria evidenziata oppure raggiungere direttamente il primo o l'ultimo oggetto.

#### Inserire / Cancellare funzione

L'oggetto attivo può essere inserito o cancellato.

#### Revisione dei dati (modifica, carica, cancella, aggiorna)  $\triangle \neq \times$   $\triangle$

Dopo aver selezionato una categoria è possibile modificare un record di dati specifico. Di conseguenza è possibile accettare o cancellare le modifiche. Cliccando sul tasto di aggiornamento è possibile aggiornare il record di dati.

#### Funzione di ricerca Q

La funzione di ricerca offre la selezione di diversi criteri di ricerca a seconda della categoria attiva contrassegnata da un titolo in grassetto (paziente  $\| \mathbf{R} \|$ , esami  $\| \mathbf{R} \|$ , immagini o misurazioni **[43]**.

Dapprima deve essere selezionata la categoria di ricerca cliccando sulla rispettiva icona. Poi deve essere inserita la chiave di ricerca. Cliccando es la ricerca si avvia (Fig. 41).

| Andrey       |                               | $\overline{\phantom{a}}$<br>S. | 83   |                          |
|--------------|-------------------------------|--------------------------------|------|--------------------------|
| ID           | Name                          | Time                           | Info | ▲                        |
| <b>R</b> 141 | Blastomere Biopsy 2 Videos ++ | 02.05.2008                     |      |                          |
| 177          | air aspiration                | 17.09.2012                     |      |                          |
| 150          | alex                          | 30.03.2011                     |      |                          |
| 183          | Andrey                        | 18.09.2012                     |      |                          |
| 156          | aus Amman                     | 01.04.2011                     |      |                          |
| 134          | PGD WS Biopsy                 | 01.03.2007                     |      | $\overline{\phantom{a}}$ |

Fig. 41: Funzione di ricerca nel database

L'icona per la funzione di ricerca compare anche nell'assistente al salvataggio al passo 1 e al passo 3. La funzione di ricerca al passo 1 corrisponde a "Trova [paziente]", il passo 3 a "Trova [esame]".

#### Pagina Report per la stampa dei risultati dell'esame

EyeWare permette di stampare rapidamente qualsiasi record di risultati di esame. I layout di referto disponibili sono predefiniti. Nella pagina Report viene visualizzata in basso un'anteprima del referto di esame selezionato nel database. Questo referto viene stampato come mostrato nell'anteprima dopo che il comando di stampa viene inviato, una volta che è stato confermato il dialogo Print (stampa).

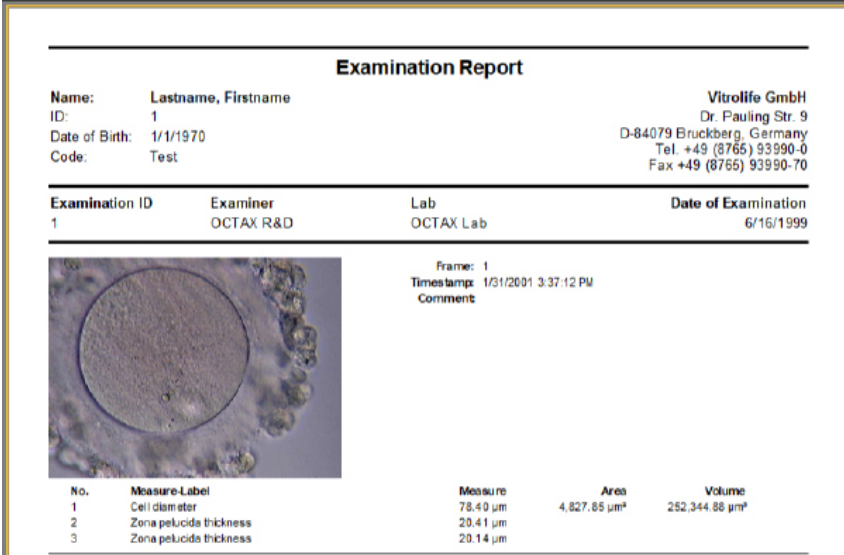

#### Layout di referto disponibili

Sono disponibili quattro differenti referti preconfigurati. Per modificare il tipo di layout del referto è possibile selezionare il design della pagina desiderato alla voce *File - Report - Template* dal menu.

#### Esportazione di referti

Il referto può essere esportato come file PDF, RTF, DOCX o HTML. L'indirizzo mostrato in alto a destra sul referto può essere personalizzato alla voce *File > Settings > User Data.*

#### La barra degli strumenti della pagina Report

Per informazioni su uno specifico tasto, spostare il puntatore del mouse su qualsiasi tasto per ottenere una breve descrizione della sua funzione.

#### Funzione di navigazione 14 Ы ◢

In caso di referto a più pagine, è possibile navigare usando i tasti freccia.

#### Funzione di ingrandimento **日目图**

Ingrandisce l'anteprima per visualizzare l'intera pagina, rispettivamente a 100% o alla larghezza massima.

#### Schermo intero 鳳 面

Visualizza il referto in modalità a schermo intero. Nella posizione più alta dello schermo, muovendovi il puntatore del mouse compare la barra degli strumenti per i referti che permette di navigare fra le pagine. Per commutare alla visualizzazione normale, premere il tasto <ESC> oppure cliccare il simbolo a forma di porta nella barra degli strumenti.

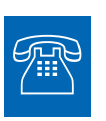

#### ASSISTENZA TECNICA

Ogni volta che dovesse servire assistenza, rivolgersi al servizio di assistenza tecnica. Per i dettagli di contatto, vedere il capitolo "Servizio clienti".

## Per iniziare

Prima di usare per la prima volta il sistema LaserShot M o NaviLase o

- ogni volta che l'intera configurazione del microscopio è stata spostata
- se il sistema LaserShot M / NaviLase non è stato utilizzato per un certo periodo di tempo
- dopo la manutenzione del microscopio

• dopo altri importanti eventi che possono aver causato movimenti o forti vibrazioni dell'intero microscopio e del sistema laser

verificare la posizione del punto di impatto del raggio laser e determinare il tempo di irradiazione del laser al fine di garantire un trattamento sicuro degli oociti e degli embrioni.

#### Avvio del software EyeWare

Avviare il software EyeWare con un doppio clic sull'icona presente sul desktop del computer. Confermare il messaggio e per inizializzare la visualizzazione del filmato dal vivo, selezionare la pagina Video.

#### Procedura di verifica del puntamento del laser

Prendere una cellula che non viene usata per nessun ulteriore trattamento, ad esempio un oocita che non è stato fecondato. La cellula non deve essere necessariamente intatta, ad eccezione che per la sua zona pellucida. L'avvio del software EyeWare e la selezione della pagina Video attiva la trasmissione dal vivo del filmato. Attivare il laser cliccando . Selezionare una cellula e commutare sull'ottica laser dedicata. L'area di impatto del laser è situata al centro del campo visivo ed è indicata da un reticolo di puntamento. (Se la modalità di reticolo di puntamento dovesse essere inattiva o per modificare l'aspetto del puntatore elettronico, selezionare Video - Overlay - Crosshair e l'aspetto preferito nel menu.) Portare la zona pellucida della cellula di riserva nell'area del reticolo di puntamento e azionare un singolo impulso laser cliccando , premendo il tasto di rilascio laser del tasto del mouse, oppure opzionalmente premendo un interruttore esterno a mano o a pedale.

Il reticolo di puntamento sullo schermo deve essere posizionato esattamente al centro dell'apertura da creare con il laser (Fig. 42). In caso contrario, la posizione del reticolo di puntamento deve essere spostata nell'esatta posizione all'interno dell'apertura realizzata col laser.

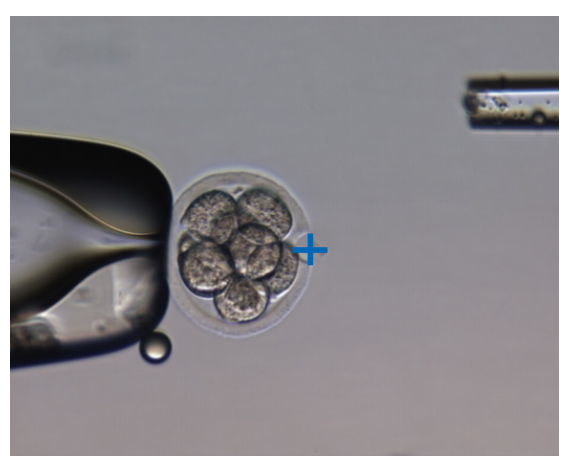

Fig. 42: Puntatore elettronico laser correttamente allineato

Per fare combaciare la posizione del reticolo di puntamento con il centro del foro eseguito, selezionare Video - Overlay - Customize dal menu e correggere la posizione del reticolo di puntamento in direzione XY scrollando i cursori.

Dopo aver verificato /allineato il reticolo di puntamento nella posizione di riposo del NaviLase, verificare la posizione del puntatore anche nel NaviLase in modalità dinamica nel modo seguente: posizionare la cellula di riserva in un angolo dell'area di lavoro del NaviLase, portare il puntatore del laser verso tale zona e azionare un singolo impulso laser. Verificare la posizione dell'indicatore del puntatore. Questo deve trovarsi al centro dell'apertura praticata. In caso contrario, documentare la deviazione scattando un fermo immagine. Ripetere i passaggi sopraindicati dopo aver portato la cellula di riserva in successione nei tre angoli rimanenti.

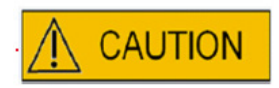

Attenzione: Se in uno o più casi l'indicatore del puntatore non combacia con il centro dell'apertura praticata, interrompere l'utilizzo di NaviLase in modalità dinamica. Contattare il servizio clienti e fornire i fermo immagini della/delle deviazione/i. Utilizzare NaviLase esclusivamente nella posizione di riposo verificata fino a quando l'errore non verrà risolto.

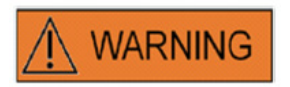

#### INTEGRITÀ DEL SISTEMA ELETTRO-OTTICO

L'errata manipolazione del microscopio o un forte disassamento del sistema elettro-ottico, ad esempio in caso di urto meccanico, può causare una posizione scorretta del sistema di separazione del fascio luminoso, della lente di ingrandimento, della videocamera e della torretta. In ognuno dei casi suddetti, il puntamento del laser non corrisponderà più con la posizione del reticolo di puntamento visualizzato sull'immagine video con conseguente danneggiamento dell'embrione, se il laser viene usato in queste condizioni.

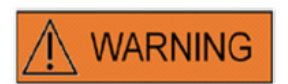

#### PUNTAMENTO ERRATO DEL LASER

Se non si rispetta la procedura di verifica del puntamento del laser vi è il rischio di creare aperture nel punto sbagliato e dunque di danneggiare l'oocita o l'embrione trattato.

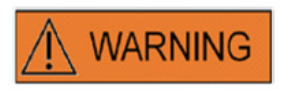

#### COLPI LASER A RIPETIZIONE

La ripetizione di colpi laser nella stessa identica posizione di un embrione può provocare un maggiore rischio di danneggiamento dell'embrione stesso. In caso di rischio di applicazione dei colpi laser a ripetizione su una stessa identica posizione dell'embrione, il funzionamento del laser può essere immediatamente interrotto premendo il pulsante di arresto di emergenza.

#### Relazione fra tempo di irradiazione e grandezza dell'apertura

Come previsto dalla strategia di perforazione, un singolo impulso laser deve generare un foro di giusta dimensione. La relazione fra il tempo di irradiazione del laser e la grandezza dell'apertura dipende da diversi fattori, quali il tipo di microscopio, il tipo di piano riscaldato del microscopio (vetro o metallo), il tipo di sistema di riscaldamento, la temperatura, la piastra di coltura, il mezzo di coltura, e infine lo spessore, il tipo e la durezza della zona pellucida.

L'unico parametro controllabile nella determinazione della grandezza dell'apertura è il tempo di irradiazione del laser. L'energia laser è una funzione della potenza del laser e del tempo di irradiazione. Poiché la potenza del laser è fissa, la variazione del tempo di irradiazione laser andrà a variare l'energia totale laser con cui viene perforata un'apertura nella zona pellucida.

A causa della variabilità fra il tempo di irradiazione laser e la dimensione del foro così ottenuto, il tempo di irradiazione corretto per la creazione di un foro di determinate dimensioni non può essere predetto con precisione o applicato indifferentemente da un laboratorio all'altro. Al contrario, esso deve essere determinato mediante un breve esperimento su di una cellula di riserva ad ogni singola configurazione del microscopio. Questa procedura garantisce un'indicazione elettronica affidabile delle dimensioni del foro visualizzata dall'indicatore grandezza foro del LaserShot M / NaviLase.

## Come definire le "impostazioni predefinite della durata dell'impulso" e verificare la calibrazione dell'indicatore grandezza foro

La sovrapposizione elettronica (circonferenza verde) dell'indicatore grandezza foro indica in maniera interattiva il diametro presumibile dell'apertura quando viene selezionata o modificata una lunghezza dell'impulso laser. Prima di iniziare ad utilizzare il laser, verificare la calibrazione dell'indicatore grandezza foro seguendo i passaggi seguenti. In questo modo è possibile prendere dimestichezza con le "impostazioni predefinite della durata dell'impulso" del proprio microscopio. Questa è la lunghezza dell'impulso che genera un diametro di apertura dello spessore della zona pellucida (per es. per lo sgusciamento assistito o l'assottigliamento dell'area):

1. Selezionare nel software EyeWare la pagina Video, modalità a schermo intero (F11)

2. Posizionare una piastra riscaldata (37°C / 98,6°F) contenente una cellula che non verrà utilizzata per ulteriori trattamenti sul piano riscaldato del microscopio, per es. un oocita che non è stato fecondato. La cellula deve essere posizionata sul fondo della piastra.

3. Localizzare la cellula attraverso le lenti del laser e focalizzare sulla zona pellucida.

4. Sbloccare il laser utilizzando il relativo pulsante del software.

5. In caso di utilizzo di NaviLase, selezionare dal menu la modalità di funzionamento "Hole".

6. Mediante l'utilizzo del mouse del computer e "Drag&Drop", indirizzare la circonferenza che indica il puntatore laser verso un'area nella zona pellucida (NaviLase).

Quando si usa LaserShot M, allineare la zona pellucida con la circonferenza del puntatore del laser utilizzando il tavolo mobile del microscopio.

7. Utilizzando la scala ms, regolare la lunghezza degli impulsi laser in modo tale che il diametro della circonferenza verde che indica la posizione e il diametro dei fori del laser corrisponda allo spessore della zona pellucida.

8. Rilasciare il laser cliccando sul pulsante o premendo l'interruttore a pedale, evitando vibrazioni del microscopio.

9. Verificare che il diametro del foro appena creato sia identico al diametro della circonferenza che indica la posizione e il diametro dei fori del laser.

Qualora venisse rilevata una differenza tra i due diametri, controllare se sono state applicate tutte le seguenti impostazioni: temperatura della piastra e del piano riscaldato del microscopio a 37°C / 98.6° F, utilizzo delle lenti laser, localizzazione della zona sul fondo della piastra.

Inoltre, leggere il seguente capitolo inerente l'effetto della temperatura e del posizionamento in direzione Z della zona pellucida sulla dimensione del foro praticato.

Se le condizioni del trattamento sopra elencate erano corrette, vedere il capitolo Calibrazione dell'indicatore grandezza foro ed effettuare una ricalibrazione.

#### Note importanti sul tempo di irradiazione laser

#### **Temperatura**

Conformemente alla buona pratica di laboratorio, il microscopio su cui è installato il sistema LaserShot M / NaviLase deve essere equipaggiato con un dispositivo di riscaldamento che assicuri il mantenimento in temperatura delle cellule e del medium di cultura a 37 °C durante l'intera procedura.

La relazione fra tempo di irradiazione e grandezza dell'apertura dipende dalla temperatura. Scegliendo delle impostazioni di temperatura inadeguate o dimenticando di accendere il regolatore di temperatura, le dimensioni dell'apertura non saranno quelle previste.

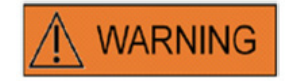

#### INFLUENZA DELLA TEMPERATURA SULLE DIMENSIONI DELL'APERTURA PERFORATA

Se durante la manipolazione della zona viene usato un piano riscaldato, assicurarsi che esso sia impostato alla corretta temperatura. Delle impostazioni di temperatura non corrette provocano dimensioni del foro diverse da quelle previste. Delle temperature minori causeranno aperture minori, mentre aperture maggiori causeranno aperture troppo grandi che possono causare il danneggiamento dell'embrione.

#### Posizionamento verticale (Z)

L'uso di una pipetta immobilizzatrice durante il posizionamento dell'embrione durante il trattamento laser può rappresentare un vantaggio, ma introduce un ulteriore parametro a cui l'utilizzatore deve fare attenzione. Per risultati ottimali, la posizione verticale Z della pipetta di immobilizzazione deve essere sempre tale da tenere la cellula vicina al fondo della piastra di cultura durante la perforazione con il laser.

La correlazione fra il tempo di irradiazione e la grandezza dell'apertura dipende dalla posizione verticale (direzione Z) della cellula in relazione al fondo della piastra di cultura. Aumentando la distanza fra la cellula e il fondo della piastra di cultura si causa un maggiore assorbimento di energia laser da parte del medium di cultura. Dunque, un posizionamento errato in direzione Z causerà delle aperture di dimensioni impreviste.

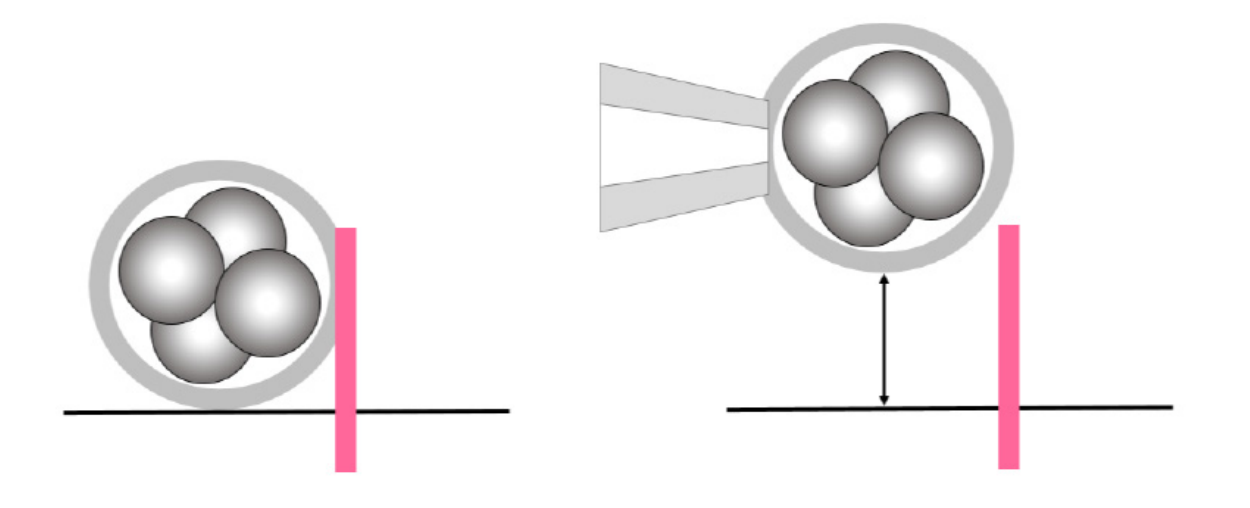

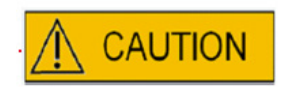

#### INFLUENZA DELLA POSIZIONE Z DELL'OOCITA/EMBRIONE SULLA DIMENSIONE DELL'APERTURA DEL FORO

Un posizionamento Z non corretto causerà dei fori più piccoli e una minore qualità del fascio laser. Durante il trattamento laser, si raccomanda di tenere la cellula vicino al fondo della piastra di coltura.

#### Variazione della posizione e dell'intensità di perforazione laser

Dopo un sensibile spostamento dell'intero sistema elettro-ottico, ad esempio in caso di urto meccanico, la qualità del foro deve essere verificata se vengono utilizzati gli stessi valori impostati precedentemente (tempo di irradiazione e puntamento del laser). I fori e le aperture saranno di buona qualità se il punto di impatto del raggio laser si troverà pressoché al centro dell'immagine video sul monitor. Questa posizione può leggermente differire dal centro perfetto dello schermo del monitor in funzione del monitor usato e della combinazione di lenti.

#### Chiusura del software Eyeware

Chiudere il software EyeWare selezionando File > Exit dal menu principale o cliccando

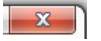

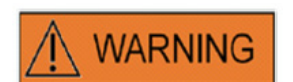

#### INTEGRITÀ DEL SISTEMA ELETTRO-OTTICO

L'errata manipolazione del microscopio o un forte disassamento del sistema elettro-ottico, ad esempio in caso di urto meccanico, può causare una posizione scorretta del sistema di separazione del fascio luminoso, della lente di ingrandimento, della videocamera e della torretta. In ognuno dei casi suddetti, il puntamento del laser non corrisponderà più con la posizione del reticolo di puntamento visualizzato sull'immagine video con conseguente danneggiamento dell'embrione, se il laser viene usato in queste condizioni.

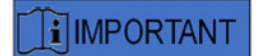

#### DUBBI SULL'IDONEITÀ DEL LASER

Se dovessero esservi dei dubbi sull'idoneità del laser per creare aperture di buona qualità non continuare ad usare il laser, in quanto può sussistere un elevato rischio di danneggiamento dell'embrione. Lasciare controllare il sistema da personale di assistenza autorizzato o contattare il servizio di assistenza tecnica. Per i dettagli di contatto, vedere il capitolo "Servizio clienti".

# Parte III: Informazioni supplementari

In questo capitolo vengono descritte funzioni avanzate di EyeWare, funzioni avanzate database, impostazioni di programma e impostazioni della videocamera. Inoltre, esso contiene informazioni sulla manutenzione, sulla soluzione dei guasti e sul servizio di assistenza clienti.

# Funzioni avanzate di gestione dell'immagine

## Dialogo Open Image (Apri immagine) e Save image (Salva immagine)

EyeWare permette di importare immagini e di salvare le immagini su file. I formati file supportati sono Windows Bitmap files (\*.bmp) e JPEG (\*.jpg o \*.jpeg). I dialoghi Open Image e Save Image (Fig. 43, 44) sono funzioni standard di Windows.

## Open Image (Apri immagine)

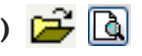

Nel dialogo Open Image compare un'anteprima dell'immagine selezionata. Cliccando sull'icona di ingrandimento è possibile visualizzare un'anteprima ingrandita.

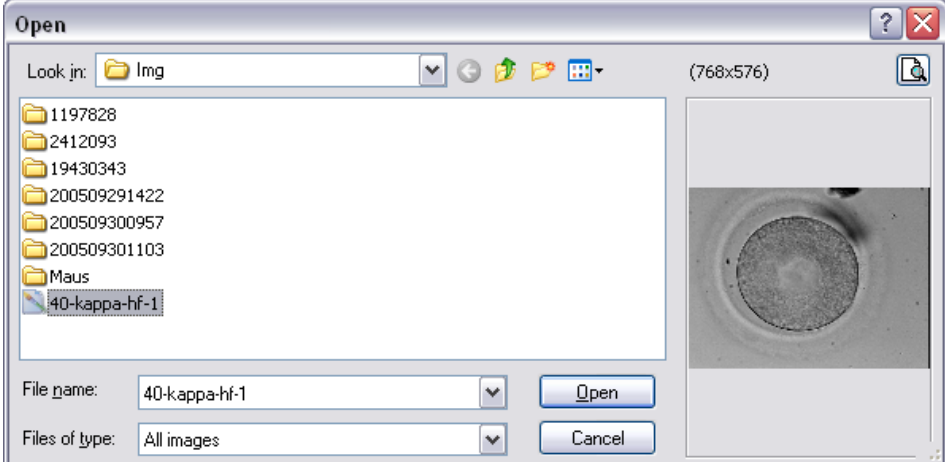

Fig. 43: Dialogo di apertura immagini

## Save Image (Salva immagine)

Cliccare ed evidenziare un'immagine alla pagina Database o Quick File e selezionare Save Image.

#### Save with Measurements (Salva con misurazioni)

Le immagini per cui sono state eseguite delle misurazioni possono essere salvate insieme alle linee di misurazione dalla pagina Image.

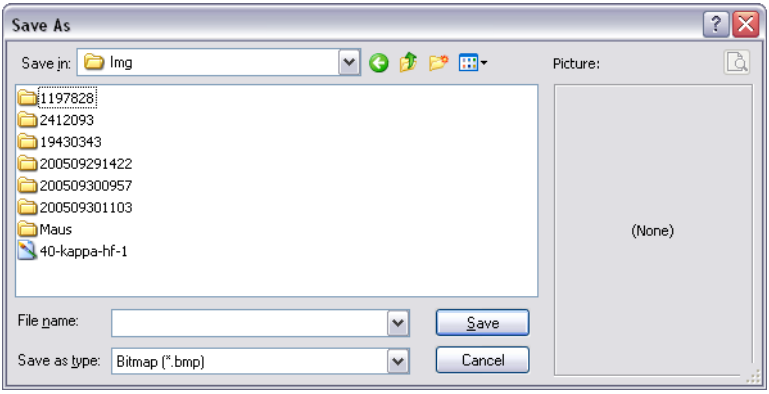

Fig. 44: Dialogo Open Image (Apri immagine) e Save image (Salva immagine)

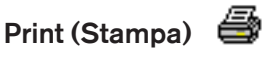

Per stampare un referto di EyeWare è dapprima necessario selezionare la stampante. Per garantire un funzionamento corretto, assicurarsi che vi sia una stampante installata e configurata per questa funzione. Se necessario, contattare il proprio amministratore di sistema.

Il dialogo Print (Fig. 45) è un dialogo di stampa Windows di tipo standard. Per maggiori informazioni, consultare la funzione di guida in linea di Windows.

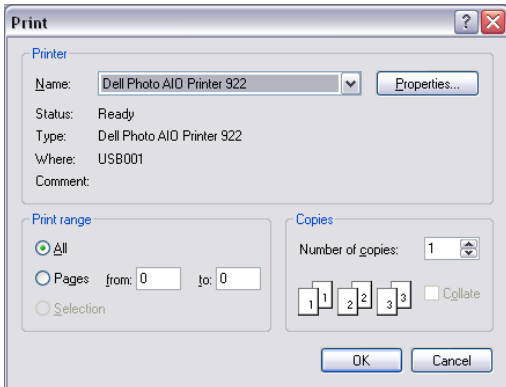

Fig. 45: Dialogo Print

#### Stampa di fotografie

Per la stampa di un fermo immagine dalla pagina Image selezionare Photo printing. Per questa funzione si raccomanda di usare una stampante fotografica.

#### Trasmissione di un'immagine come allegato e-mail

EyeWare avvia automaticamente il programma e-mail, crea una nuova e-mail e allega i file di assistenza zippati (il computer su cui è in uso EyeWare deve supportare Microsoft Outlook®).

| Untitled - Message (Plain Text)                                         |      |      |        |        |       |                                                                                                    |      |  |  |  |              |  |
|-------------------------------------------------------------------------|------|------|--------|--------|-------|----------------------------------------------------------------------------------------------------|------|--|--|--|--------------|--|
| ÷<br>File                                                               | Edit | View | Insert | Format | Tools | Actions                                                                                                    | Help |  |  |  |              |  |
| H<br>$\Box$                                                             |      |      |        |        |       | $\mathbf{F}$ $\mathbf{A}$ $\mathbf{B}$ $I$ $\mathbf{U}$ $\mathbf{F}$ $\mathbf{F}$ $\mathbf{F}$ $\mathbf{F}$ $\mathbf{F}$ |      |  |  |  | ti<br>W<br>辷 |  |
| This message has not been sent.                                         |      |      |        |        |       |                                                                                                    |      |  |  |  |              |  |
| To                                                                      |      |      |        |        |       |                                                                                                    |      |  |  |  |              |  |
| Cc                                                                      |      |      |        |        |       |                                                                                                    |      |  |  |  |              |  |
| Subject:                                                                |      |      |        |        |       |                                                                                                    |      |  |  |  |              |  |
| Attachment Options<br>Attach<br>T Image from OCTAX EyeWare. JPG (68 KB) |      |      |        |        |       |                                                                                                    |      |  |  |  |              |  |
|                                                                         |      |      |        |        |       |                                                                                                    |      |  |  |  |              |  |
|                                                                         |      |      |        |        |       |                                                                                                    |      |  |  |  |              |  |
|                                                                         |      |      |        |        |       |                                                                                                    |      |  |  |  |              |  |

Fig. 46: Trasmissione di un'immagine come allegato e-mail

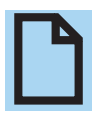

#### **NOTA**

Il vostro software e-mail deve essere correttamente configurato per poter trasmettere e ricevere e-mail su questo computer.

## Impostazioni di programma

Molti aspetti di EyeWare sono personalizzabili. Ciò permette all'utilizzatore di adattare alcune funzioni al software in funzione delle proprie esigenze. Il dialogo Program Settings permette di eseguire modifiche alle seguenti funzioni:

#### Dati utente

In questa area è possibile inserire le informazioni di contatto dell'utilizzatore finale. Essa contiene sino a 6 righe da compilare con informazioni quali il nome e l'indirizzo, numeri di telefono, indirizzo e-mail ecc. (Fig. 47).

Sono disponibili numerose opzioni di lingua.<br>Fig. 47: Dialogo Program

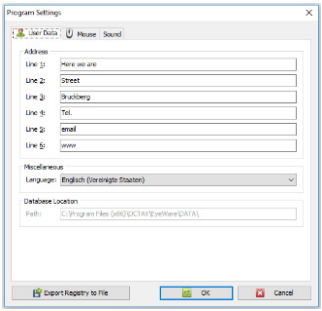

Settings per l'inserimento dei dati utente

#### **Mouse**

Questo dialogo permette di configurare le proprietà del mouse del computer. Tenendo il puntatore del mouse posizionato sull'area di prova, cliccando con uno dei tasti del mouse verrà mostrato a quale numero di tasto corrisponde il rispettivo tasto del mouse. Toccare la casella di controllo per selezionare il tasto del mouse che aziona l'impulso laser. Inoltre è possibile selezionare un tasto del mouse per lo scatto di fermi immagine (Fig. 48).

Inoltre, è possibile scegliere un tasto della tastiera per l'attivazione del laser.

Attivare l'interruttore a pedale per l'attivazione del laser utilizzando la funzione shot key F12.

#### Program Settings  $\checkmark$ User Data | U Mouse | Sound Mouse Buttons for Laser Shot Button 1 Button 2 Button 3 **Test Area**  $\sqrt{\frac{3}{2}}$ Button 4  $\sqrt{\phantom{a}}$ Button 5 Button 6 Mouse Buttons for Quick Snapshot Button 1 Button 2  $\Box$ Button 3 Button 4 Button 5 Button 6 Mouse Wheel for Shot Duration Keyboard √ Shot Key  $\odot$  off  $F12$ ◯ Free Mode (+/- changes) ○ Preset Mode (predefined steps) Presets at: [5ms, 10ms, 20ms] Export Registry to File **C3** Cancel OK

Fig. 48: Dialogo Program Settings per le proprietà del mouse

#### Backup di tutte le impostazioni in un file REG

Tutte le impostazioni di EyeWare possono essere salvate in un file di backup nella cartella di sistema EyeWare. Automaticamente viene generato un nome di file che contiene il nome del computer, la data e l'ora di salvataggio (Fig. 49).

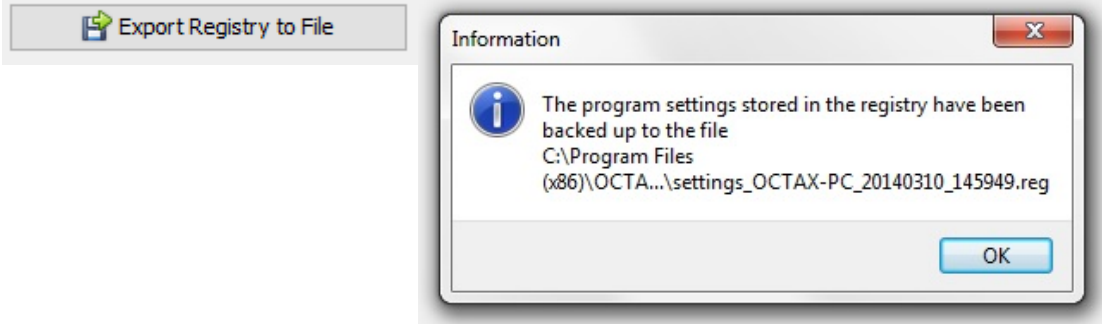

Fig. 49: Le impostazioni di programma vengono salvate nella cartella di sistema EyeWare

Per ripristinare le impostazioni precedenti, selezionare il rispettivo file in Windows Explorer, fare un doppio clic e confermare l'inserimento dell'informazione memorizzata nella registry. Ora le impostazioni precedenti sono ripristinate, incluse le impostazioni del presente dialogo, e possono essere verificate nel dialogo Program Settings.

# Impostazioni della videocamera

Il sistema NaviLase viene fornito con una videocamera Eye USB2.0.

Ad esempio, le Fig. 50A, B mostrano le proprietà di una videocamera Eye USB2.0 (1280x1024, 15 Hz). Solitamente, l'esposizione, il gamma e il bilanciamento del bianco vengono impostati automaticamente, mentre la luminosità e il contrasto possono essere regolati manualmente.

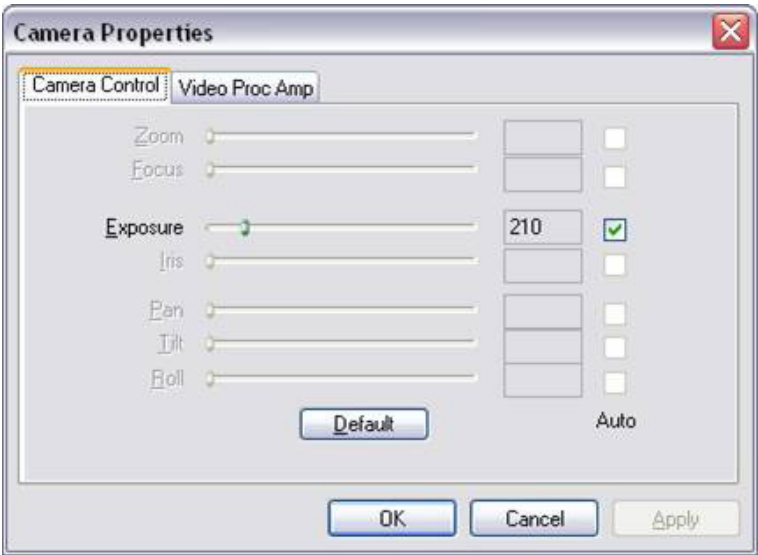

Fig. 50A: Dialogo Camera Properties di una videocamera Eye USB2.0

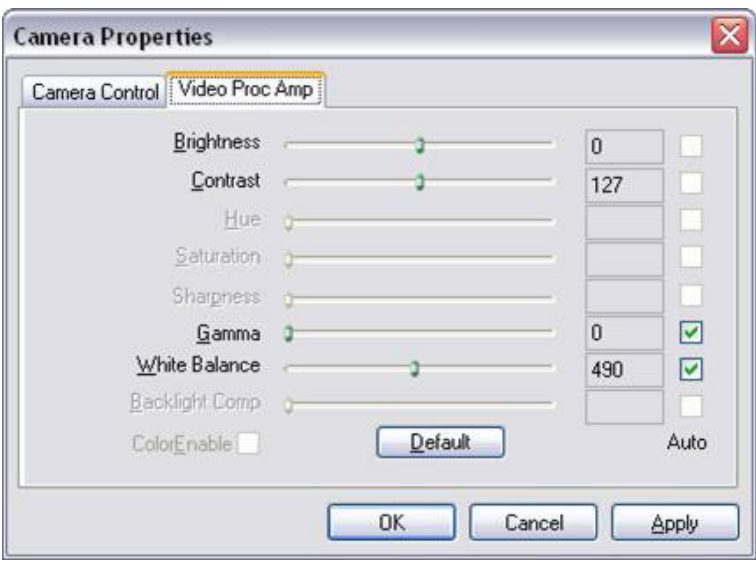

Fig. 50B: Dialogo Camera Properties di una videocamera Eye USB2.0

## Generazione di dati di richiesta di assistenza

EyeWare rende facile fruire dell'assistenza tecnica. Aprire il menu Help e cliccare su Info... e cliccare poi su Support Request (Fig. 51) e selezionare l'informazione che deve essere allegata alla richiesta di supporto. Alternativamente usare le impostazioni predefinite. Inserire sempre i dettagli dell'indirizzo del mittente ed una breve descrizione del problema (Fig. 52). Decidere poi come inviare il file.

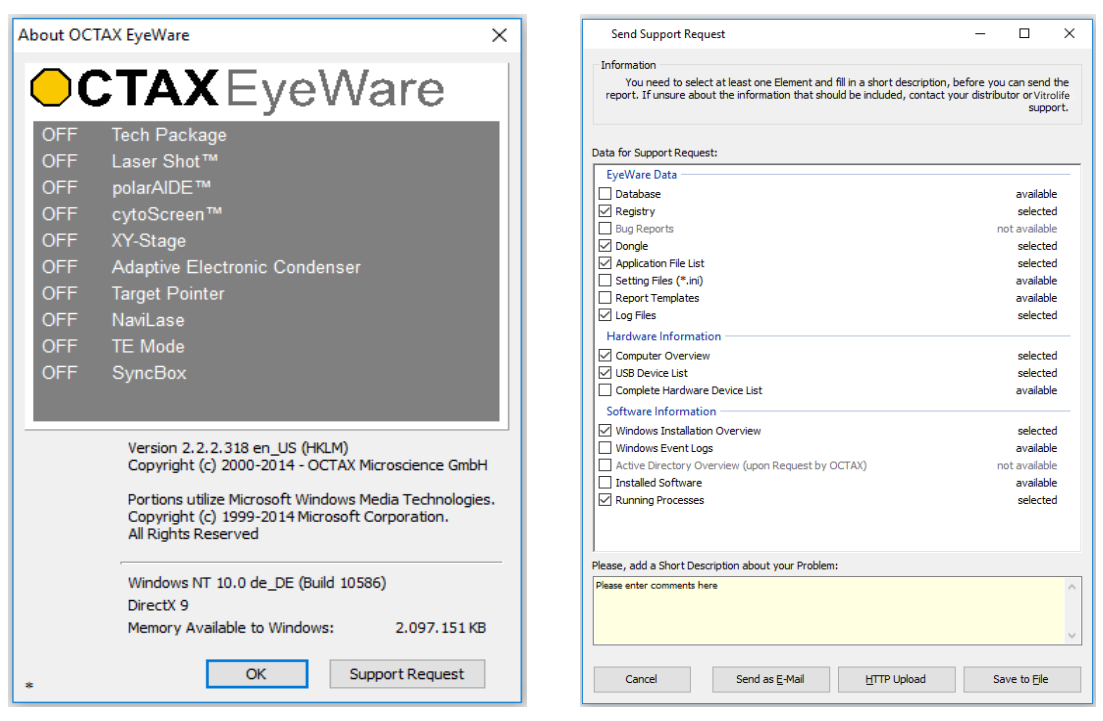

Fig. 51: Richiesta di assistenza Fig. 52: Opzioni per la richiesta di assistenza

• Trasmissione come e-mail (il computer su cui è installato EyeWare deve supportare Microsoft Outlook<sup>®</sup>): EyeWare lancia automaticamente il programma e-mail, crea una nuova e-mail e allega i file di assistenza zippati. Per finire, terminare e trasmettere la e-mail.

• Salvare su file: Selezionare dove salvare i dati di sistema e attendere sino a che i dati siano stati copiati. Allegare un file ad una e-mail o inviare un dischetto con i dati di sistema a Vitrolife GmbH. Per i dettagli di contatto, vedere il capitolo di assistenza tecnica.

• Upload HTTP: I dati di sistema vengono caricati automaticamente sul server tramite il collegamento Internet. Prima di caricare i dati è possibile aggiungere dei commenti relativi al problema. Informare il proprio distributore locale o la Vitrolife GmbH su ulteriori dettagli.

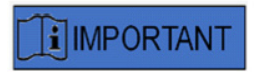

#### **NOTA**

Senza i diritti di amministratore, alcuni dei dati di sistema non possono essere allegati al file di richiesta di assistenza. Per includere anche tali dati contattare, se possibile, il proprio amministratore di sistema.

# **Manutenzione**

Il sistema LaserShot M offre una precisione meccanica ed ottica superiori, che rendono superfluo il riallineamento durante l'uso di routine.

I sistemi LaserShot M e NaviLase non richiedono manutenzione. Per il LaserShot M statico non vi sono parti da sostituire ad intervalli periodici né parti mobili inclini ad anomalie. I moduli di movimentazione di NaviLase devono essere obbligatoriamente sostituiti in via preventiva dopo cinque anni di utilizzo.

Si raccomanda di eseguire una manutenzione preventiva del laser ogni 12-18 mesi per garantire le prestazioni ottimali del laser.

Lo staff tecnico di Vitrolife GmbH, Germania, è in grado di fornire in tempi brevi aggiornamenti per i propri sistemi. Per i dettagli di contatto, vedere il capitolo "Servizio clienti".

Assicurarsi di non toccare alcun componente ottico, vale a dire il blocco specchi e la lente dell'obiettivo del laser.

# Pulizia e disinfezione

Se usati in modo conforme, i laser e i loro componenti non vengono a contatto con gli oociti o gli embrioni e, se usati in ottemperanza alle istruzioni per l'uso, non vengono contaminati durante il trattamento. Può esserci una contaminazione soltanto in termini di piccoli accumuli di polvere a causa dell'aria circostante o contaminazioni accidentali delle lenti laser con il medium o l'olio per le colture di embrioni. I laser possono pertanto essere considerati dispositivi non critici per quanto riguarda la riprocessazione. La processazione del luogo di impiego dopo ogni trattamento, così come procedure per elevati livelli di pulizia, disinfezione o sterilizzazione non sono necessari. La pulizia e disinfezioni di basso livello possono essere eseguiti in un unico passaggio nel modo seguente.

# **CAUTION**

Non rimuovere alcun componente del laser dal microscopio per la pulizia! Non cambiare mai la loro posizione, il loro orientamento o la pressione applicata!

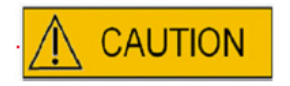

Non spruzzare disinfettanti o altri detergenti sui componenti del laser! Non usare mai detergenti abrasivi!

Pulire la superficie dei componenti del laser in caso di accumuli di polvere. La pulizia dei componenti ottici fuori dagli intervalli di manutenzione preventiva è necessaria soltanto in caso di contaminazione accidentale delle lenti laser con medium o olio per la coltura degli embrioni o in caso di depositi eccezionali di polvere. La pulizia e la disinfezione (a prescindere dalla frequenza) non hanno effetti sulla durata di vita dei laser se eseguiti in conformità alle istruzioni riportate di seguito.
1. Pulizia e disinfezione di superfici metalliche e in plastica dei componenti di LaserShot M e NaviLase. Inumidire un panno che non rilascia pelucchi con un disinfettante non volatile, a base di ammonio quaternario, pronto per l'utilizzo in un ambiente di colture di cellule. Il panno deve essere leggermente umido, non bagnato. Pulire le superfici dei componenti del laser e lasciar asciugare il disinfettante.

2. Pulizia e disinfezione dei componenti ottici di LaserShot M e NaviLase (lenti anteriori dell'obiettivo laser 25 x, vetro dicroico): Eseguire la pulizia soltanto se le lenti sono state contaminate da olio o medium per la coltura di embrioni, utilizzare un panno che non lascia pelucchi o carta per la pulizia di lenti per assorbire prima il liquido visibile. Successivamente, inumidire un panno che non rilascia pelucchi o la carta per la pulizia di lenti con piccoli volumi di alcool isopropilico al 70%. Assicurarsi che la pulizia venga effettuata al termine della giornata di lavoro, in un ambiente ben ventilato e quando tutte le piastre con colture di embrioni sono conservate in incubatori per evitare l'esposizione degli embrioni all'isopropile. Il panno deve essere conservato fuori dal laboratorio FIVET. Pulire con cautela le lenti anteriori dell'obiettivo laser o il vetro dicroico. Non toccare con le dita o premere eccessivamente. Il vetro deve essere pulito in un'unica direzione.

Lasciar asciugare il detergente e verificare se sulle superfici ottiche sono visibili resti di contaminante o tracce di detergente secco.

# Guida alla ricerca dei guasti

Se durante il funzionamento di LaserShot M/ NaviLase dovessero verificarsi dei problemi tecnici, controllare le possibili cause ed eventuali difetti come riportato nella lista sottostante prima di contattare il servizio di assistenza.

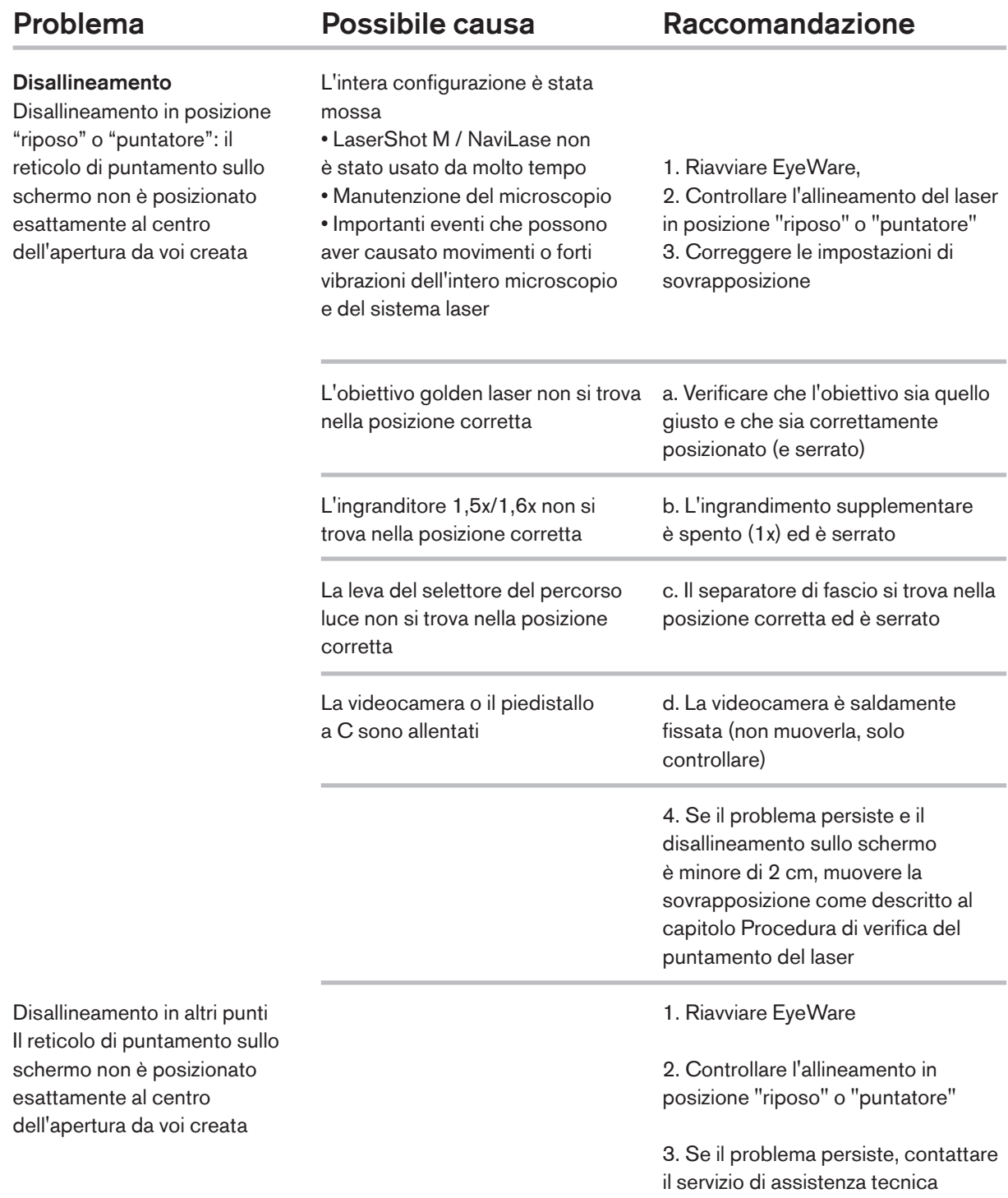

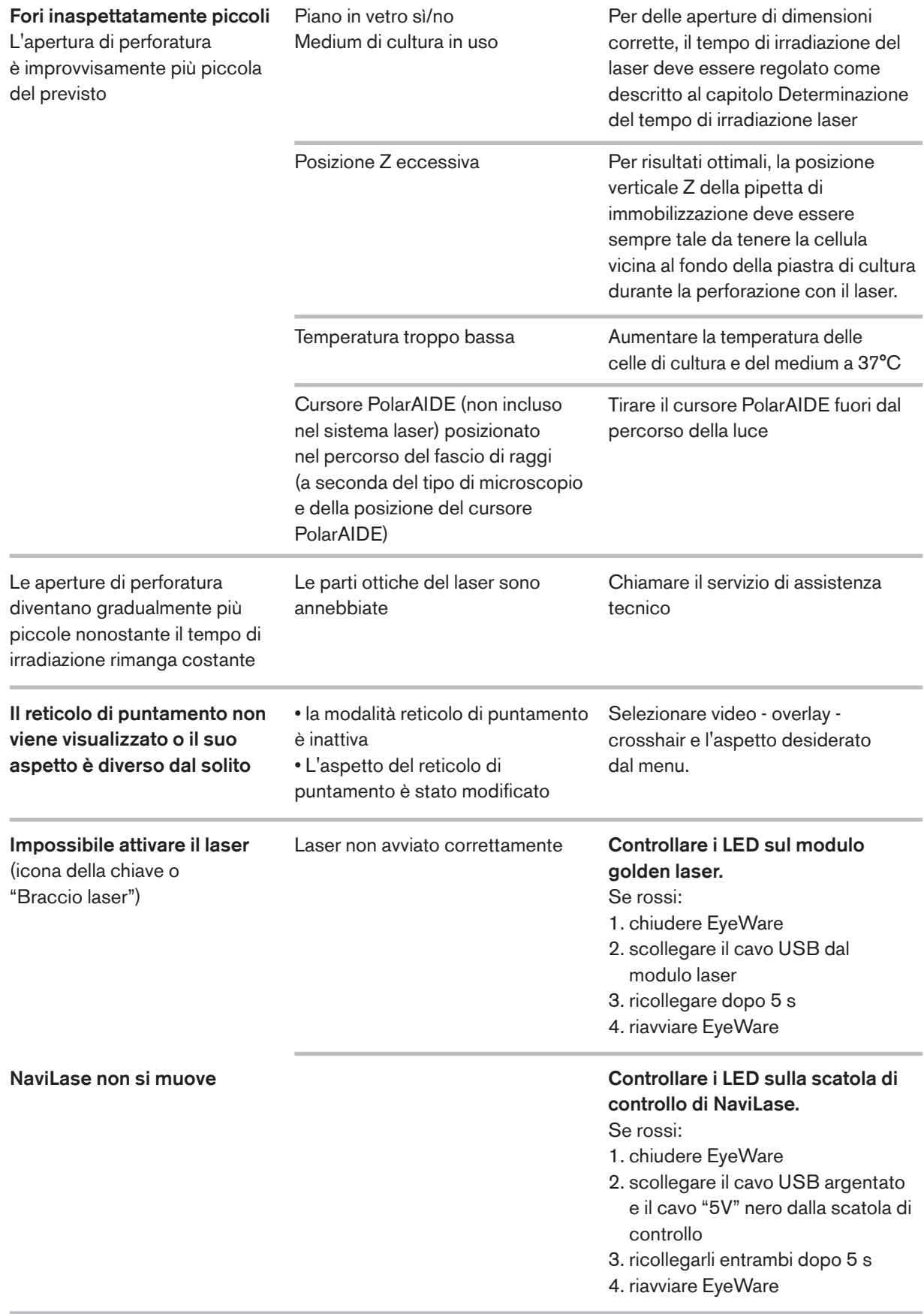

# Messa fuori funzione di LaserShot M / NaviLase

Per la messa fuori funzione del sistema LaserShot M / NaviLase, rispedirlo a Vitrolife. Per i dettagli di contatto, vedere il capitolo seguente "Servizio clienti".

# Servizio clienti

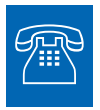

#### ASSISTENZA TECNICA

Ogni volta che dovesse servire assistenza, rivolgersi al servizio di assistenza tecnica Vitrolife.

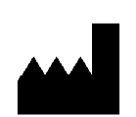

#### Vitrolife GmbH

Roedersteinstrasse 6

84034 Landshut

Germany

Telefono: +49 (0)871 4306570

email: support.de@vitrolife.com

# Parte IV: Guida rapida

La guida rapida descrive, in maniera succinta e concisa, le operazioni più importanti e più frequenti.

### Procedura di verifica del puntamento del laser

Avviare EyeWare con un doppio clic sull'icona del vostro desktop, leggere e confermare il messaggio e selezionare la pagina Video.

- Attivare il laser cliccando.
- Spostare la zona pellucida della cellula di riserva nell'area del reticolo di puntamento.
- Attivare l'impulso laser.

• Il reticolo di puntamento sullo schermo deve essere posizionato esattamente al centro dell'apertura creata nella zona pellucida (52A). In caso contrario (52B), la posizione del reticolo di puntamento deve essere spostata nell'esatta posizione all'interno dell'apertura realizzata col laser.

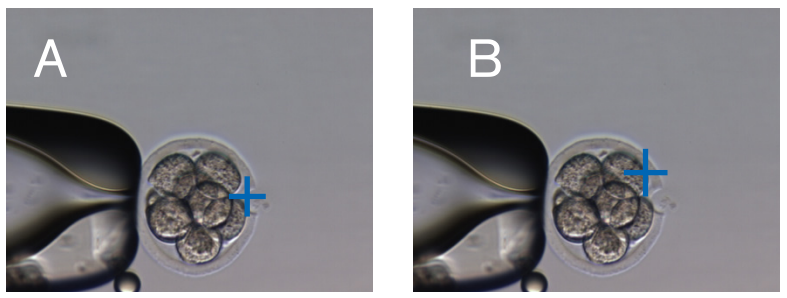

Fig. 52A / B: Posizionamento del reticolo di puntamento

Se necessario: correggere la posizione del reticolo di puntamento in direzione XY. A tale fine, selezionare Video - Overlay - Customize dal menu (Fig. 53A) e muovere i cursori. Alternativamente, cliccare ed evidenziare un cursore e spostare in posizione il reticolo di puntamento con i cursori della tastiera. Ciò permette una maggiore precisione di controllo (Fig. 53B)

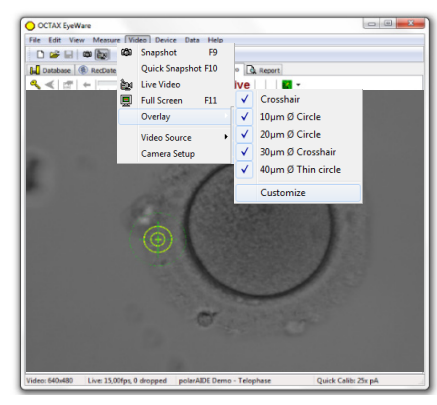

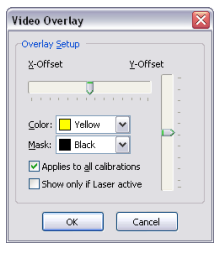

### Regolazione dell'indicatore grandezza foro

L'indicatore grandezza foro del laser è un utile strumento per indicare in maniera affidabile la presumibile grandezza del foro in relazione al tempo d'impulso selezionato. Visualizzato come cerchio verde incluso nella sovrapposizione elettronica di puntamento, esso modifica interattivamente il suo diametro a seconda del tempo di impulso selezionato. Allo stesso tempo, l'indicatore grandezza foro permette di regolare il tempo d'impulso in funzione della grandezza del foro richiesta

Per poter calibrare il diametro dell'indicatore grandezza foro in base al diametro attuale di un foro eseguito con un determinato tempo d'impulso, selezionare Video - Overlay - Calibrare l'indicatore grandezza foro dal menu e regolare la grandezza del foro indicata, cliccando sulle frecce sul lato destro (Fig. 54). Il diametro dell'indicatore grandezza foro può essere calibrato in un intervallo compreso fra -70% e +200% a passi di 5% relativamente al valore attuale.

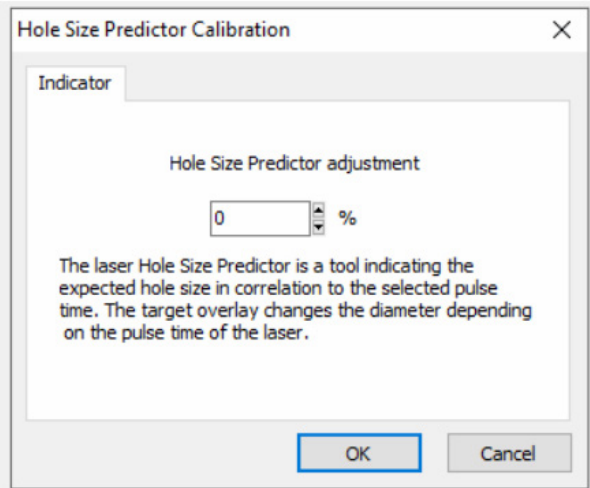

Fig. 54: Regolazione dell'indicatore grandezza foro

## Reset NaviLase

Ogni volta che EyeWare viene avviato, viene eseguito un posizionamento iniziale automatico dei motori NaviLase. Un riposizionamento forzato può essere eseguito utilizzando la funzione Reset NaviLase.

Deve essere utilizzata dopo un periodo di pausa prolungato dall'ultimo utilizzo di EyeWare. Cliccare su Device -> NaviLase -> Reset per avviare il processo.

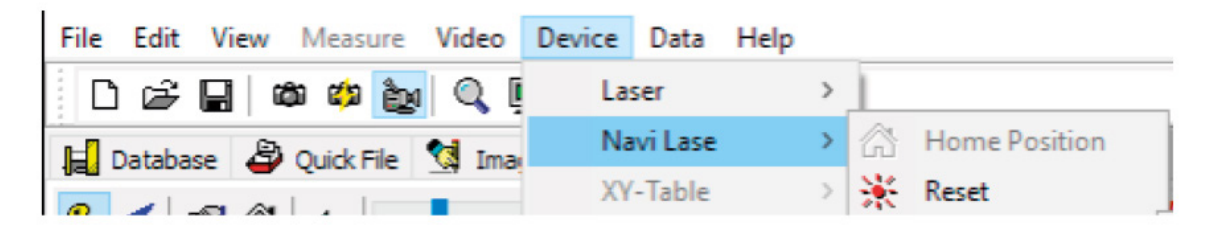

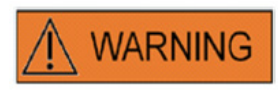

Ogni volta che EyeWare viene avviato, viene eseguito un posizionamento iniziale automatico dei motori NaviLase. Un riposizionamento forzato può essere eseguito utilizzando la funzione Reset NaviLase.

Deve essere utilizzata dopo un periodo di pausa prolungato dall'ultimo utilizzo di EyeWare.

#### Principio di funzionamento di LaserShot M - NaviLase

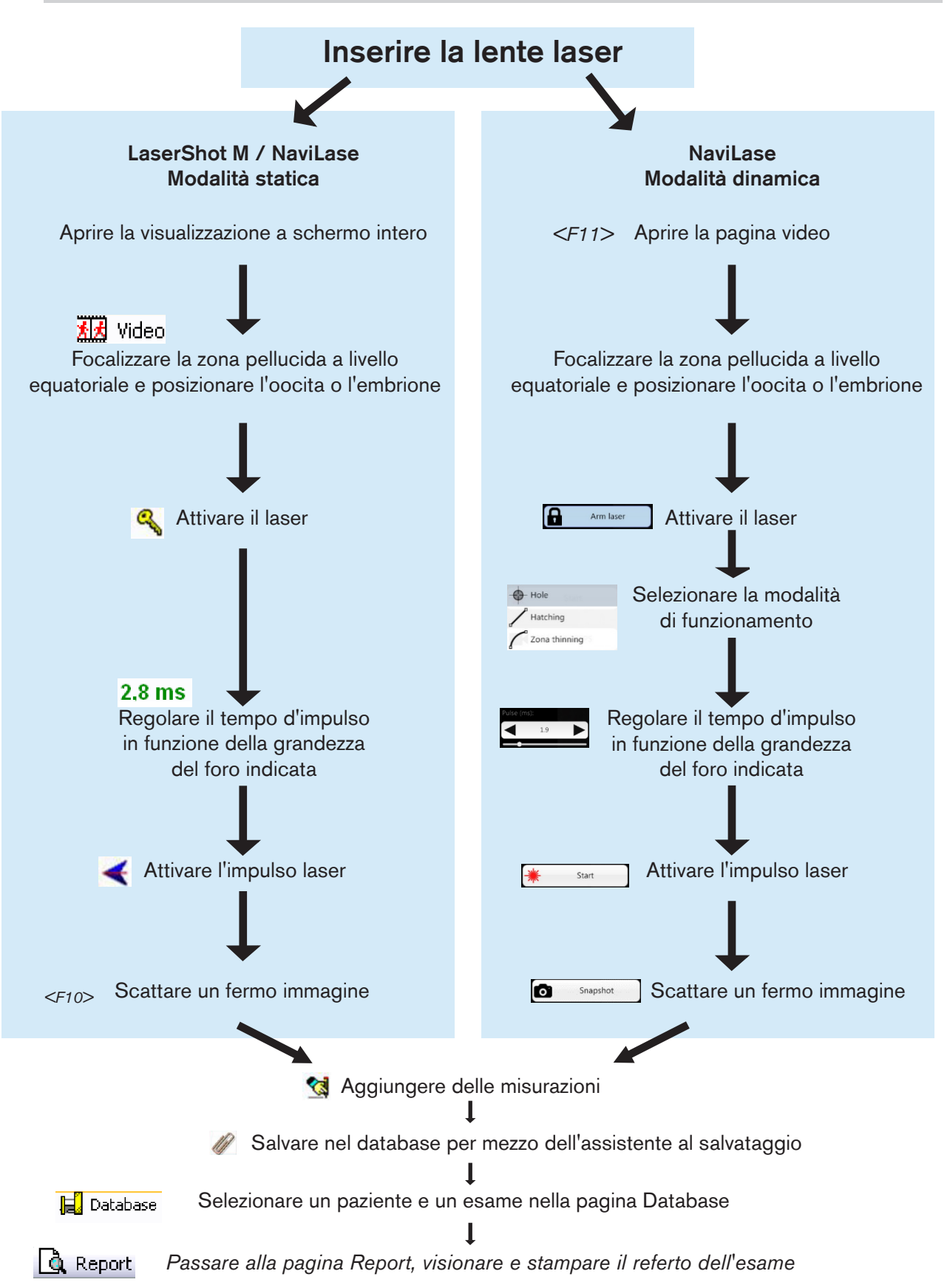

# Scatto di fermi immagine

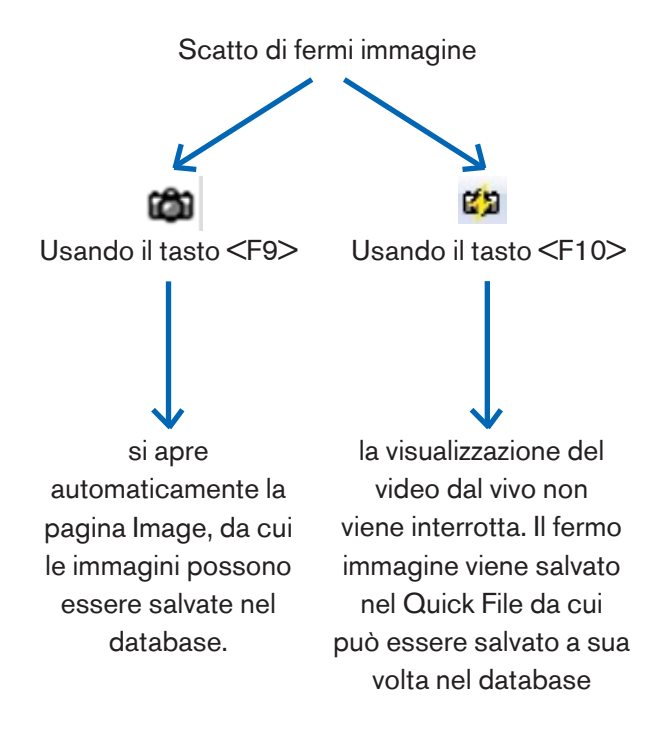

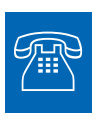

#### ASSISTENZA TECNICA

Ogni volta che dovesse servire assistenza, rivolgersi al servizio di assistenza tecnica. Per i dettagli di contatto, vedere il capitolo "Servizio clienti".

# Parte IV: Appendice

Questa appendice contiene ulteriore documentazione

# Puntatore target

Il puntatore target è un dispositivo opzionale per LaserShot M e NaviLase che può essere utilizzato per localizzare il puntatore laser mediante la posizione di un punto LED rosso quando si guarda attraverso gli oculari del microscopio invertito. Il puntatore target è inoltre dotato di uno schema di segnale ottico di quattro punti LED rossi. Questo schema quadrato indica il momento di rilascio di un impulso laser.

#### Funzionalità chiave del puntatore target

Il puntatore target offre un indicatore opzionale del puntatore laser, in aggiunta alla sovrapposizione di puntamento del software EyeWare. Mentre la sovrapposizione digitale può essere osservata soltanto dallo schermo, il puntatore target emette una luce LED rossa che è visibile sia sullo schermo, sia attraverso gli oculari del microscopio invertito.

Un modulo LED statico composto da cinque LED rossi è installato all'interno del blocco specchi del sistema laser. Quattro luci LED vengono disposte a forma di schema quadrato e una luce LED si trova al centro dello schema quadrato. Il modulo LED del puntatore target può essere regolato a mano attraverso due viti (vedere Fig. 55). Ruotando la/le vite/i si sposta la posizione dei LED del puntatore Target sullo schermo in direzione X e/o Y. In questo modo, sullo schermo la posizione del punto LED rosso centrale del puntatore target è sovrapposta alla sovrapposizione digitale del puntatore laser per indicare che il puntatore laser di LaserShot M e di NaviLase si trova in posizione di riposo.

#### Uso del puntatore target

La funzione puntatore target viene attivata o disattivata nel menu Device, alla voce Pointer. Per l'attivazione, mettere una spunta su on e visibile; per disattivare la funzione puntatore target togliere la spunta dalla casella. Quanto la funzione puntatore target è attiva, il LED rosso del puntatore target si accende automaticamente quando la funzione LaserShot M / NaviLase viene attivata utilizzando il simbolo chiave.

# **CAUTION**

Prima di utilizzare il puntatore target per il laser, controllare che sullo schermo il punto LED centrale del puntatore target sia sovrapposto alla sovrapposizione digitale del puntatore laser e verificare la dimensione del foro selezionata.

Stati di funzionamento indicati dalle luci LED del puntatore target quando utilizzato con il laser (vedere anche le figure a-c):

a. il LED centrale è acceso e indica la posizione del puntatore laser quando il laser è attivo. Il LED centrale resta acceso fino a quando il laser rimane attivato senza essere rilasciato.

b. quando viene rilasciato un impulso laser, simultaneamente si spegne il LED centrale e lo schema quadrato di quattro punti LED si accende per un intervallo di 2 secondi. Lo schema ottico indica l'istante dell'impatto laser e consente una vista senza ostacoli dell'area di puntamento del laser.

c. dopo l'intervallo di 2 secondi del punto b., il LED centrale si riaccende (ora è visibile al centro dell'apertura indotta dal laser).

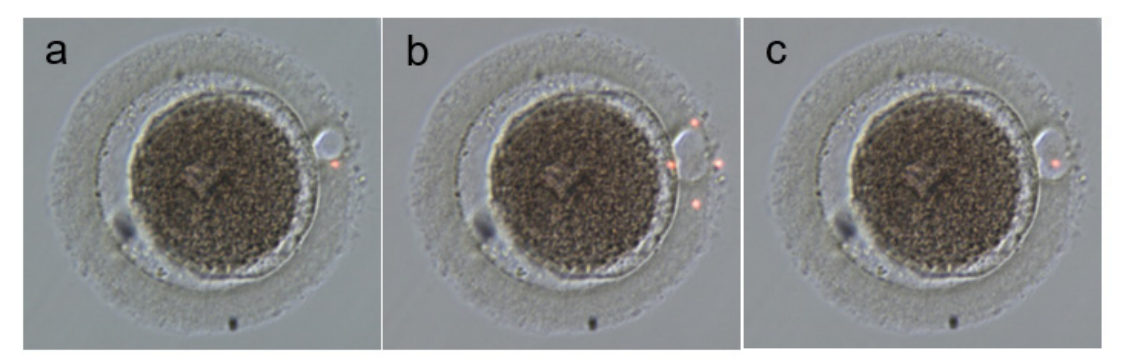

Stati di funzionamento indicati dai punti LED del puntatore target: a, c: punto LED centrale che indica la posizione del puntatore laser; b: schema quadrato di quattro punti LED, attivo per un intervallo di 2 secondi quando viene rilasciato l'impulso laser.

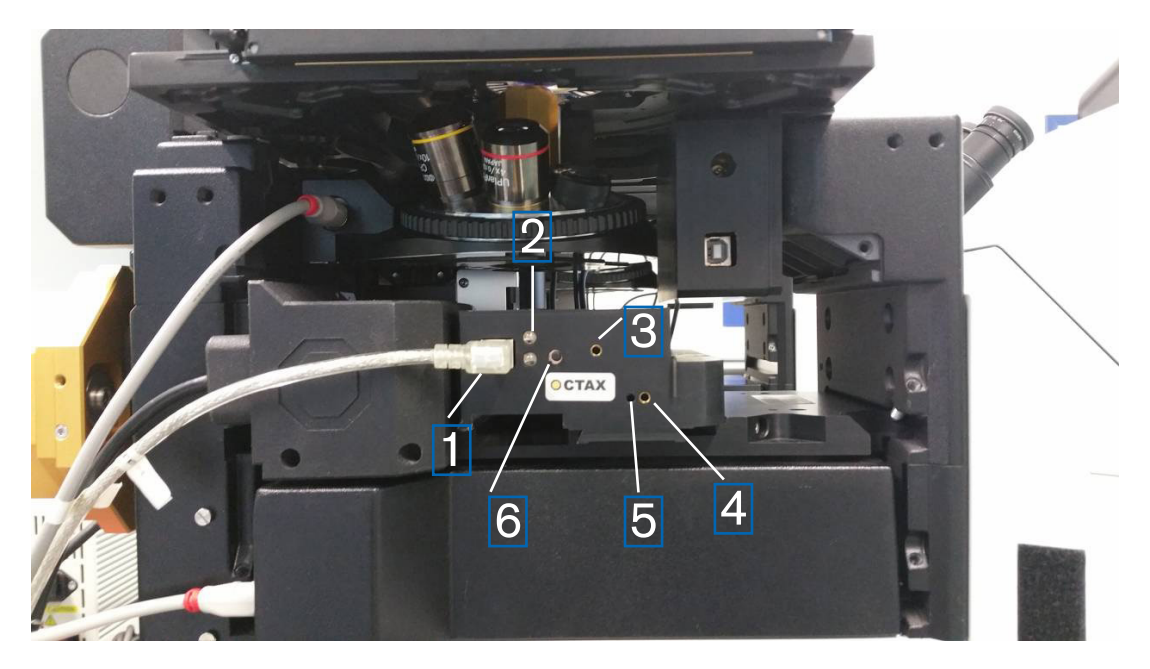

Fig. 55: Puntatore target

- 1. Porta USB
- 2. LED di stato
- 3. Regolazione in direzione Y (è necessaria una chiave a brugola da 1,5 mm)
- 4. Regolazione in direzione X (è necessaria una chiave a brugola da 1,5 mm)
- 5. Focalizzazione del punto di luce rosso (è necessaria una chiave a brugola da 1,5 mm)
- 6. Interruttore

#### Procedura di regolazione

Verificare dapprima che il diottro sia impostato su ZERO per entrambi gli oculari (Fig. 56). Gli indicatori sono visibili su ogni lente degli oculari.

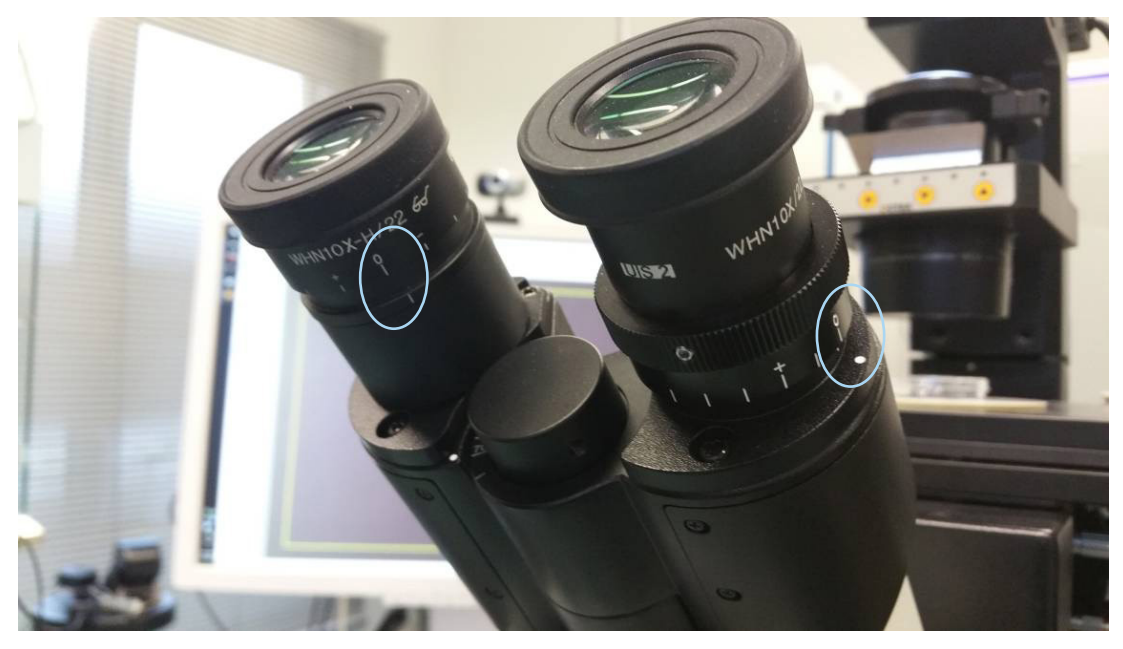

Fig. 56: Regolazione del diottro (esempio: microscopi invertiti Olympus)

Verificare poi la corrispondenza fra la posizione del colpo laser e il reticolo di puntamento sullo schermo. In caso contrario, regolare la posizione del reticolo di puntamento laser. Vedere il capitolo "Allineamento del reticolo di puntamento". Attivare il laser e comparirà il reticolo di puntamento. Se il reticolo di puntamento e il punto rosso non combaciano, spostare il punto rosso verso la posizione del reticolo di puntamento usando la regolazione in direzione X e Y sino a che il punto rosso combacia con il reticolo di puntamento. Usare la chiave a brugola da 1,5 mm. A tal fine, inserire lo strumento nel sottile foro e ruotare la chiave in senso orario o antiorario sino a che il punto rosso non si trova nella posizione desiderata. Iniziare a correggere la posizione in direzione X del punto rosso (Fig. 57) e procedere poi con la direzione Y (Fig. 58)

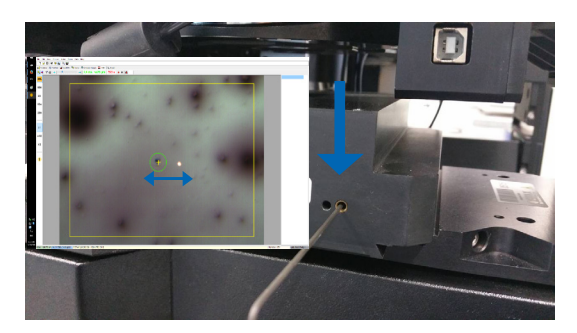

Fig. 57: Regolazione posizione X Fig. 58: Regolazione posizione Y

Posizione Y corretta del punto rosso

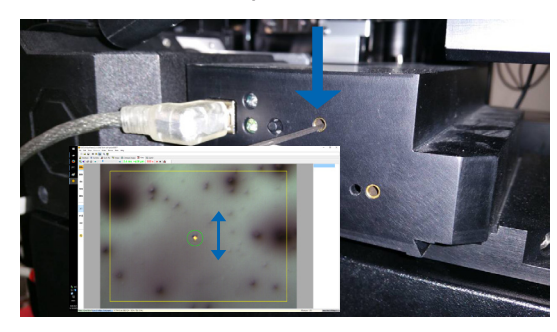

Se il fascio di raggi rosso è visibile molto debolmente o molto sconcentrato (Fig. 59) correggere il fuoco del raggio luminoso. Usare la chiave a brugola da 1,5 mm (Fig. 61) e ruotarla in senso orario, controllando come varia l'aspetto del punto. Se il punto diventa più piccolo, continuare a ruotare la vite di focalizzazione sino a che il punto rosso è messo a fuoco. Se il punto si allarga, ruotare in senso opposto sino a che il punto rosso è messo a fuoco (Fig. 60).

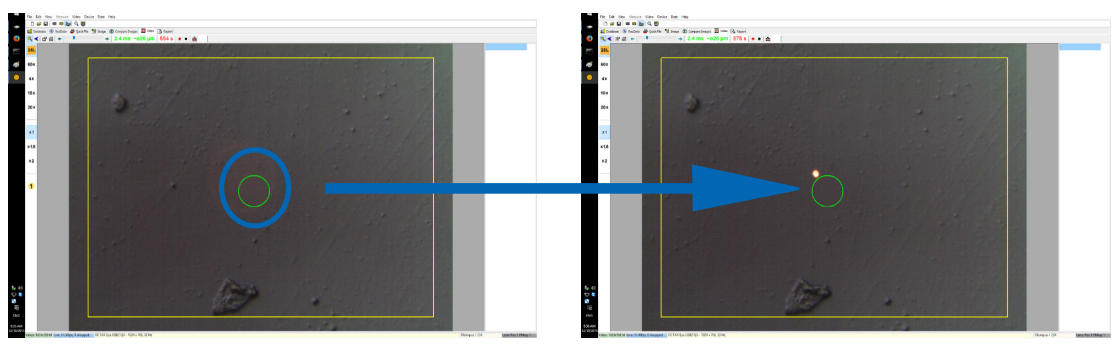

Fig. 59: punto rosso molto sfuocato

Fig. 60: punto rosso focalizzato

Se il fascio di raggi laser rosso non è per niente visibile, spegnere dapprima la luce del microscopio o ridurla al minimo, in maniera da vedere la luce rossa attraverso l'oculare. Se la luce rossa è fioca o molto sfocata, allora focalizzare la luce rossa come descritto al capitolo precedente.

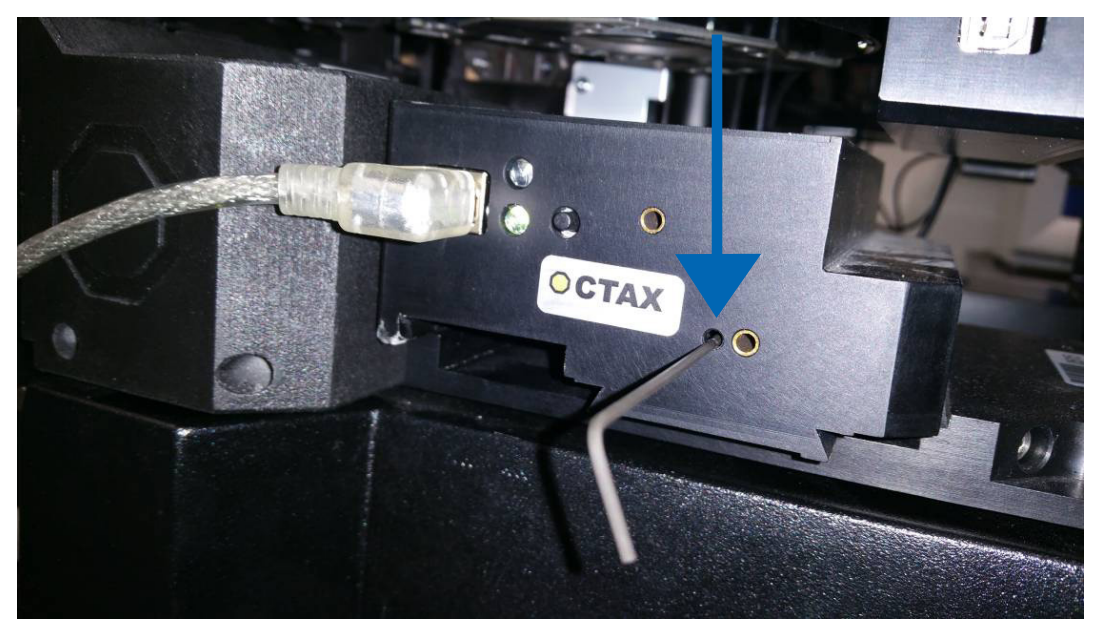

Fig. 61: Regolazione del fuoco del puntatore target con punto rosso

Se il punto rosso continua a non essere visibile (Fig. 62) controllare l'allineamento in direzione X e Y. Focalizzare qualsiasi campione situato sul fondo della piastra. Osservare il punto attraverso l'oculare e ruotare le viti per SINISTRA/DESTRA e SU/GIÙ lentamente ma in maniera continua di alcuni giri sino a che la luce rossa ritorna nel campo visivo.

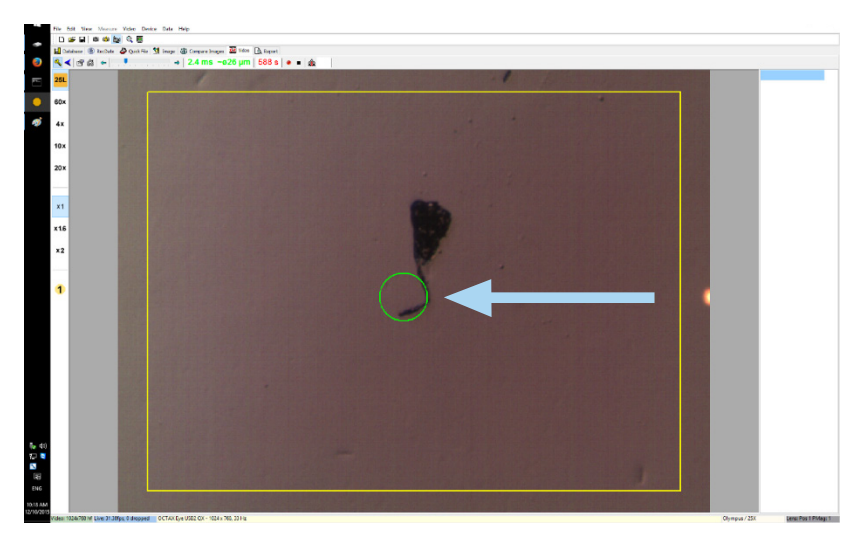

Fig. 62: Puntatore target

Infine, regolare il punto di luce rossa alla luminosità ottimale. La luminosità viene corretta automaticamente sullo schermo, ma la luminosità del fascio visto attraverso l'oculare dipende dalle preferenze dell'utilizzatore. Per tale motivo, aprire il menu DEVICE / POINTER e cliccare su CUSTOMISE. Muovere il cursore verso sinistra per ridurre la luminosità, e verso destra per aumentarla.

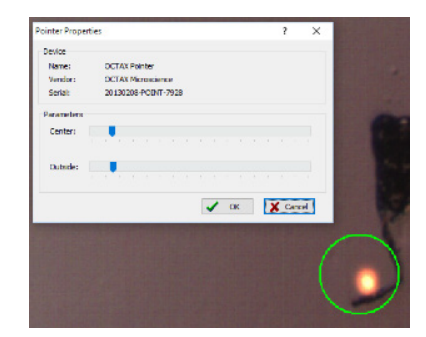

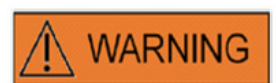

#### SICUREZZA PER GLI OCCHI DELL'OPERATORE

La sicurezza per gli occhi dell'operatore è garantita in quanto la luce si trova nel campo della luce visibile.

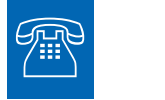

#### ASSISTENZA TECNICA

Ogni volta che dovesse servire assistenza, rivolgersi al servizio di assistenza tecnica. Per i dettagli di contatto, vedere il capitolo "Servizio clienti".

## Specifiche del modulo laser / Etichettatura

#### Radiazione laser, non rivolgere lo sguardo direttamente nel percorso di luce usando strumenti ottici

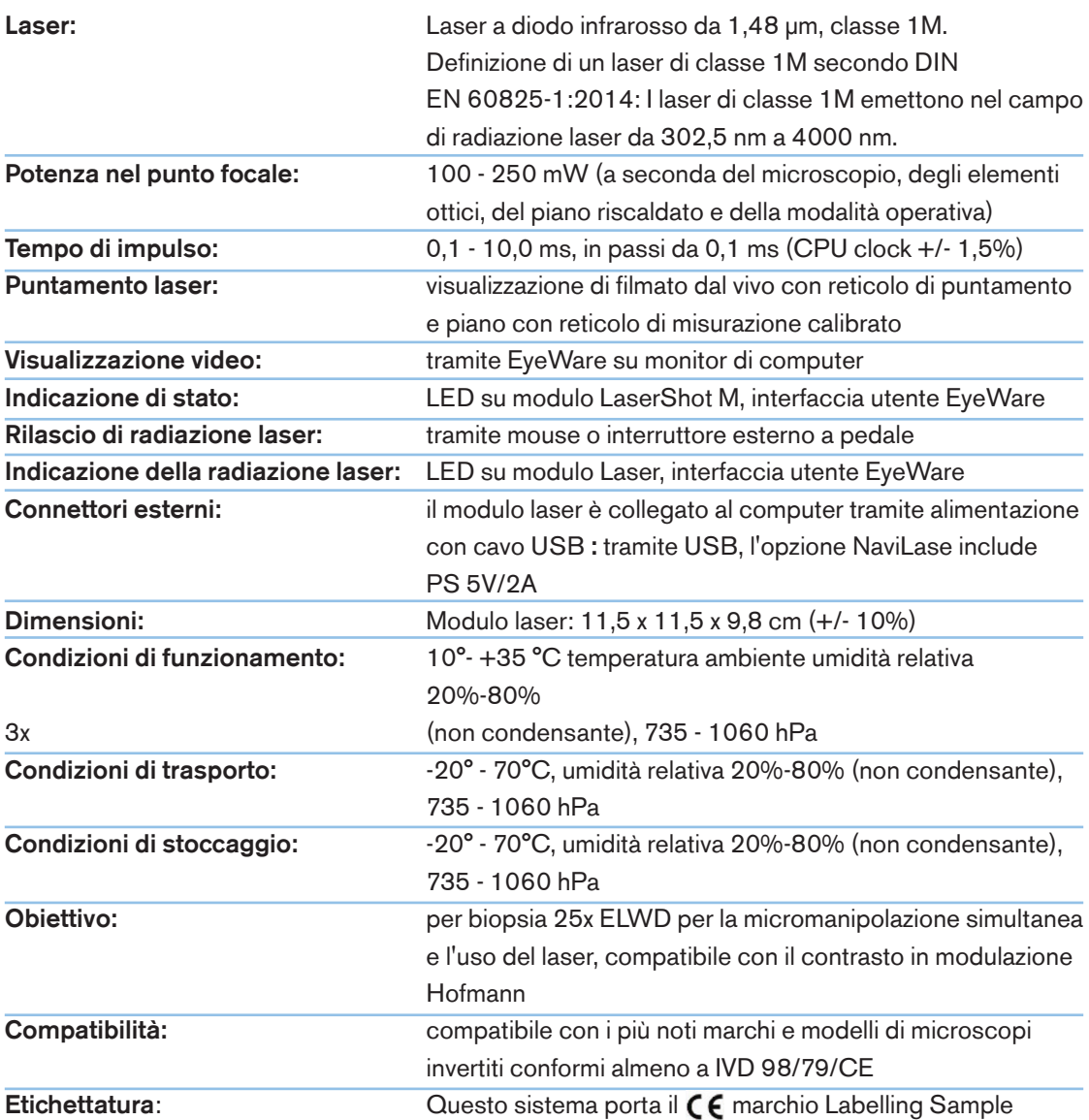

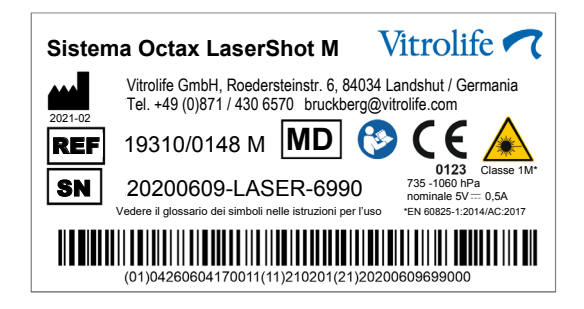

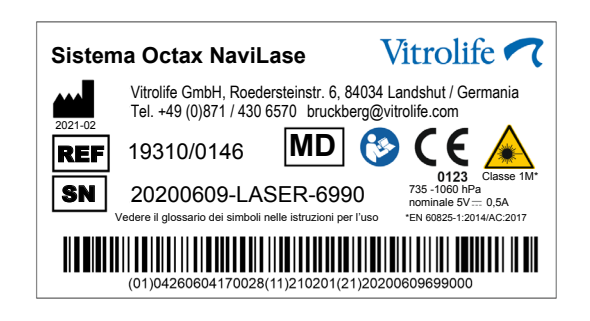

# Prodotti correlati

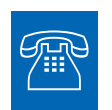

#### **VENDITE**

Per informazioni sulla vendita si prega di contattare il distributore Vitrolife locale oppure<br>Per informazioni sulla vendita si prega di contattare il distributore Vitrolife locale oppure

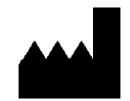

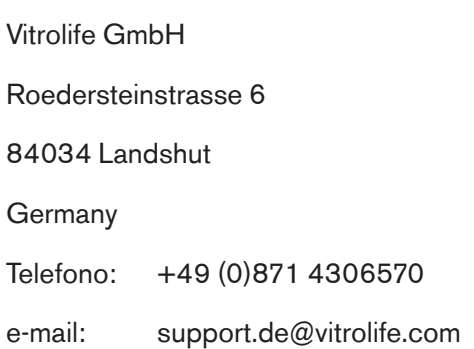

I seguenti accessori sono parti opzionali delle versioni MDD 93/42/CEE dei sistemi laser:

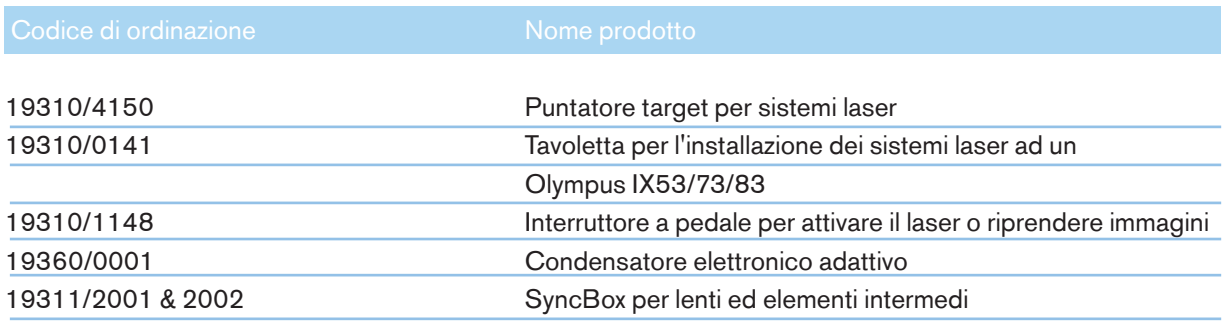

# TOGETHER.<br>ALL THE WAY"

Vitrolife Sweden AB Box 9080 SE-400 92 Göteborg **Svezia** Tel: +46-31-721 80 00

Vitrolife GmbH Roedersteinstrasse 6 84034 Landshut **Germany** Tel: +49 (0)871 4306570

E-mail support.de@vitrolife.com

Internet http://www.vitrolife.com

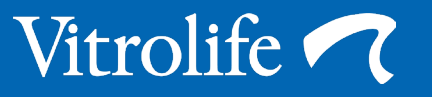